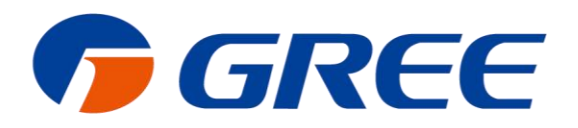

# **Service Manual**

# **Duct type split Air conditioner Inverter Series**

Capacity:20kW~24kW Rated Frenquency: 50/60Hz

GREE ELECTRIC APPLIANCES, INC. OF ZHOHA

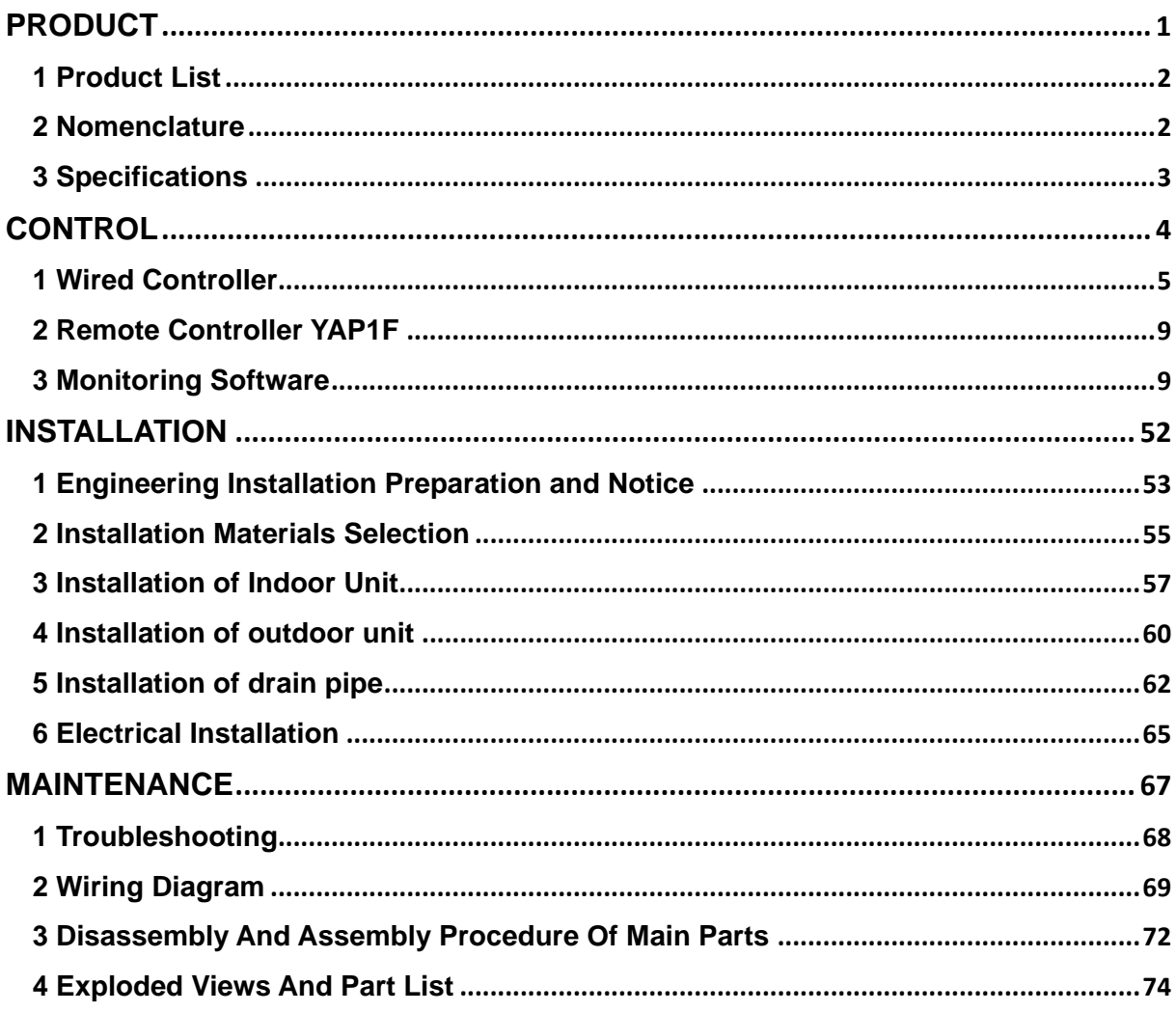

#### **Contents**

# <span id="page-2-0"></span>**PRODUCT**

## <span id="page-3-0"></span>**1 Product List**

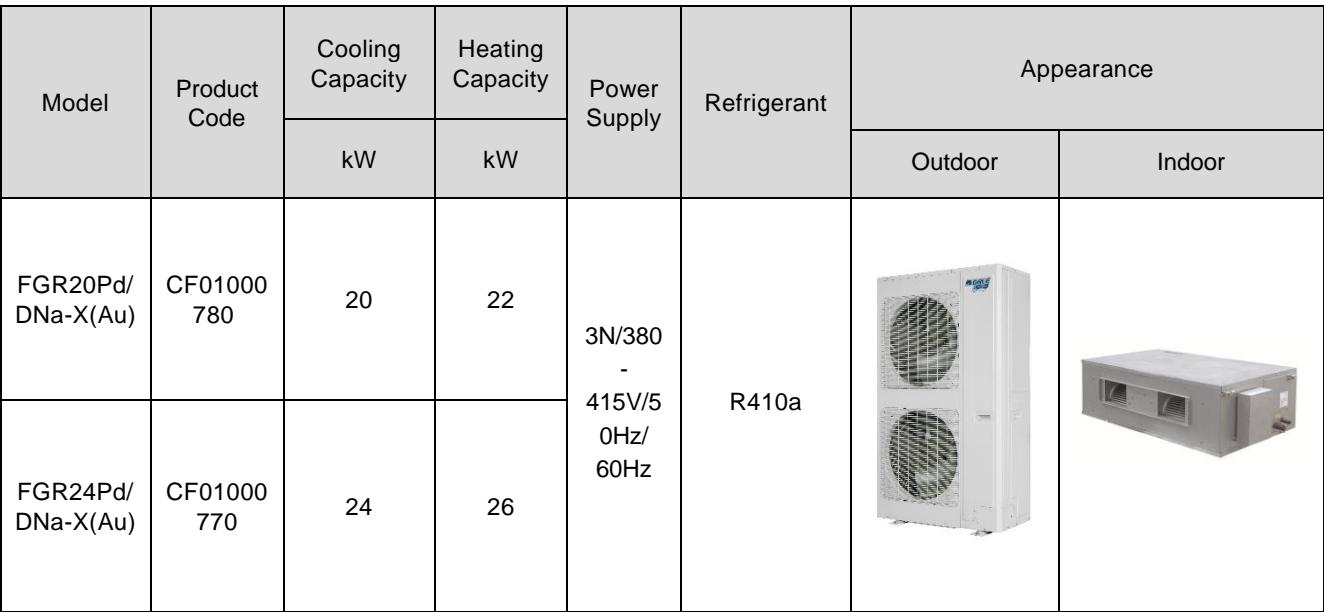

## <span id="page-3-1"></span>**2 Nomenclature**

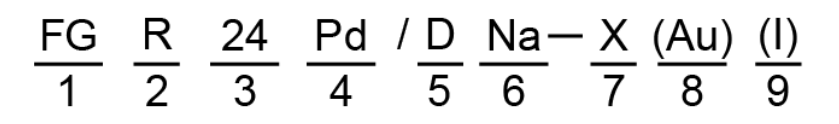

<span id="page-3-2"></span>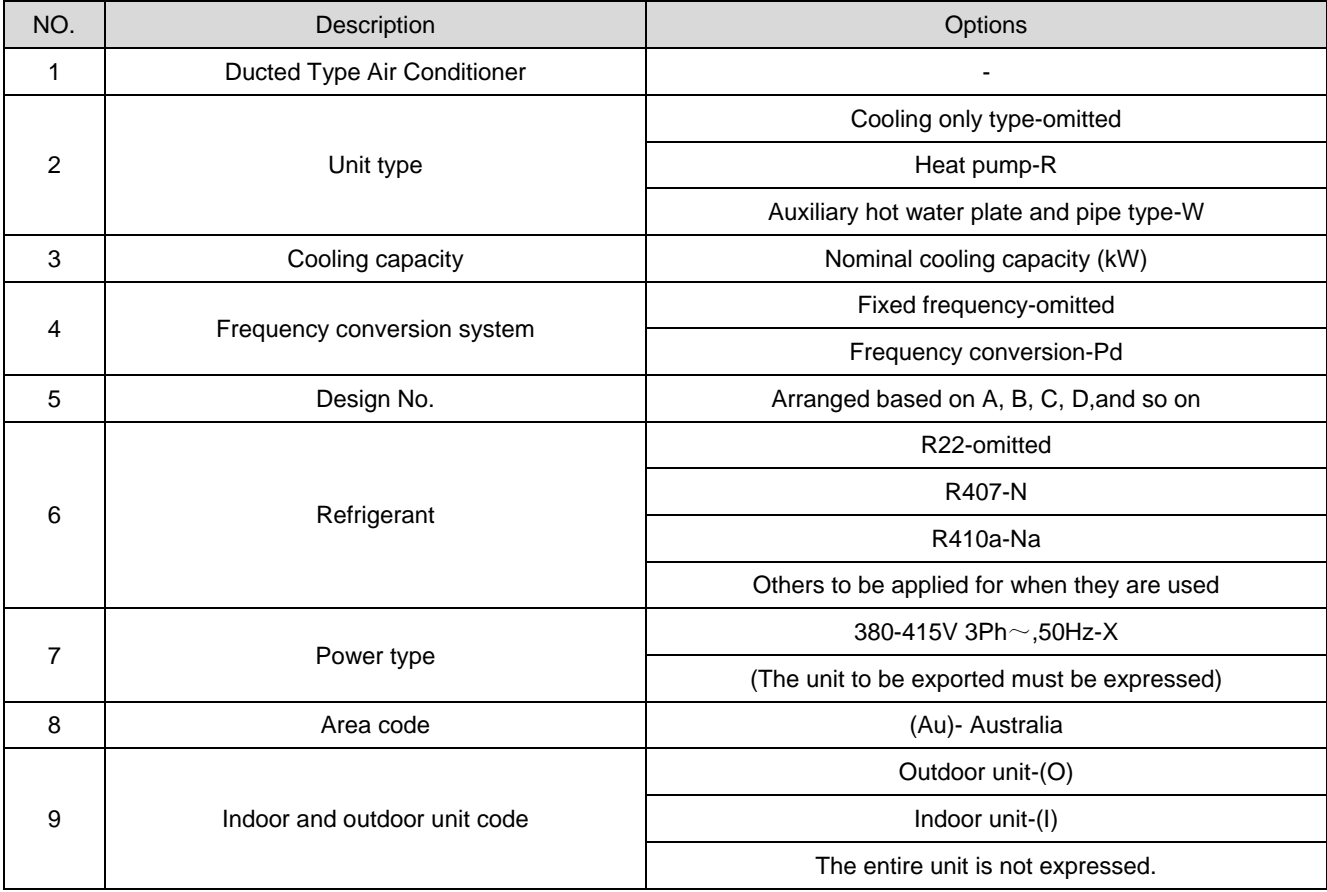

## **3 Specifications**

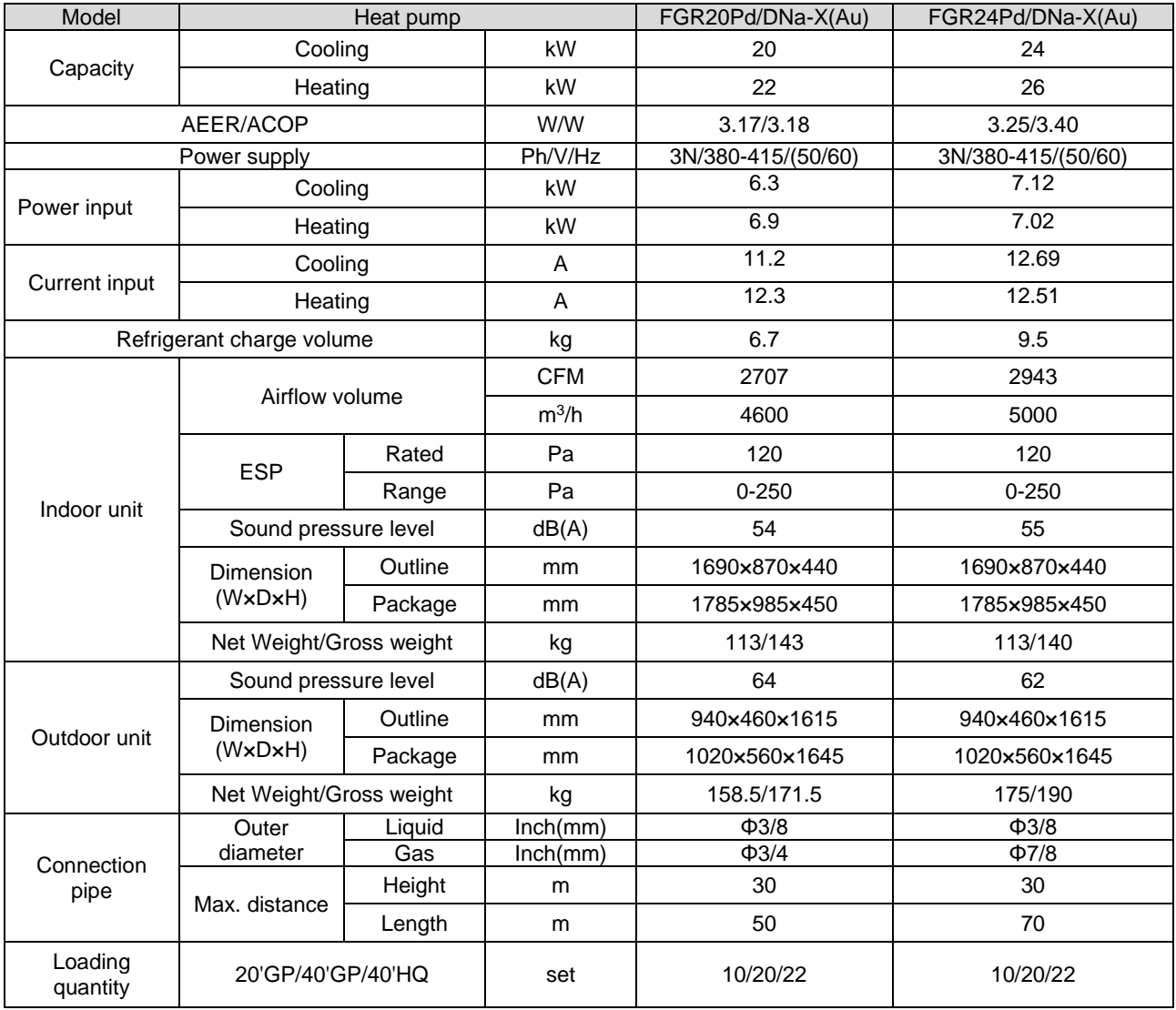

#### **Note:**

- (1) Specifications may be changed due to product improvement. Please refer to nameplates of the units.
- (2) Noise data are collected from a semi-anechoic room. Decibels may be slightly higher in actual operation due to environmental change.
- (3) Above parameters are tested under the condition:high fan speed
- (4) Cooling : Indoor air temperature 27°C DB/19°C WB, Outdoor air temperature 35°C DB/24°C WB;
- (5) Heating : Indoor air temperature 20°C DB/15°C WB, Outdoor air temperature 7°C DB/6°C WB.

# <span id="page-5-0"></span>**CONTROL**

# <span id="page-6-0"></span>**1 Wired Controller**

## **1.1 Control panel**

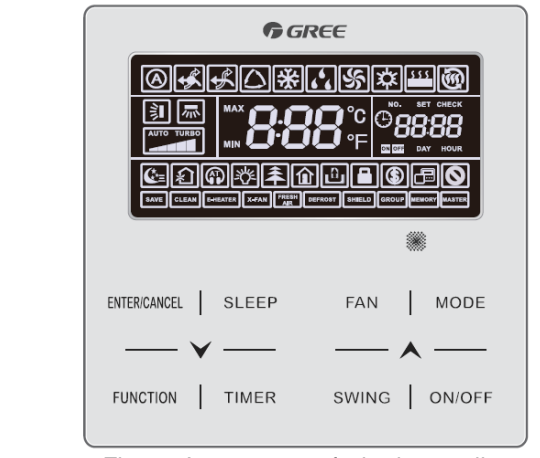

Fig.2.1 Appearance of wired controller

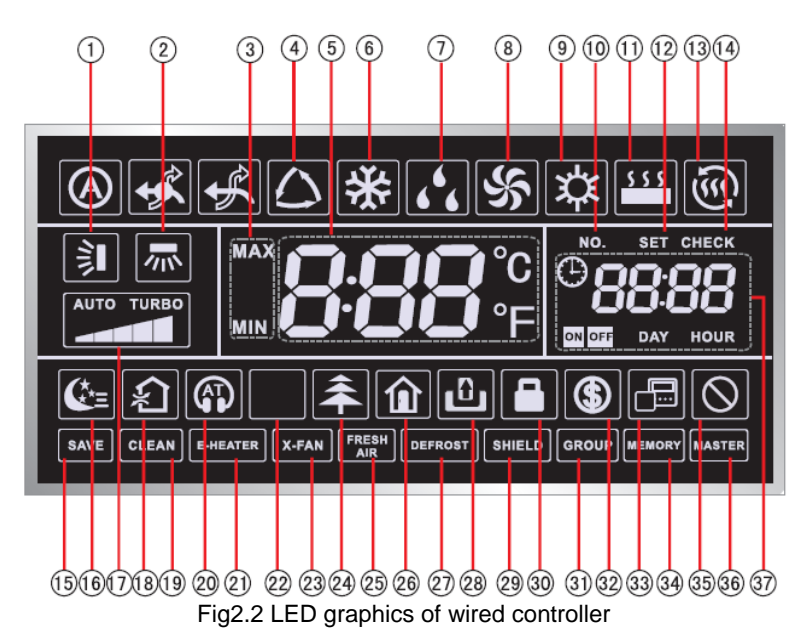

#### Table 2.1 LED display instruction

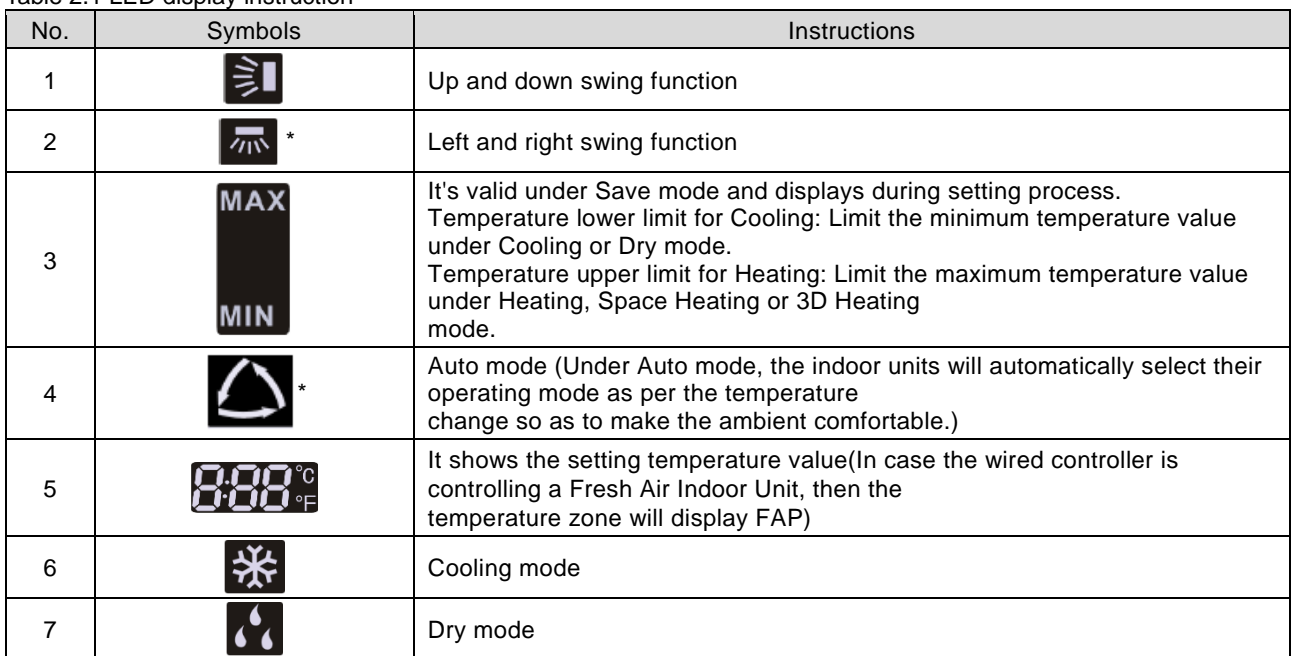

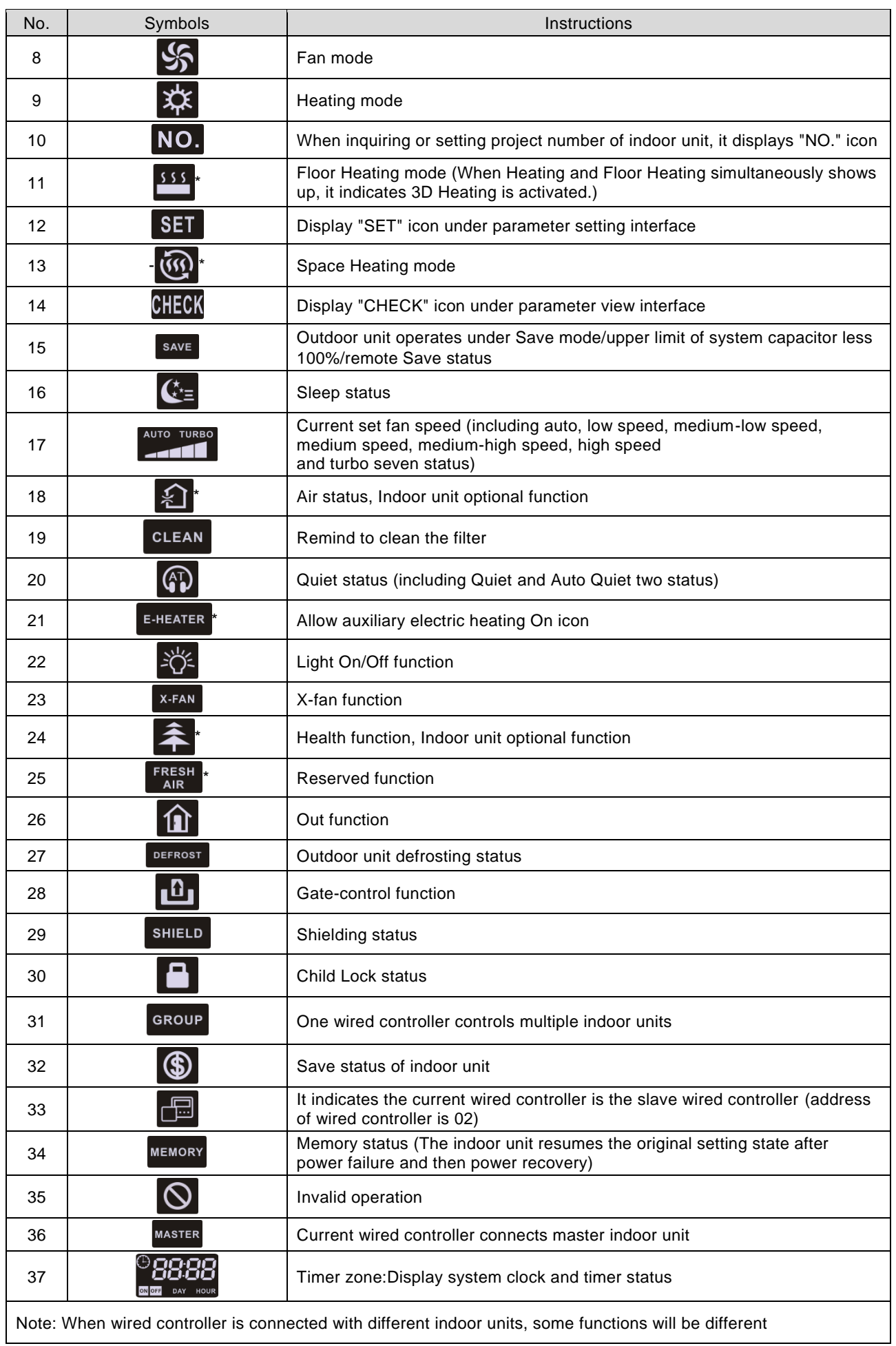

Button Graphics:

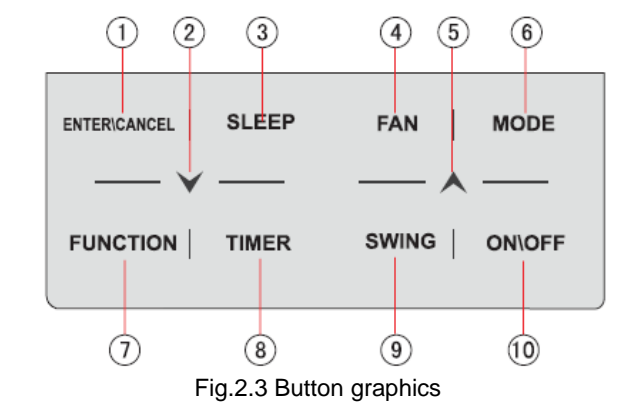

## **1.2 Installation and removal**

## **1.2.1 Installation dimensions**

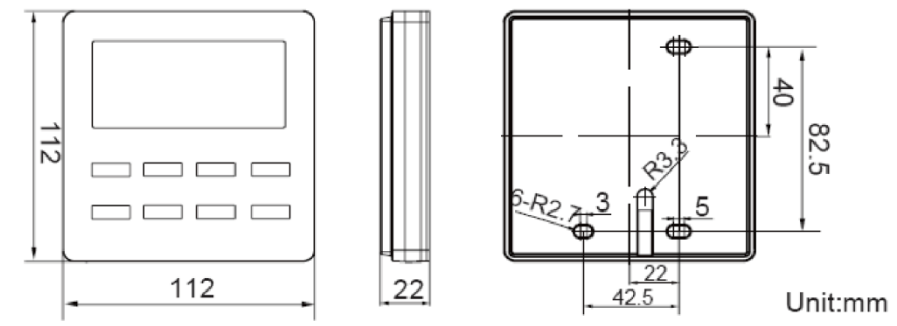

Fig.2.4 Installation dimensions

## **1.2.2 Installation method**

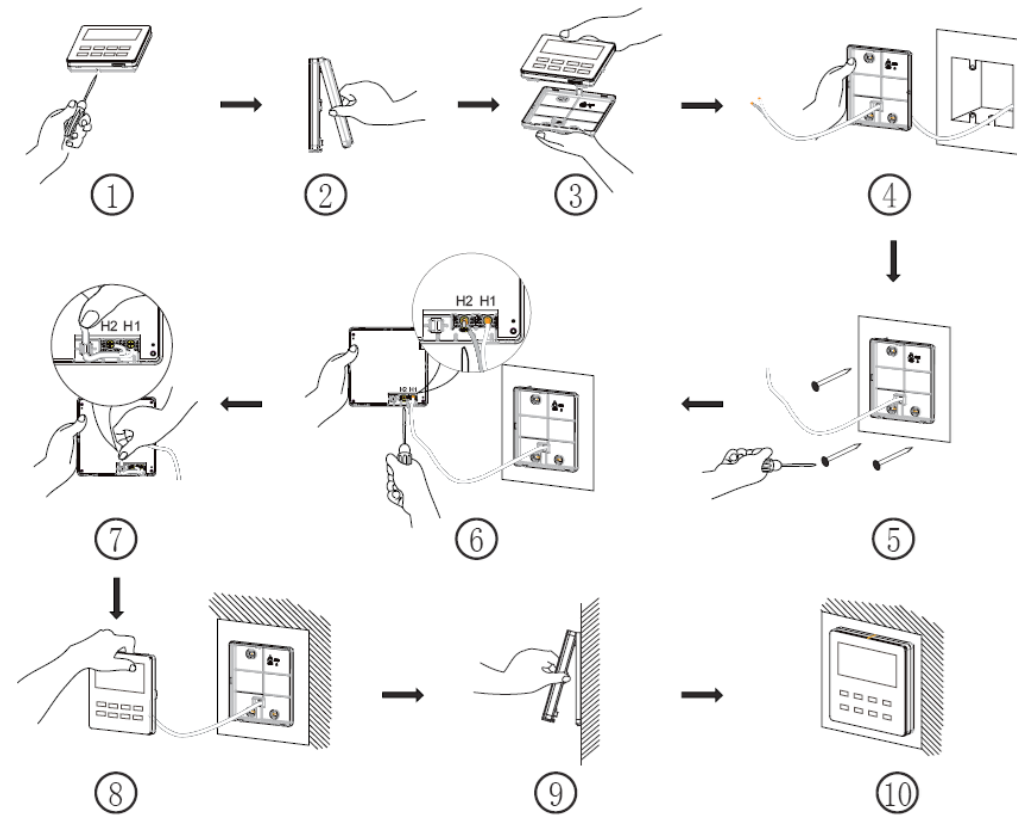

Fig.2.5 Installation of Wired Controller

Above is a simple installation method of wired controller. Please pay attention to the following:

(1) Before installation, disconnect power of the indoor unit. Do not operate when power is connected.

- (2) Pull out the 2-core twisted pair cable from the installation hole on the wall and lead it through the hole  $\Box$  on the back plate of wired controller.
- (3) Place the wired controller on wall and secure its back plate on wall with screw M4X25.
- (4) Connect the 2-core twisted pair cable to terminal H1 and terminal H2. Tighten up the screws.
- (5) Stick the cable in the slot that is left of the terminals and buckle the wired controller's panel with its back plate.

#### **Note:**

If caliber of the communication cord is too large, which causes difficulty in leading or sticking the cord according to above point 2 and point 5, strip some of the sheath of the communication cable to meet the installation requirement.

#### **1.2.3 Removal method**

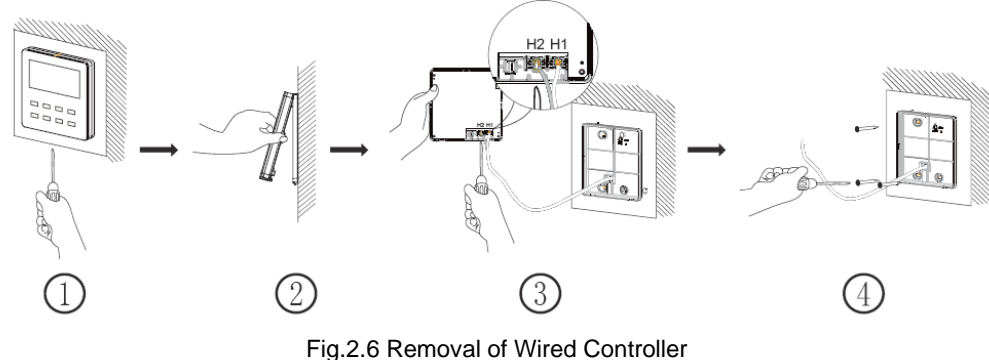

**1.2.4 Connection of communication cord**

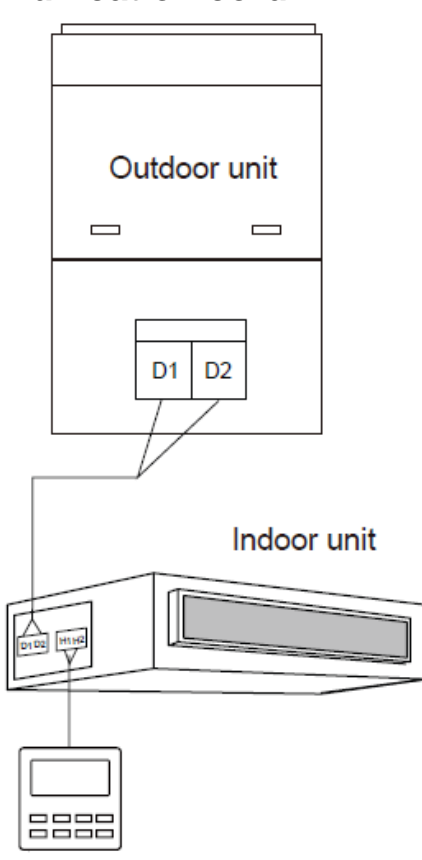

Fig.2.7 One wired controller controls one indoor unit

# <span id="page-10-0"></span>**Remote Controller YAP1F**

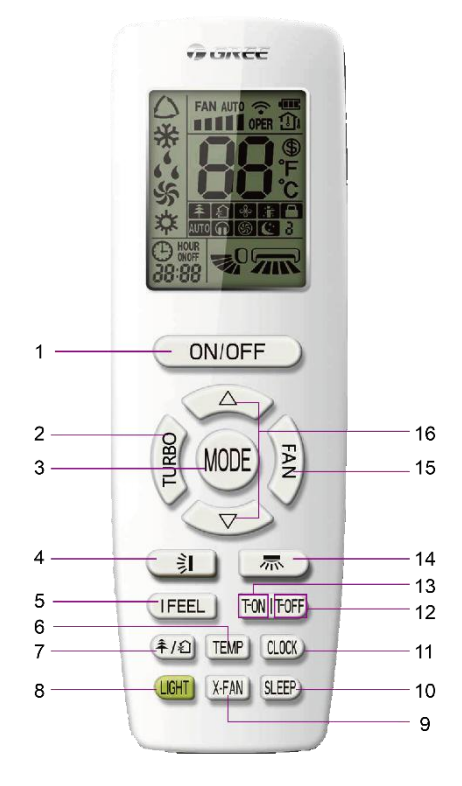

Button name and function introduction

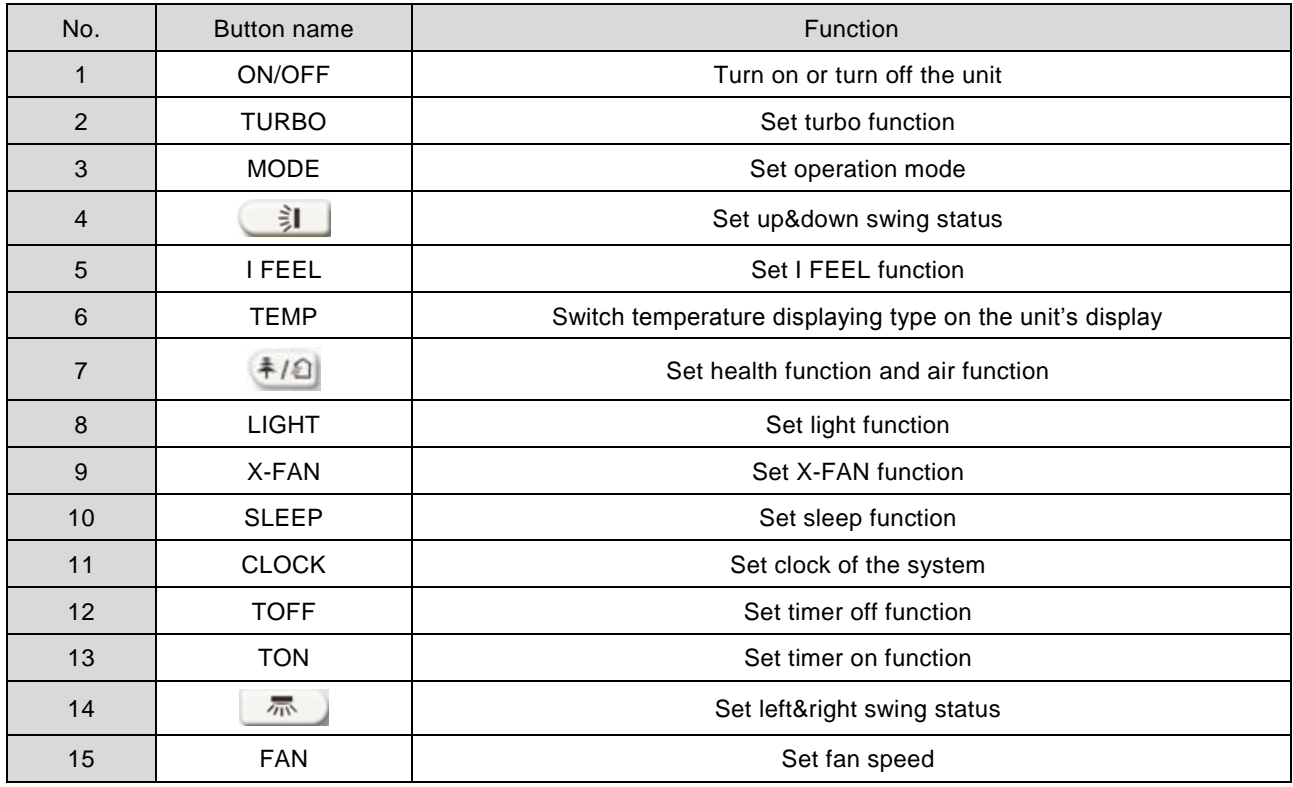

# <span id="page-10-1"></span>**Monitoring Software**

## **3.1 Function introduction**

Integrating with telecommunication technology and computing software, Gree Commissioning Tool Kits can realize the comprehensive monitor, control and commissioning on central air conditioners. It is an efficient solution for the management of central air conditioners that are separated in different parts of a building. Administrator doesn't need to control every unit on site, but rather controls the units by just sitting in front of a computer. This will not only improve the productivity, but also reduce cost on human resources, property and management.

Gree Commissioning Tool Kits can monitor and control the duct type split air conditioner inverter series. User can monitor and control units by monitoring the computer. This software is an efficient tool for the intelligent air conditioning management as well as installation and after-sales service and commissioning. It can debug units and control units' operation status quickly and conveniently. It will not only improve the productivity but also reduce the difficulty and cost of commissioning and maintenance, providing better and faster service to customers.

#### **3.2 Connection of computer and units**

It can be connected with single-system network or multi-system network. In the single-system network, indoor units or outdoor units are connectable, while in the multi-system network, only the master outdoor unit can be connected.

Seen from the diagram, Gree commissioing network is made up of 3 parts:

The 1st part is the monitoring computer, including Gree debugger and Gree USB converter driver that are installed in the computer.

The 2nd part is Gree USB converter, which is to convert the air conditioning communication into computing communication. This part is made up of Gree USB data converter and USB data wire.

The 3rd part is air conditioners, including outdoor units, indoor units and the connection wires. If connection wire is not long enough, it's OK to connect via the patching board of the commissioning tool kits. In a single-system network, both indoor units and outdoor units can be connected, while in a multisystem network, only the master outdoor unit can be connected.

#### **3.3 Parts introduction**

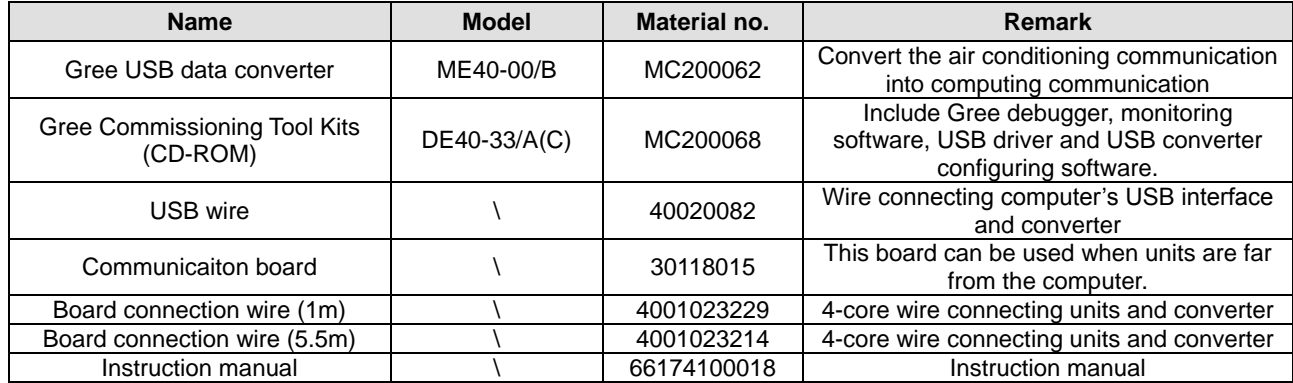

#### **3.3.1 List of parts**

#### **3.3.2 Gree USB data converter**

#### **3.3.2.1 Functions introduction**

Gree USB data converter will convert the RS485, HBS and CAN commucation within the air conditioners into the communication that is recognizable by computer's USB interface.

#### **3.3.2.2 Appearance**

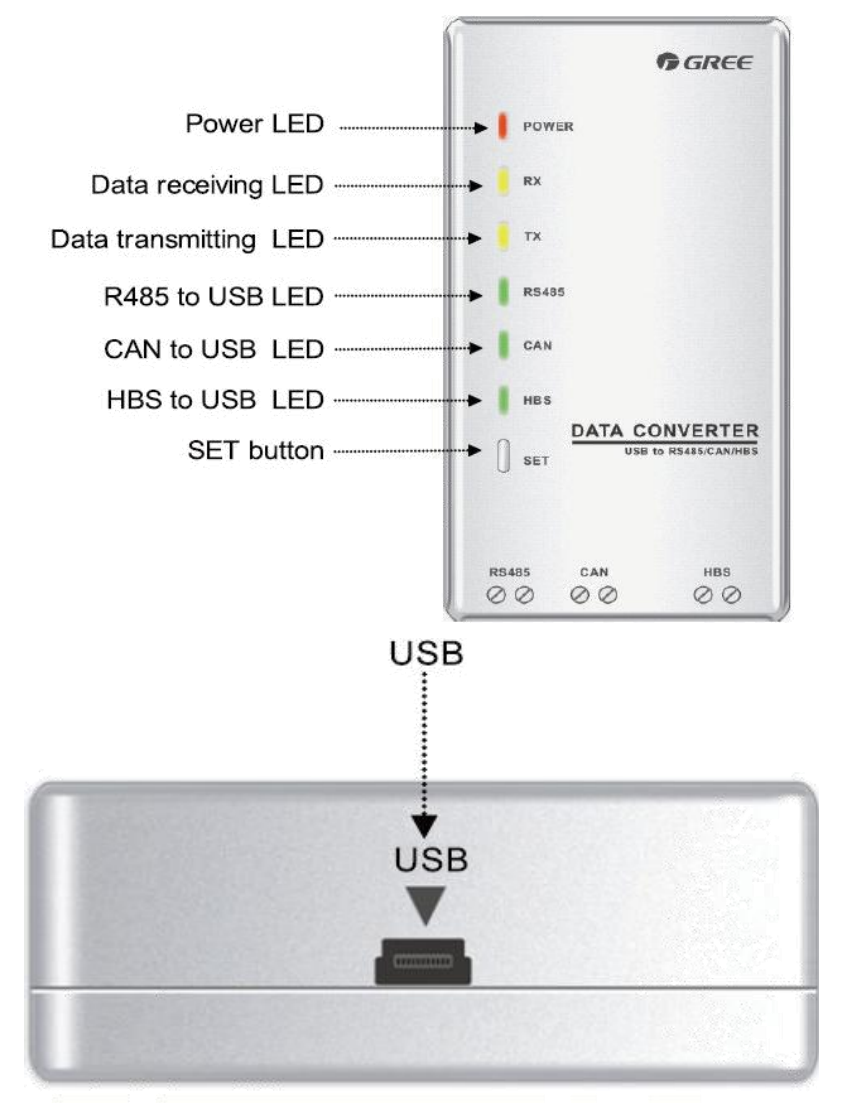

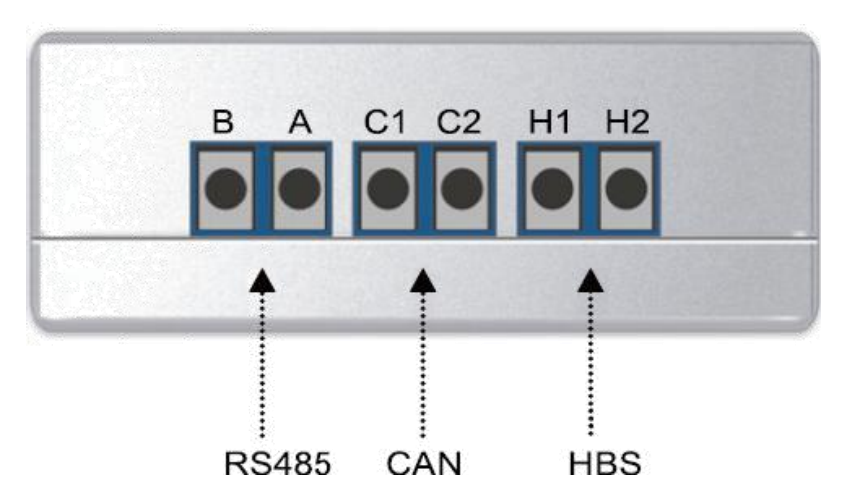

#### **3.3.2.3 Operation instruction**

- (1)Power LED: a red light. If the red light is on, it indicates normal power supply. If the red light is off, it indicates the power supply of converter is not normal.
- (2)Communication LEDs: yellow lights. When converter is working and the computer is transmitting

data, the TX data transmitting light will be flickering. When units are uploading data to the computer, the RX data receiving light will be flickering.

- (3)When converter is under RS485 data transferring mode, the function LED of RS485 to USB will be on.
- (4)When converter is under CAN data transferring mode, the function LED of CAN to USB will be on.
- (5)When converter is under HBS data transferring mode, the function LED of HBS to USB will be on.
- (6)USB interface: connect USB data wire.
- (7)CAN interface: When converter is under CAN communication mode, connect air conditioner's CAN data interface. CAN interface exhibits no polarity (A and B are equal).
- (8)HBS interface: When HBS converter is under HBS communication mode, connect air conditioner's HBS data interface. HBS interface exhibits no polarity (This interface is not yet available for Gree debugger and the monitoring software).
- (9)RS485 interface: When RS485 converter is under RS485 communication mode, connect air conditioner's RS485 data interface. RS485 interface exhibits polarity and terminal A and B are different.

#### **3.3.2.4 Installation notice**

Install indoors. To avoid collision, it is suggested to place it in the monitoring room together with the computer.

No need of power supply. Power is supplied through computer's USB interface.

#### **3.3.3 Communication board**

Communication board is mainly used for transferring data. It functions similar with a patching board. Provided that units are far away from the monitoring computer, communication board can be used for connection.

#### **3.3.4 Communication cord**

#### **3.3.4.1 USB wire**

Connect USB wire with computer's USB interface at one end and with the USB interface of USB data converter at the other end, as indicated below:

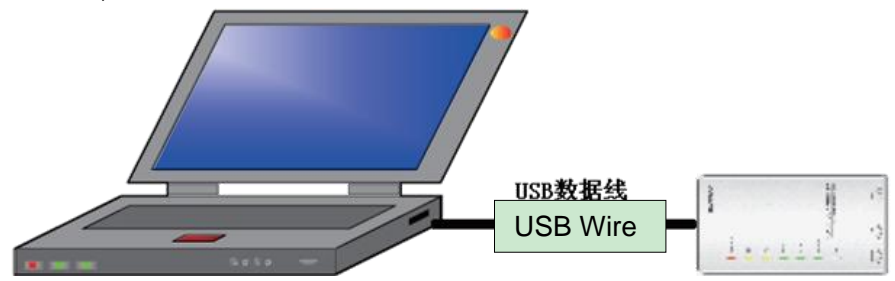

#### **3.3.4.2 Board Connection Wire**

There are 2 board connection wires supplied for the commissioning tool kits. One is 1 meter's

long and the other is 5.5 meters' long. They are only different in length. One end of the wire shall connect with air conditioner's communication interface and the other end shall connect with CAN interface of Gree USB converter. As shown below, the wire can be connected to the communication interface of outdoor unit or the communication interface of indoor unit:

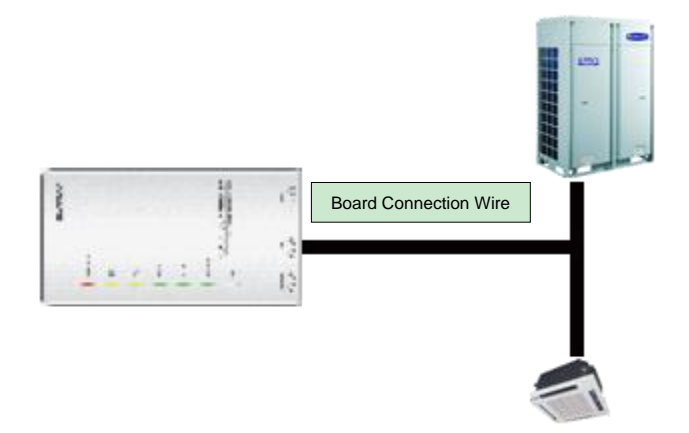

#### **3.4 Software introduction**

#### (1) One-button commissioning

Personnel responsible for the commissioning of air conditioners can start commissioning by pressing one button according to the commissioning logic of software, which will give the commissioning order to units. Then commissioning will be started up automatically step by step. During the commissioning, the corresponding process will be ticked in green on the software interface. If any commissioning process is not normal, it will be displayed in red.

(2) Comprehensive monitoring

The software can monitor every part of the air conditioning system, including functions, equipment and components operating status. The monitoring results will be displayed in text or curve so that user can acquire the operating status of the entire system conveniently and straightforwardly.

(3) Real-time control

Air conditioner's operating time and requirements may be different based on areas and functions. User can set units' parameters on computer according to actual needs, such as the on/off, temperature, fan speed, mode, etc. Meanwhile, the software can also set or view the function parameters of outdoor units, gateway and other equipment. In this way, the mangement of central air conditioners is realized.

 $(4)$  Replay history

Software can replay and save the historical monitoring information in the data base. The replay speed can be selected and the information will be shown in text or curve. This function has greatly saved the time to track problem cause and resolved the difficulty of problem reproduction.

(5)Applicable to multiple series, models and users

Gree Commissioning Tool Kits is applicable to air conditioning system that comsists of multiple series and models. Later, it will be developed to cover all series of Gree central air conditioners,

such as multi VRF, centrifugal chiller, screw type chiller, ground source heat pump units, modular units, fan coiled units, close control units, etc. It can be used by system and controller designers to develop and monitor units, or used for maintenance and commissioning.

(6) Other functions

For the convenience of users, the software has added functions like connection guide, printing screen, opening database folder, rebuilding database, changing database saving path, etc.

#### **3.4.1 Software installation**

#### **3.4.1.1 Installation requirements**

(1) Computer Configuration

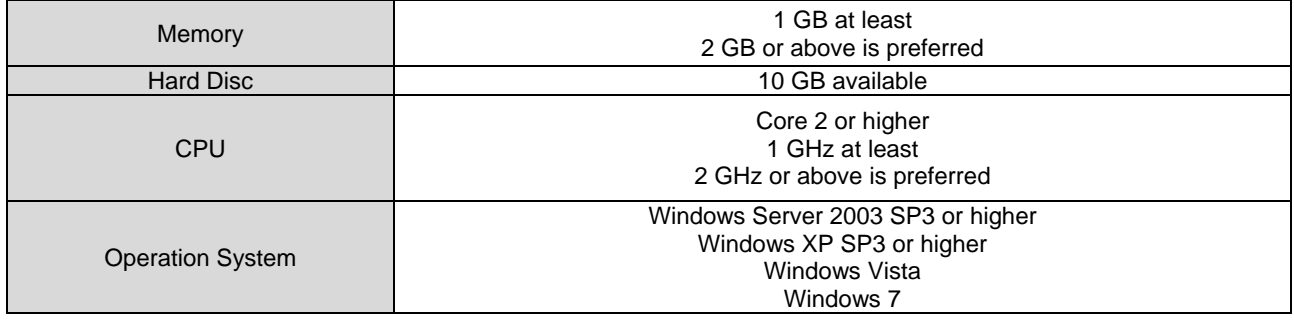

(2) CD Playing

Make sure you have administrator access to the computer and there is a CD-ROM in the computer. Put the CD into the CD-ROM. If it's automically running, then the following display will be shown. Or double-click the file "Launcher.exe".

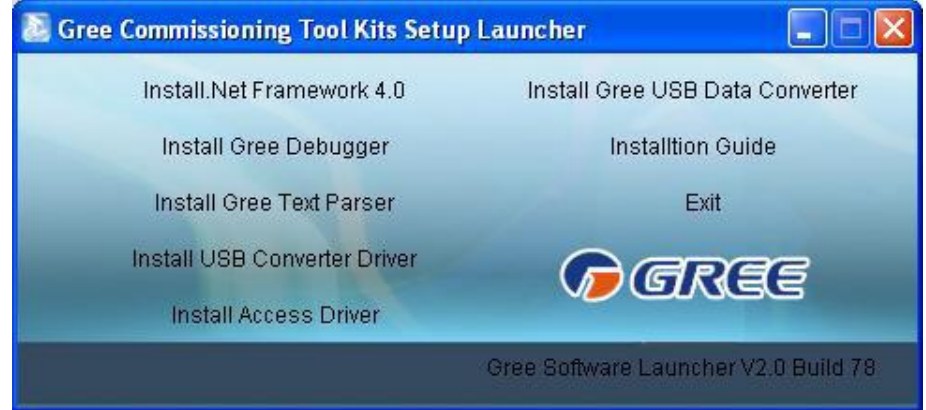

For the first time to use Gree Commissioning Tool Kits, install these programmes: .Net Framework 4.0, USB Data Converter, Access Driver (necessary for versions below OFFICE 2007), Gree Debugger.

#### **3.4.1.1 Installation flowchart**

#### Button Graphics

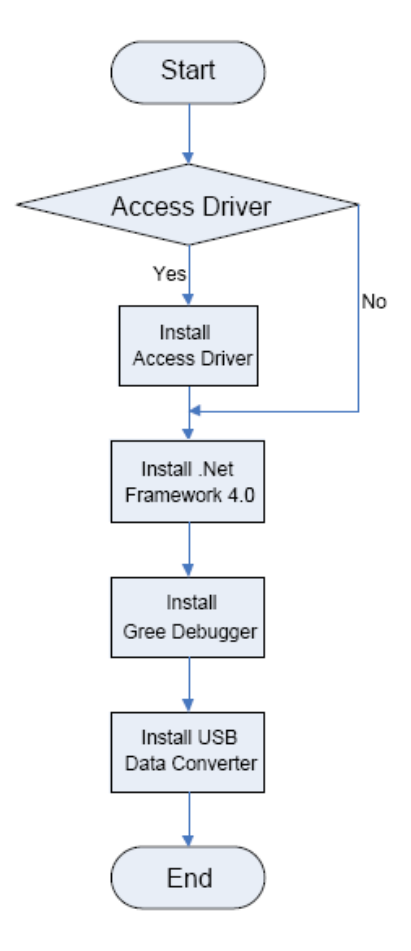

This flowchart describes basically the software installation process. See below for details.

#### **3.4.1.2 Installation process**

(1) Install .Net Framework 4.0

1) If your computer has installed .Net Framework 4.0 or versions above, there's no need to install again. Otherwise, click "Install .Net Framework 4.0".

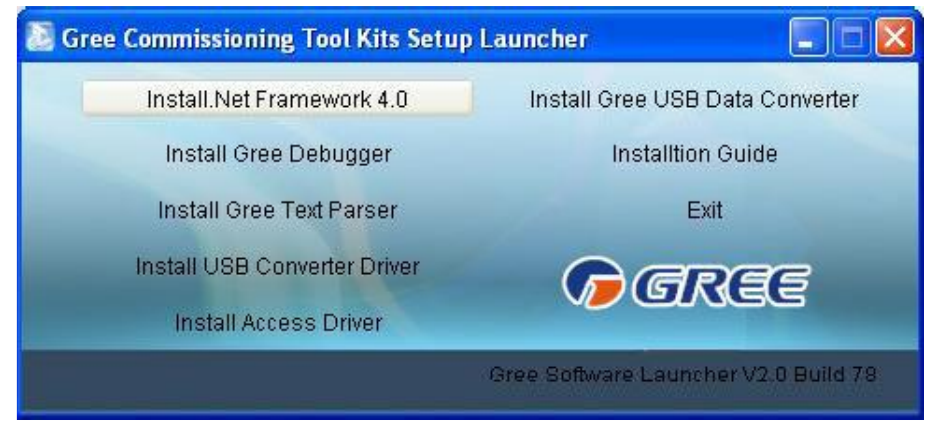

2) Extracting files

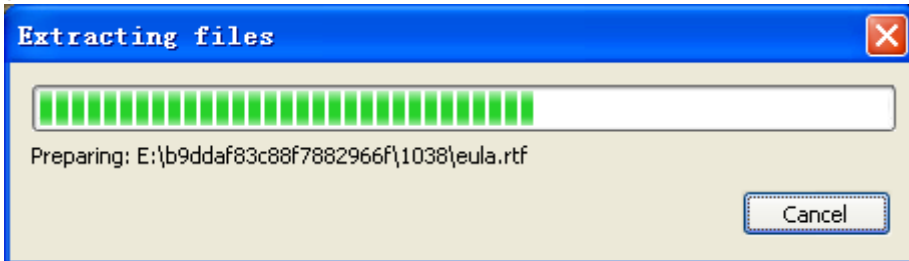

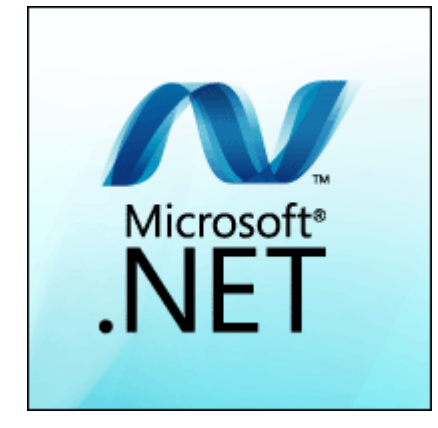

3) Click and select "I have read and accept the license terms". Then click "Install".

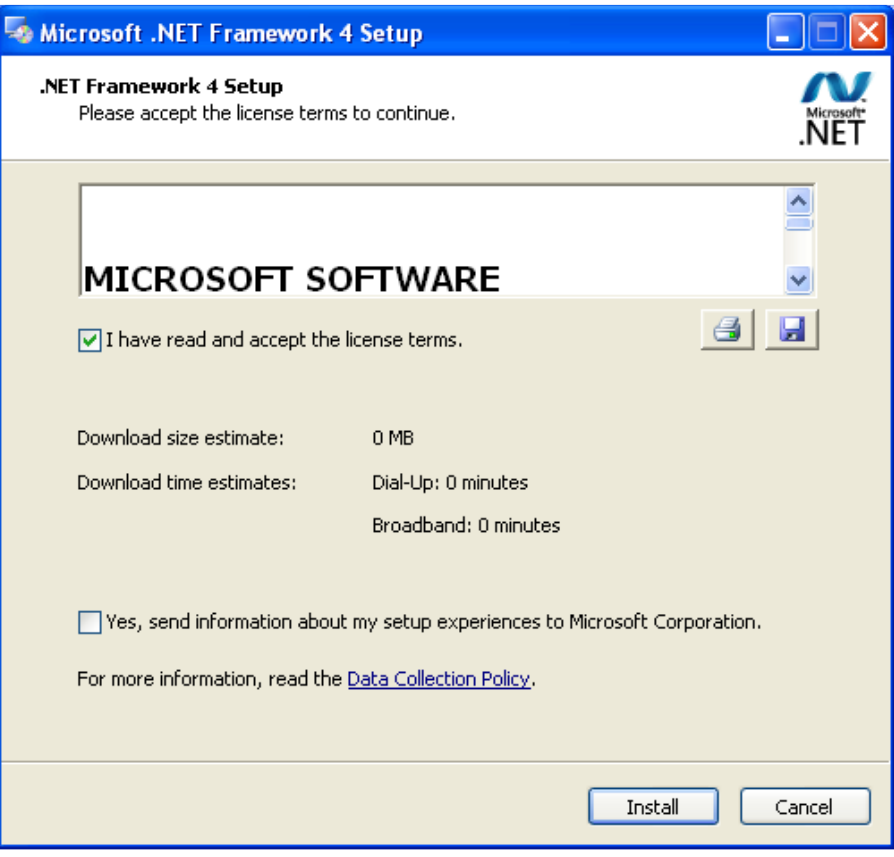

4) Installation is in progress.

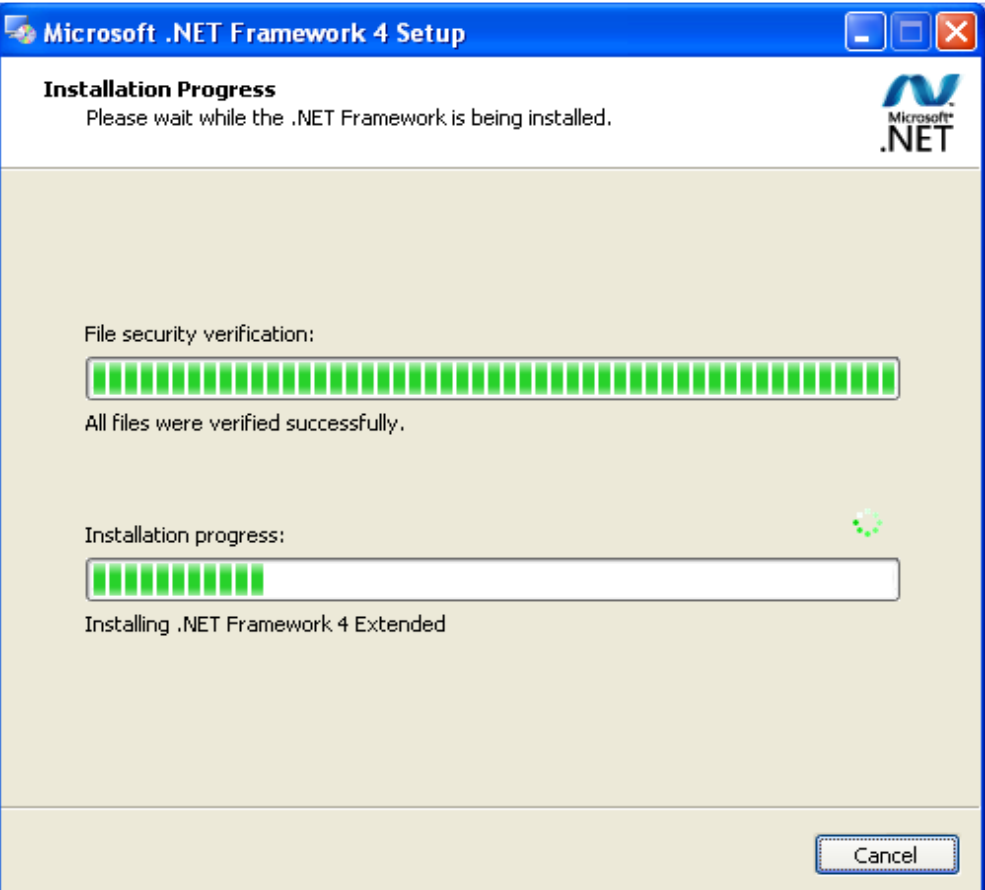

5) Click "Finish" to complete the installation.

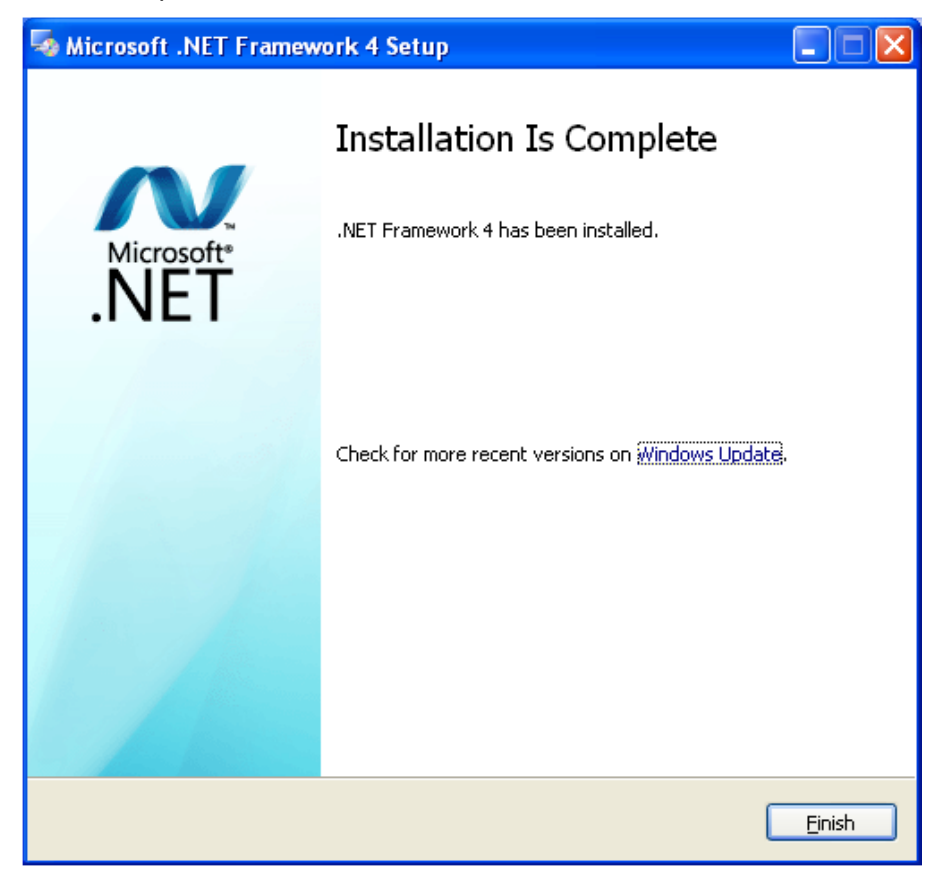

- (2) Install Access Driver
- 1) Before operating Gree commissioning software, please first install Access Driver (necessary for versions below OFFICE 2007). Click "Install Access Driver".

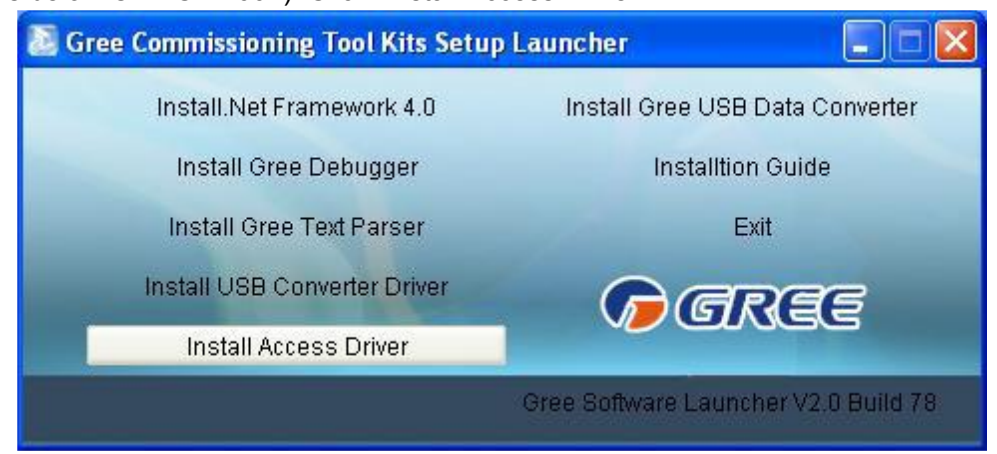

2) Click "Next".

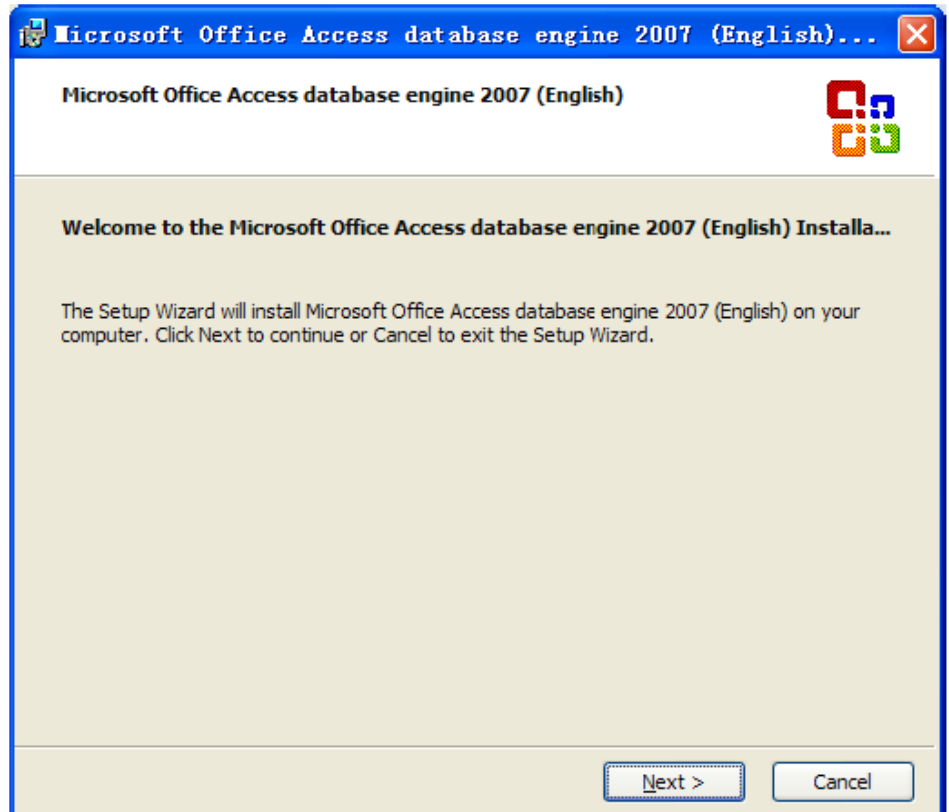

3) Tick "I accept the terms in the License Agreement" and then click "Next"

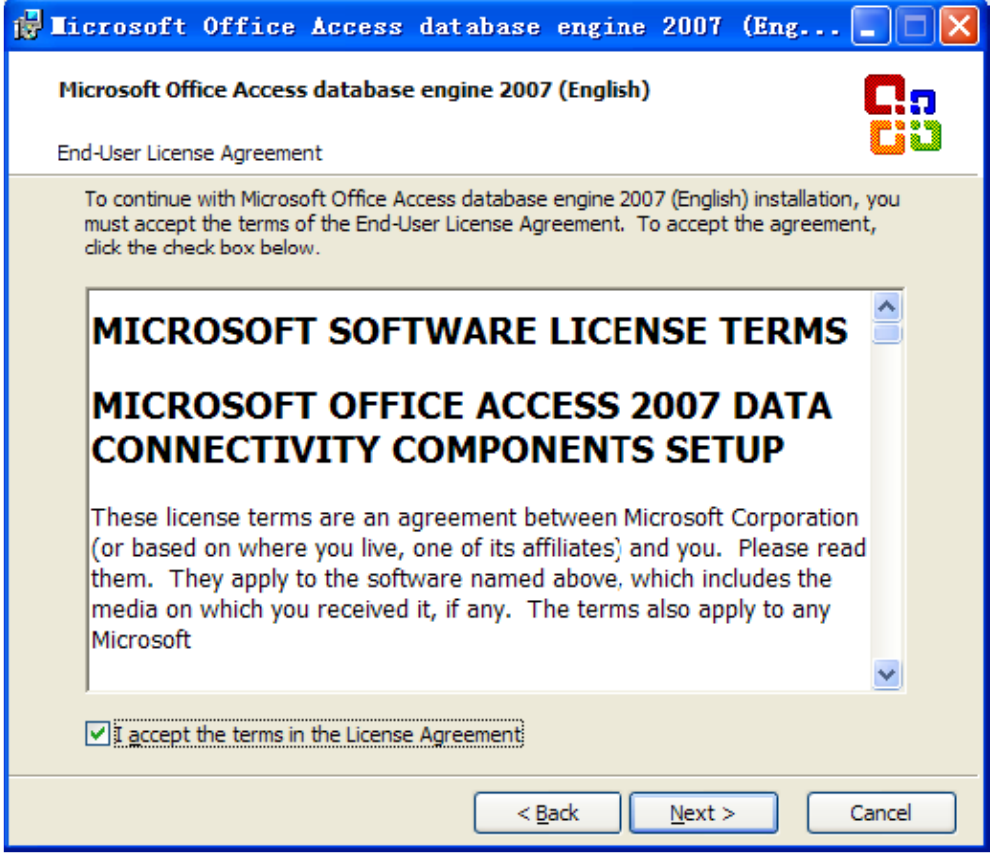

4) Click "Browse" to change the default folder to the expected one, or click "Install" to continue the installation.

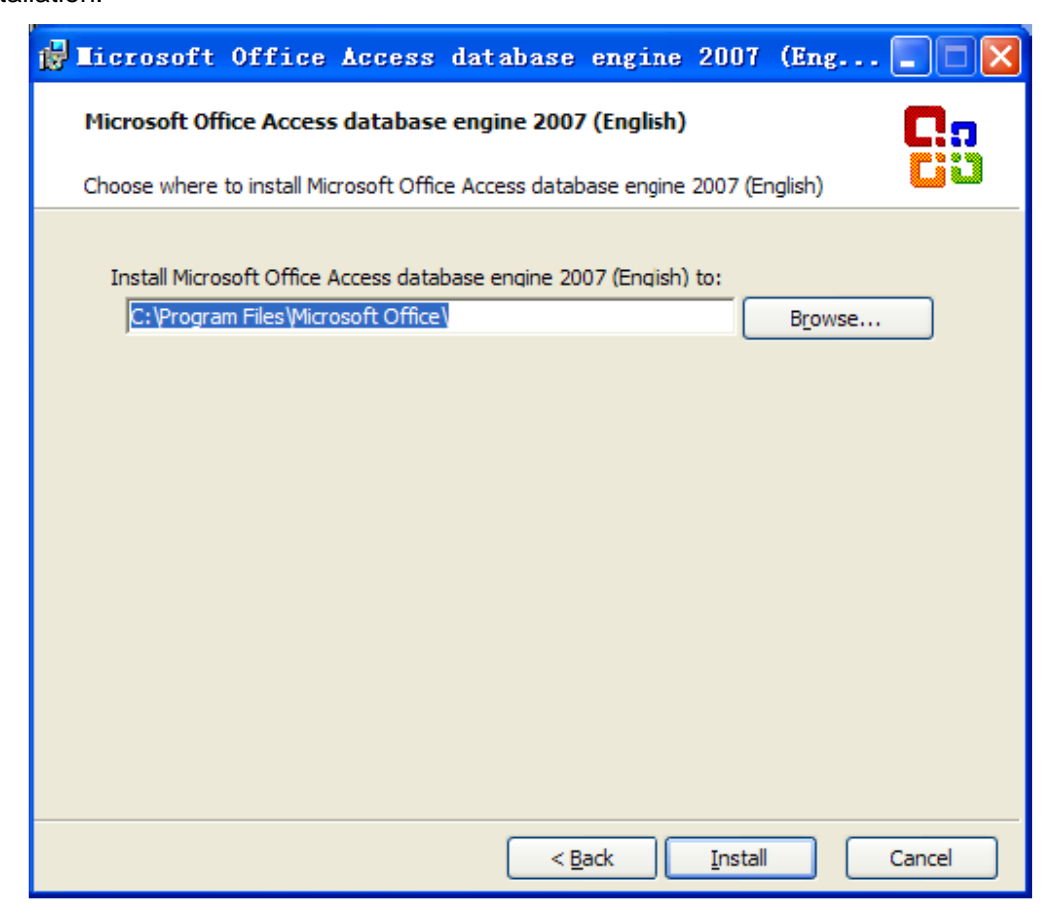

5) Installation is in progress.

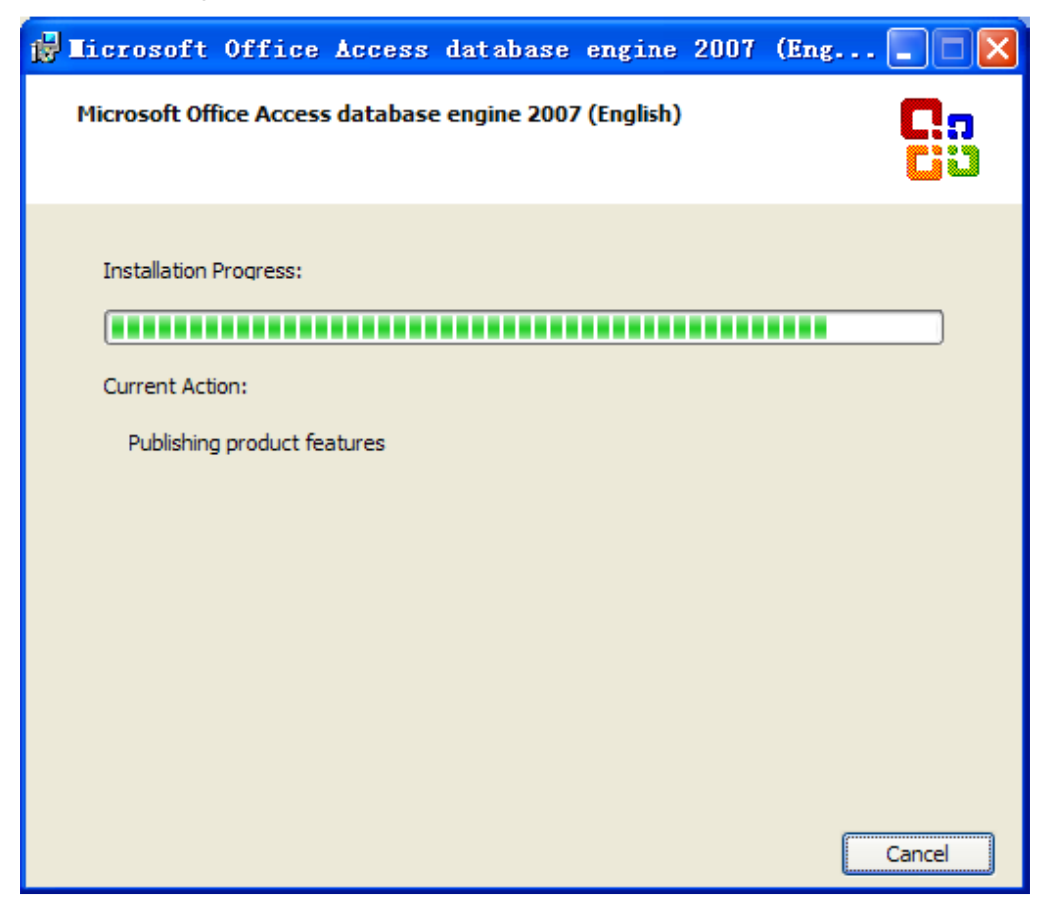

6) Click "Ok" to complete the installation.

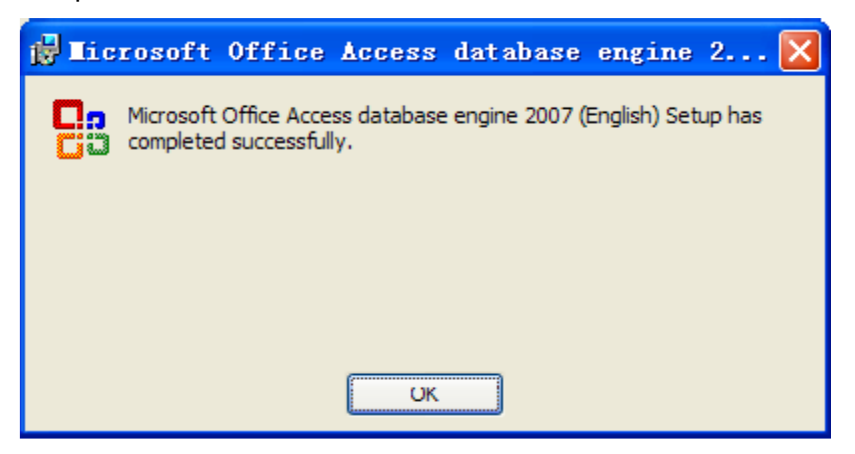

- (3) Install Gree Debugger
- 1) Before installing Gree debugger, make sure that your computer is installed with .Net Framework 4.0 or versions above. Then click "Install Gree Debugger".

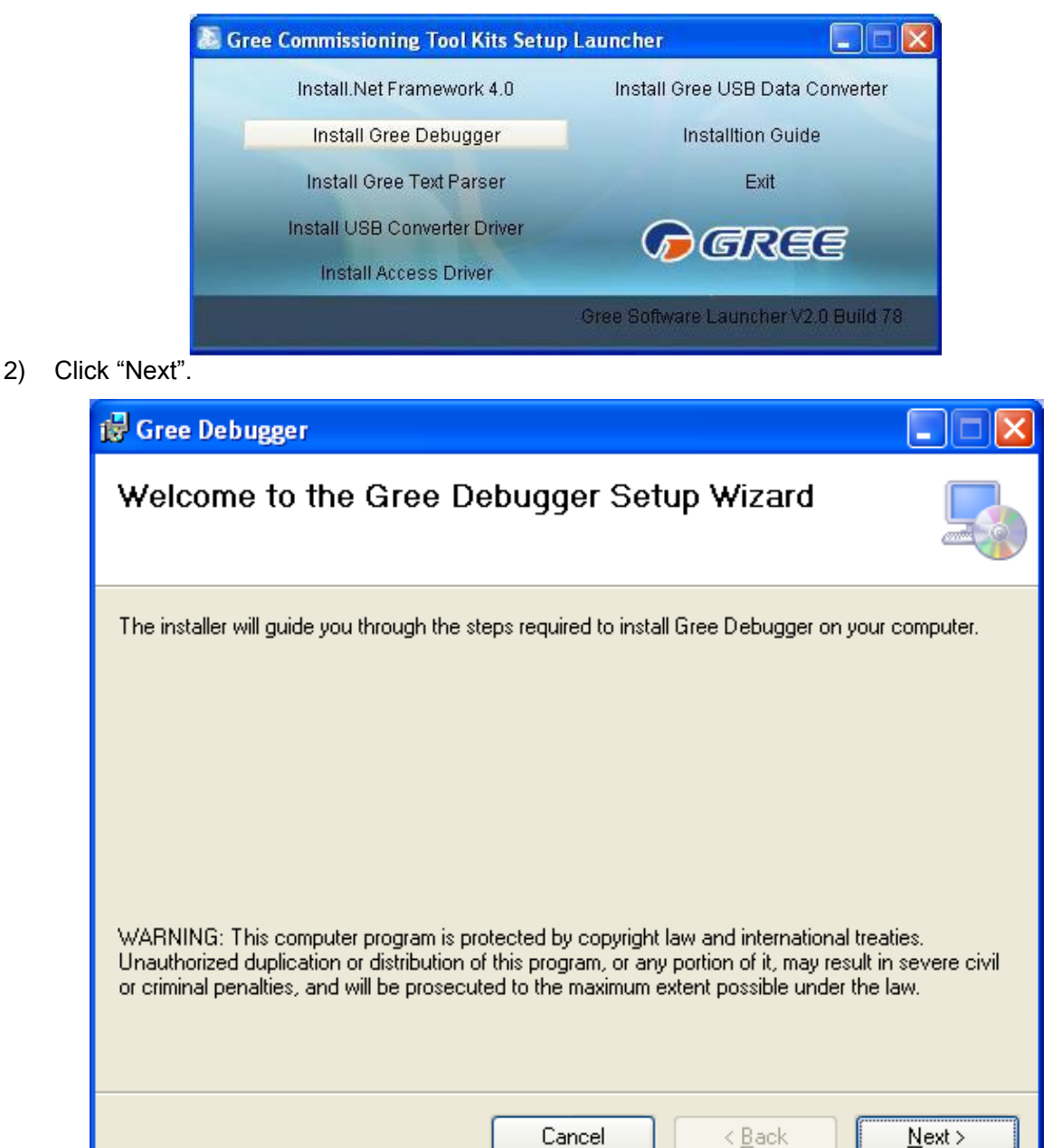

3) Click "Browse" to select installation folder. If no change is needed for the folder, click "Next" to continue the installation.

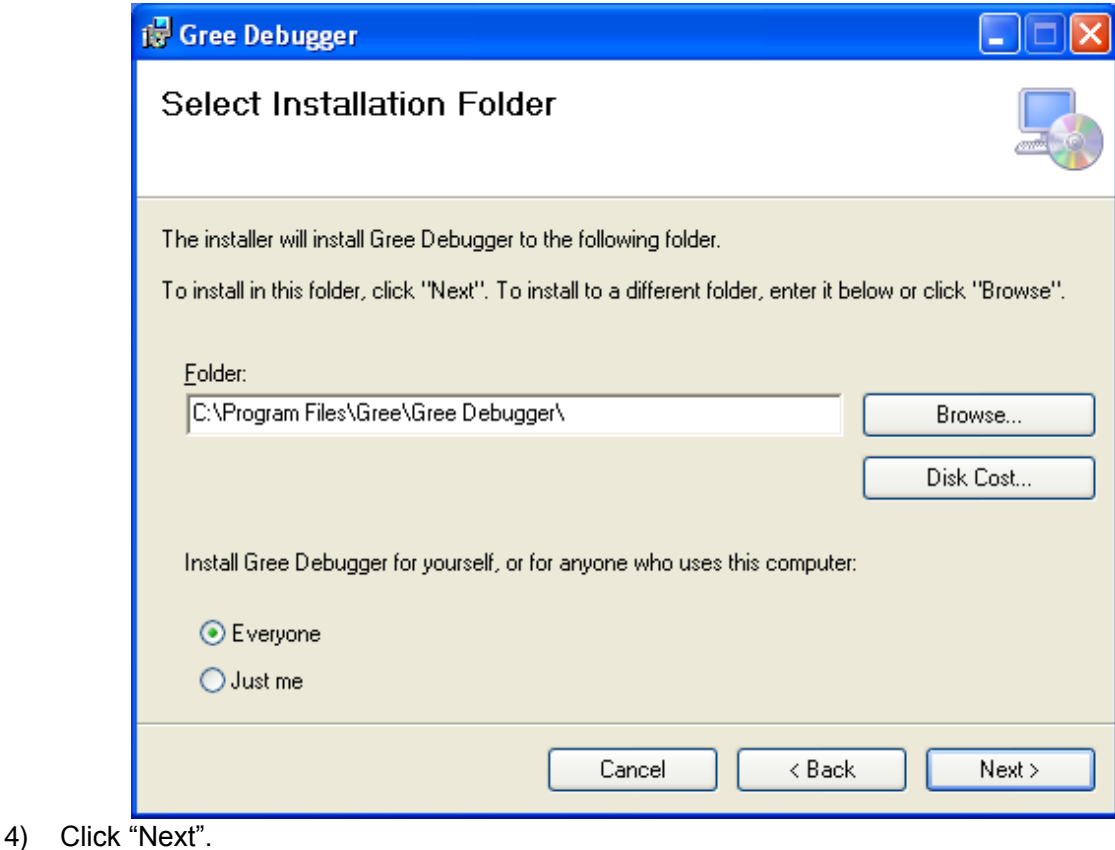

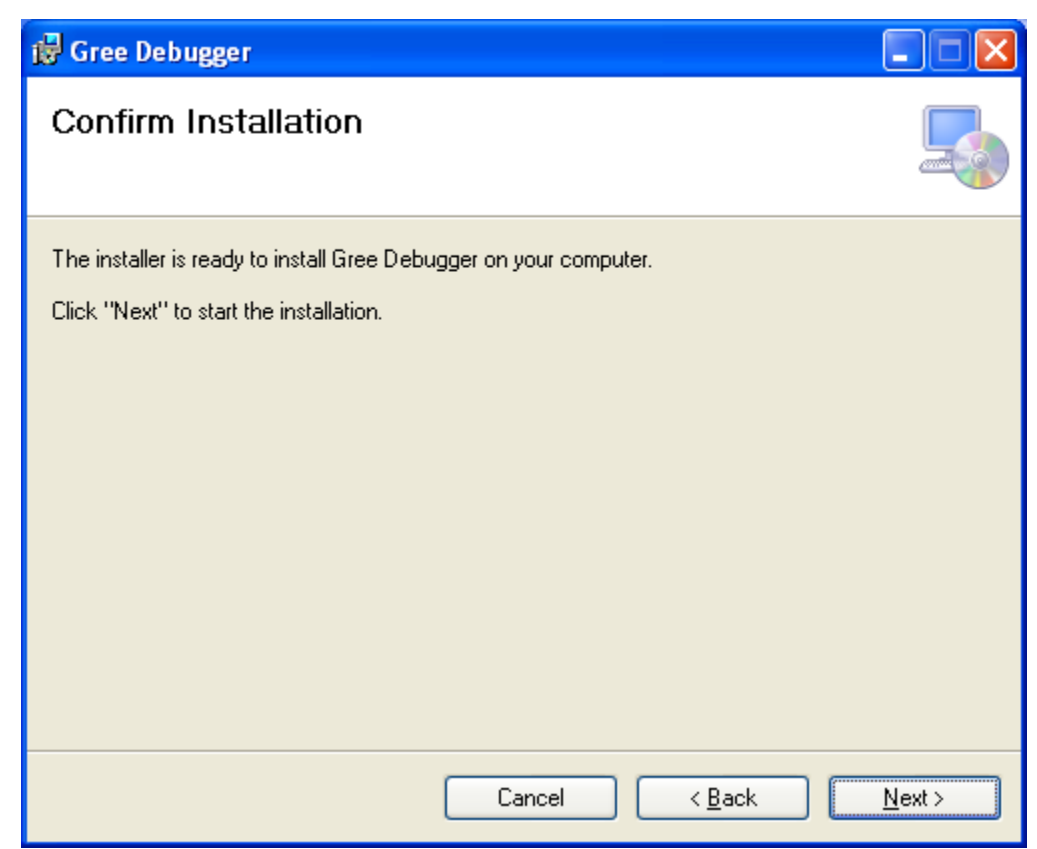

5) Installation is in progress.

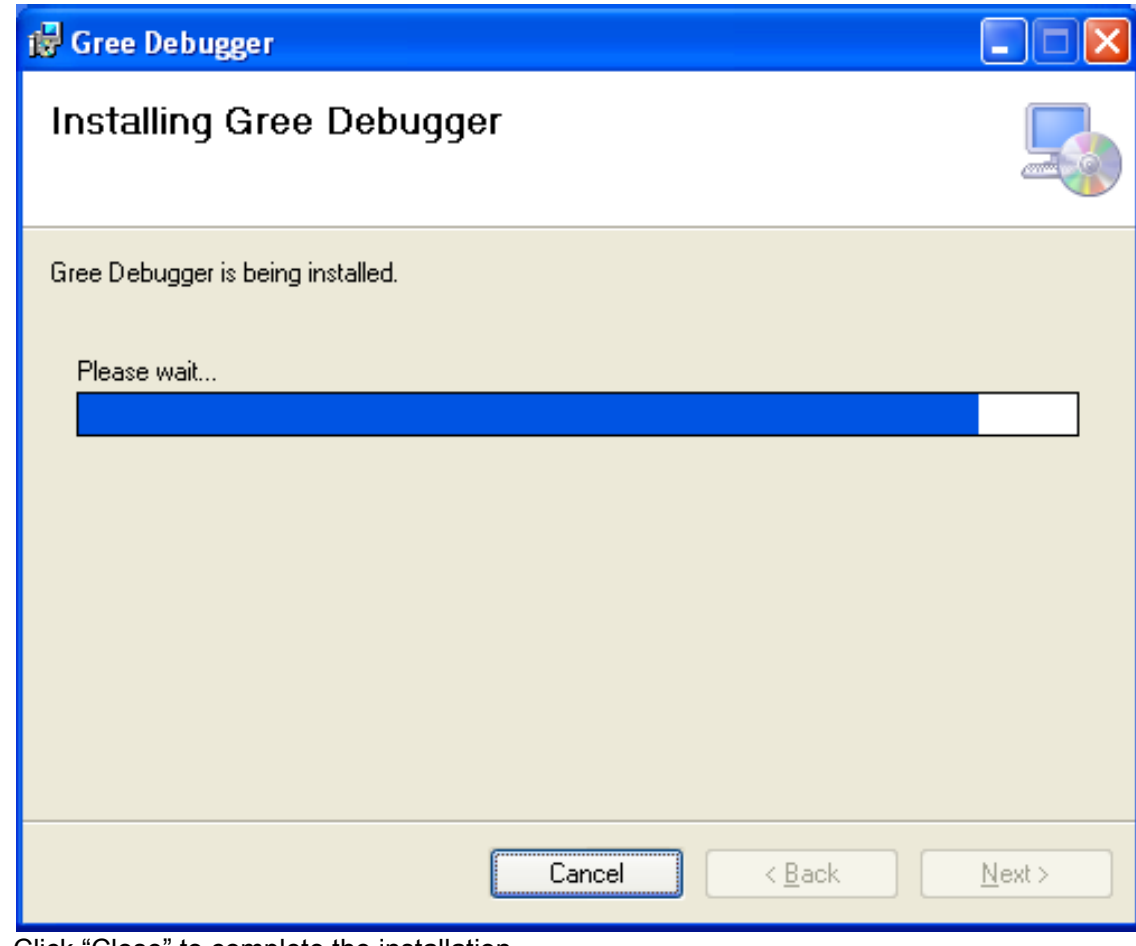

6) Click "Close" to complete the installation.

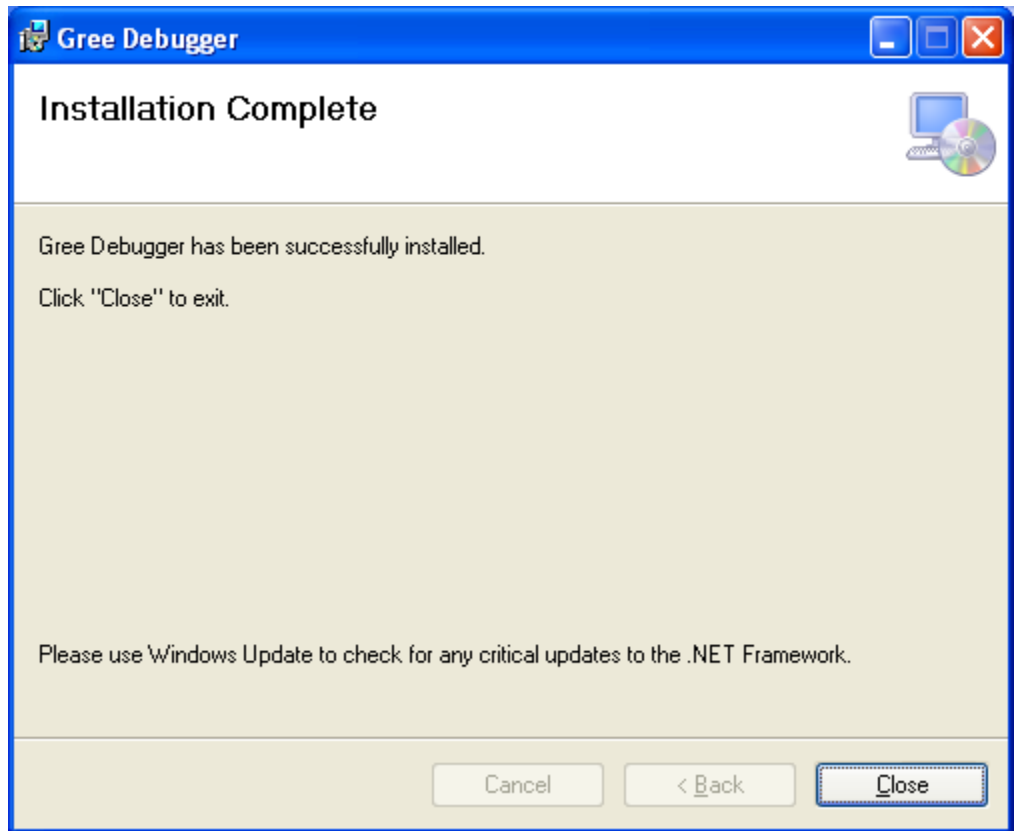

#### (4) Install USB Converter Driver

1) If USB converter driver is already installed in your computer, this part can be skipped. Otherwise, click "Install USB Converter Driver".

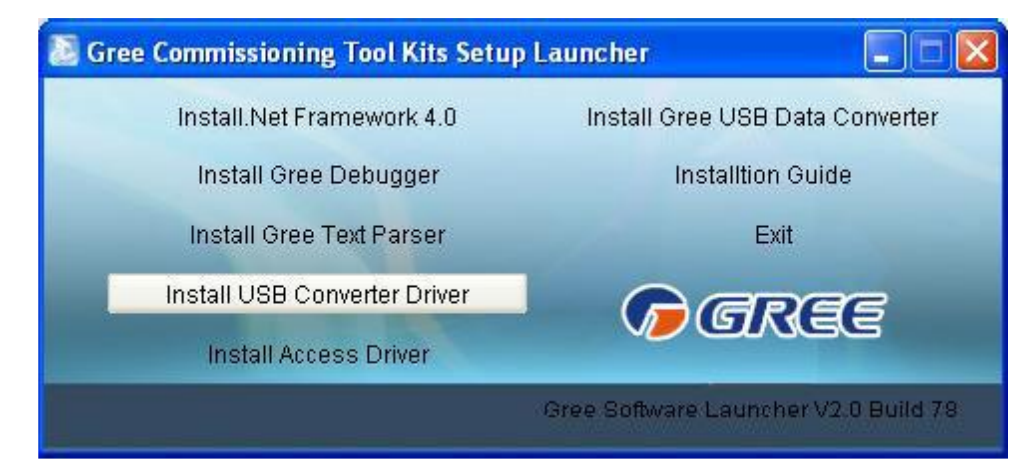

2) Then the following installation window will be shown.

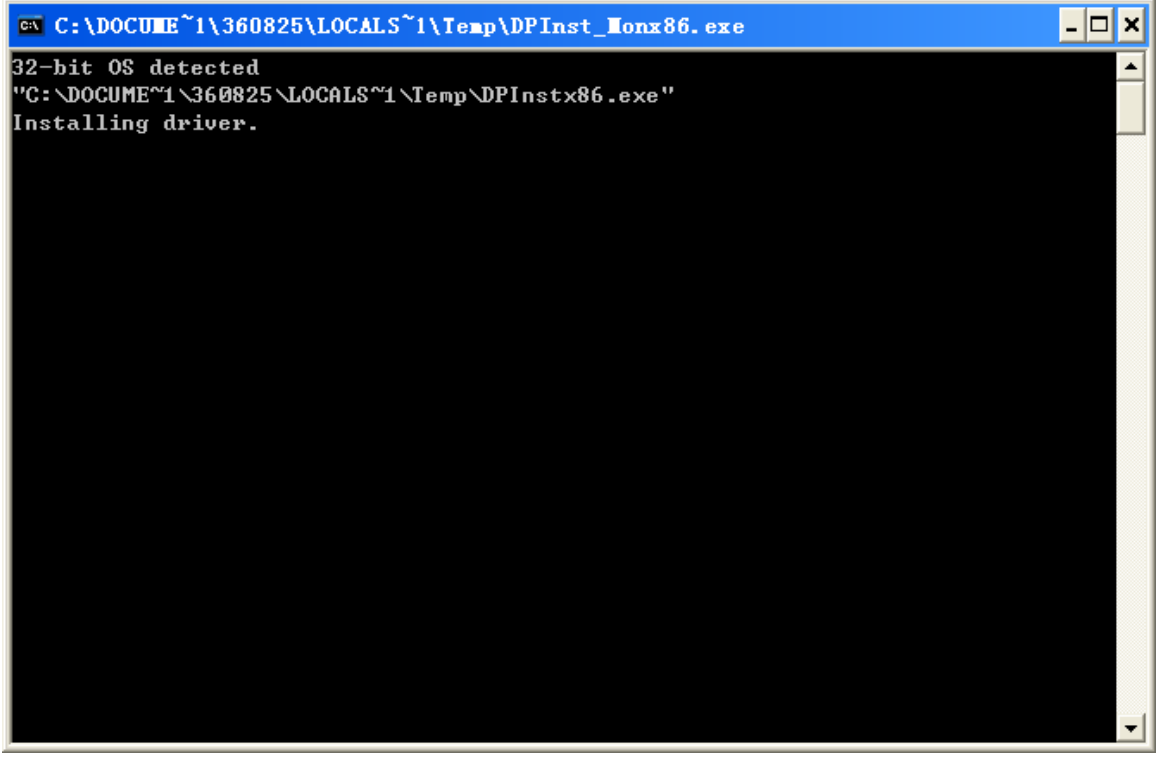

3) This window will exit after installation is finished.

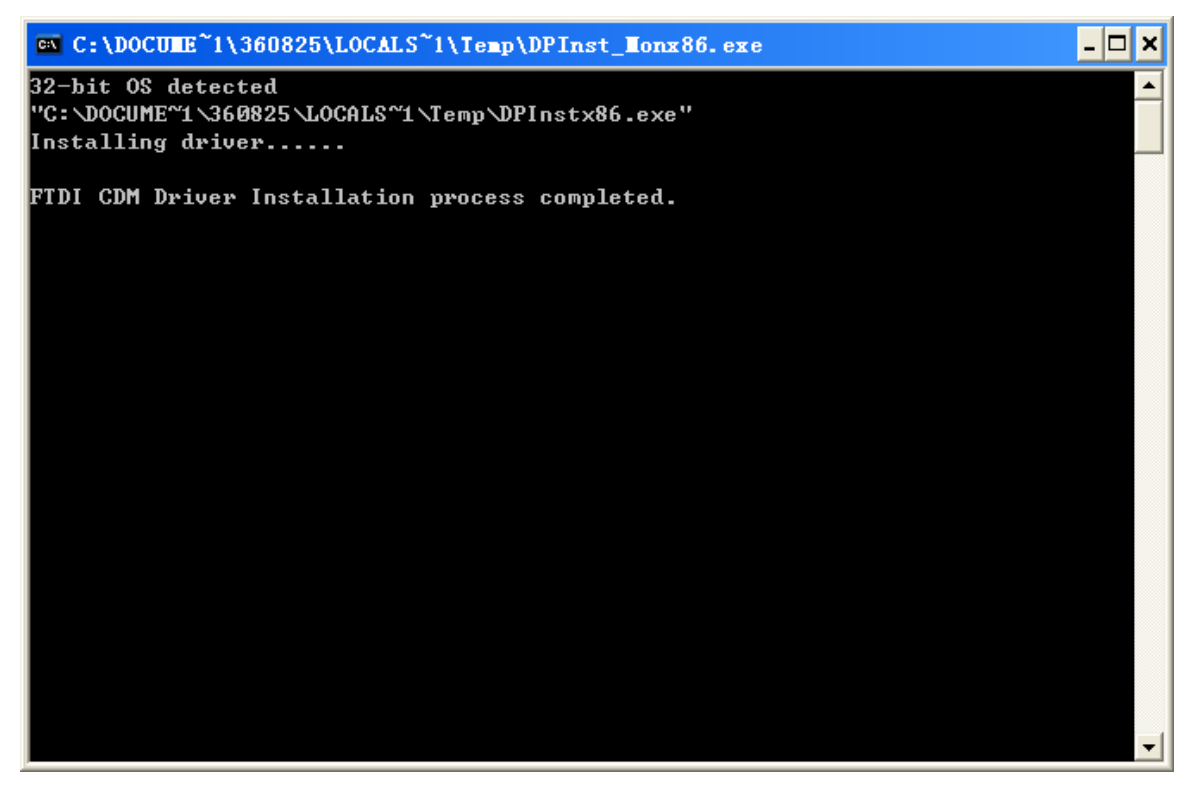

- (5) Install Gree USB Data Converter
- 1) If converter baud rate is needed to be set, then converter configuring software must be installed. Click "Install Gree USB Data Converter".

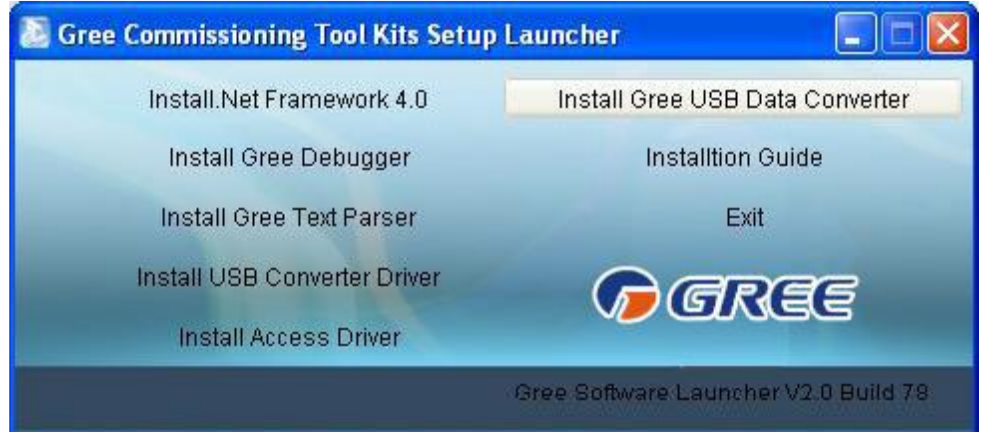

2) Then select the setup language. You can choose Chinese "simplified", Chinese "traditional" or English. Then click "OK".

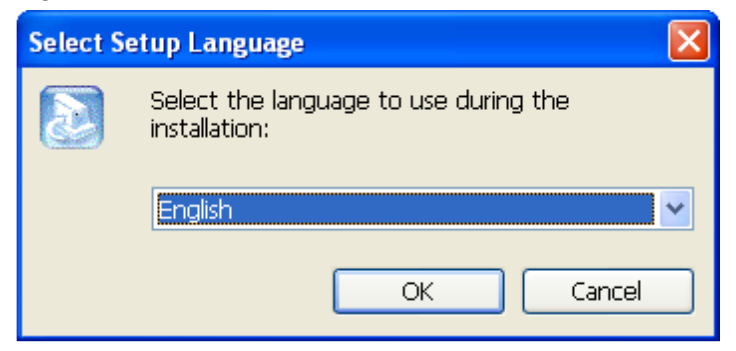

3) Click "Next".

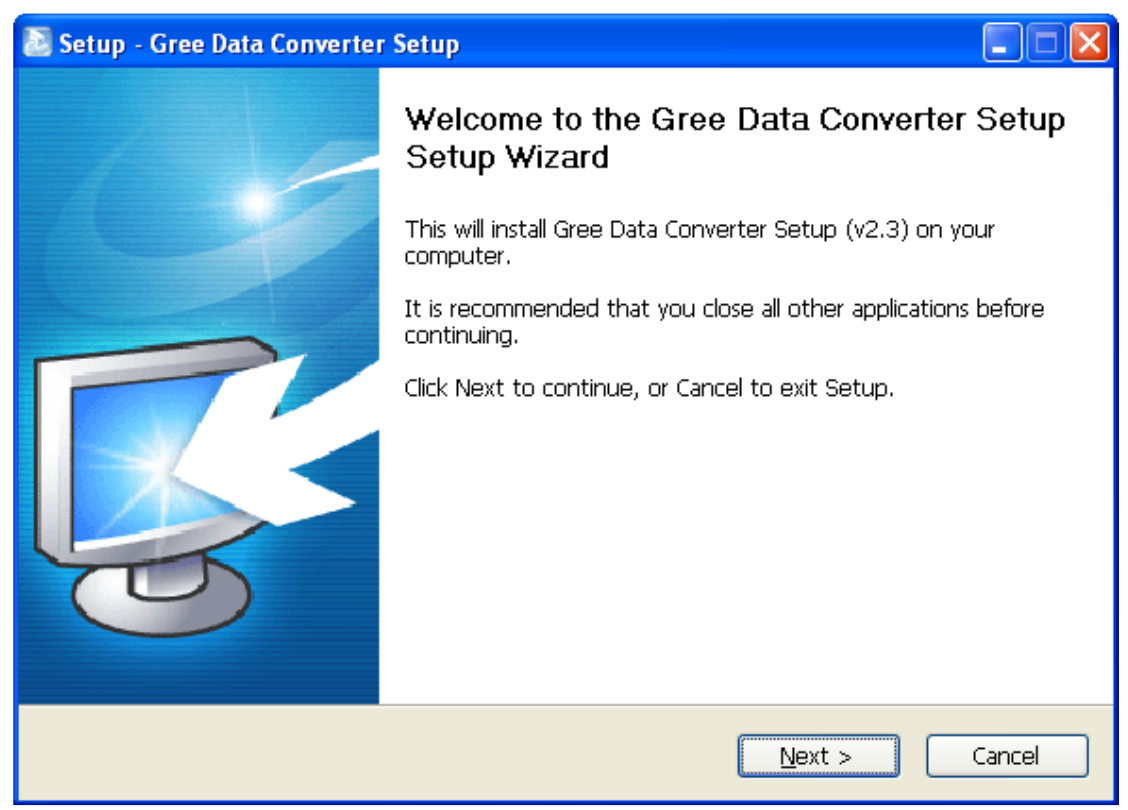

4) Tick "I accept the agreement". Then click "Next" to continue installation.

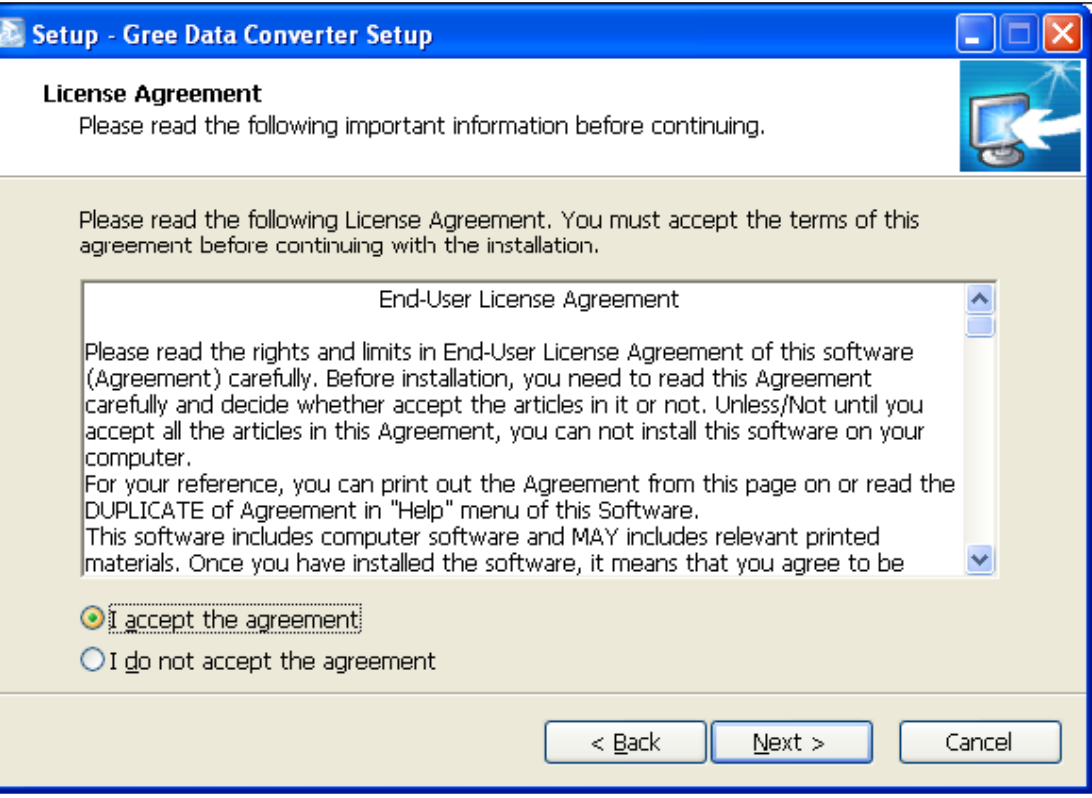

5) Click "Browse" to select your expected installation folder. Click "Next" to continue.

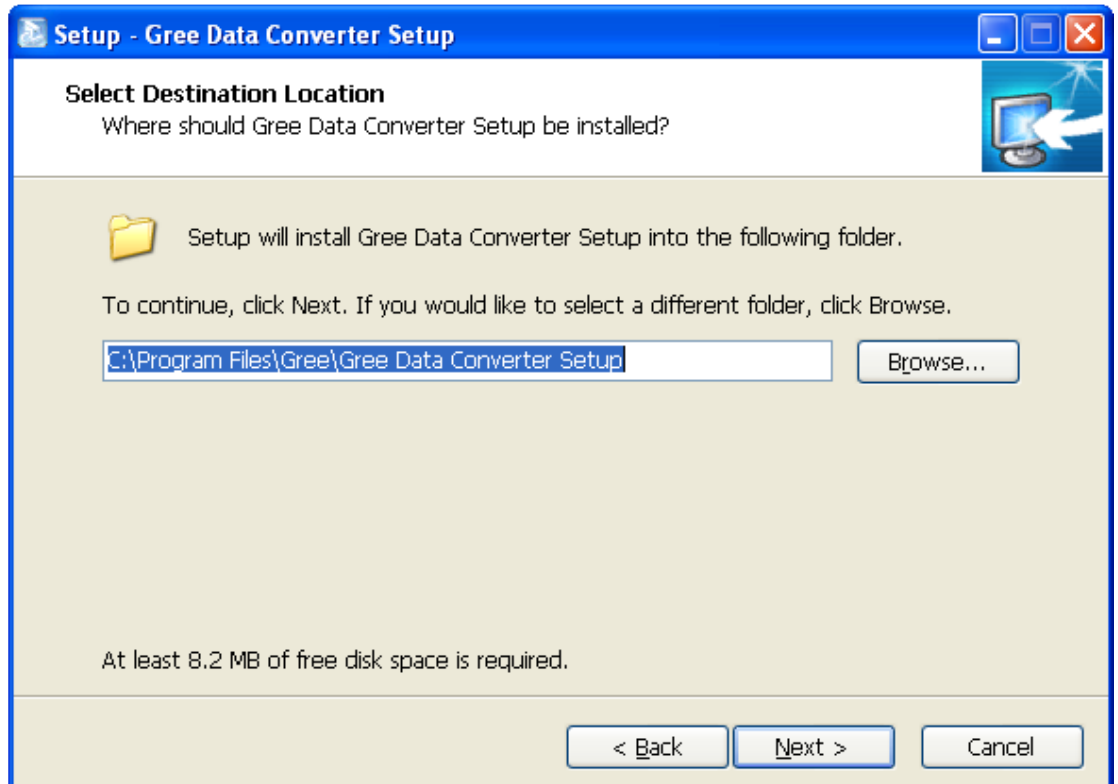

6) Click "Browse" to change folder. Click "Next" to continue.

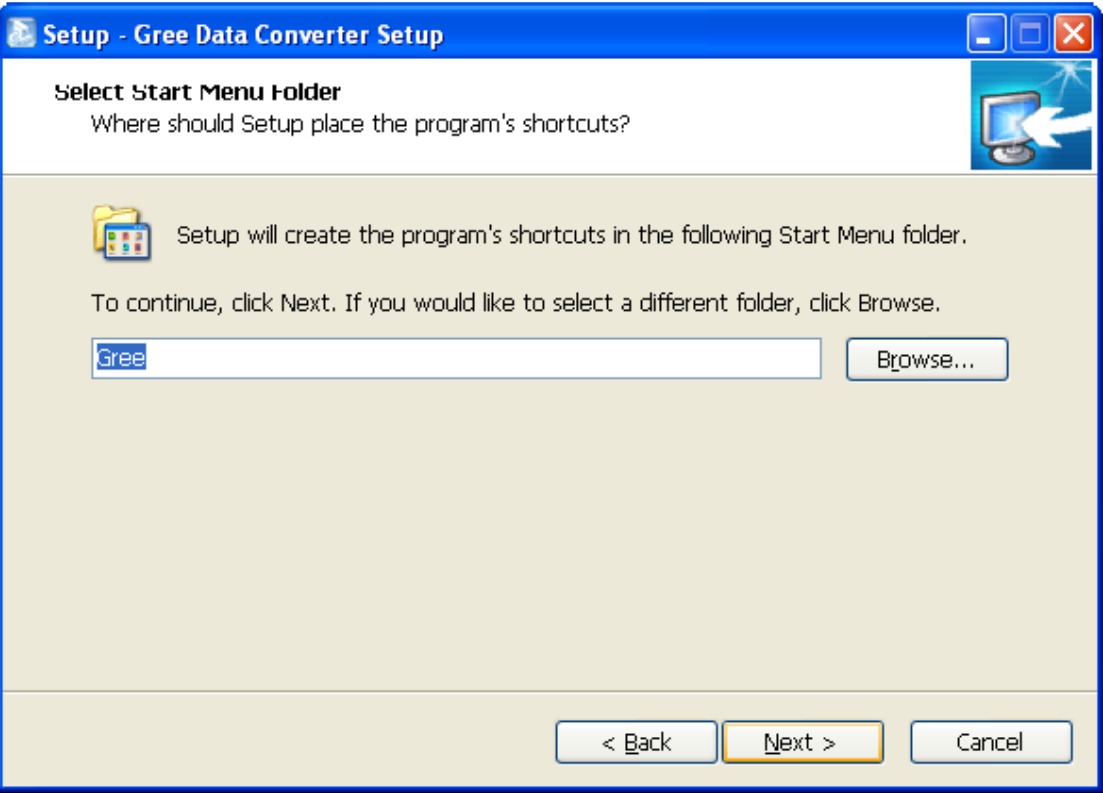

7) If you want to create s desktop shortcut, tick "Creat a desktop icon". Then click "Next" to continue.

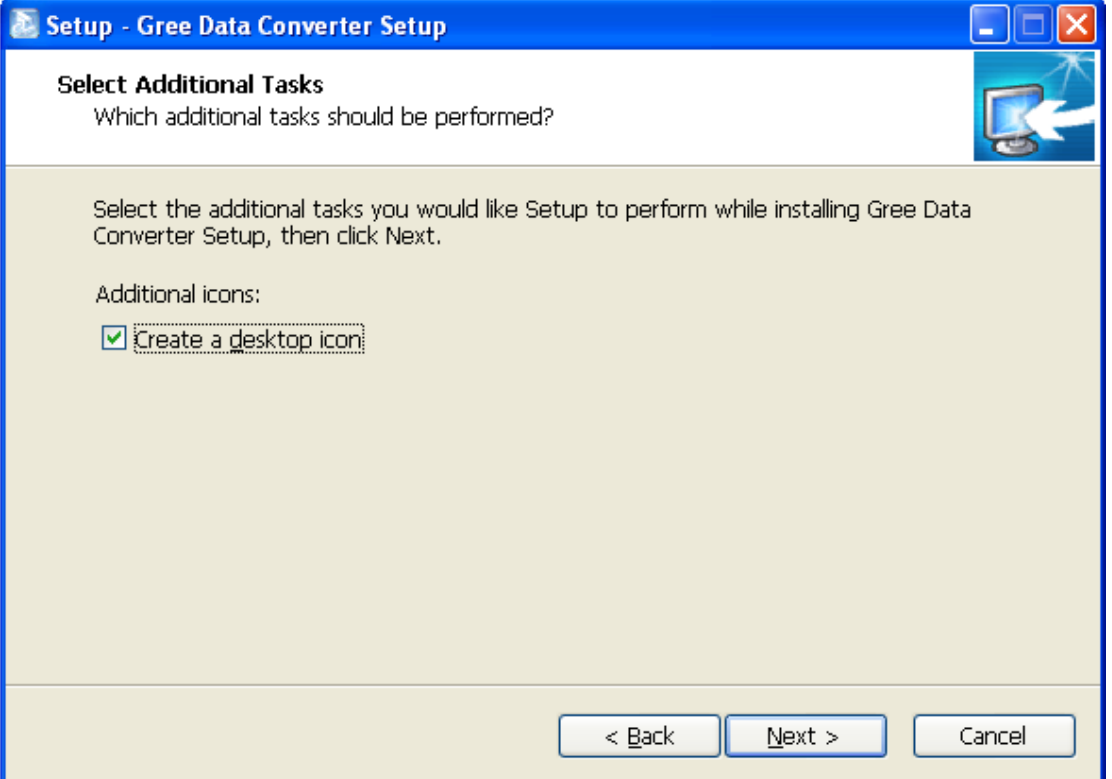

8) Destiniation location, folder and additional task will be shown in the next step. If you need to change

any of it, please click "Back". If not, click "Install" to start installation.

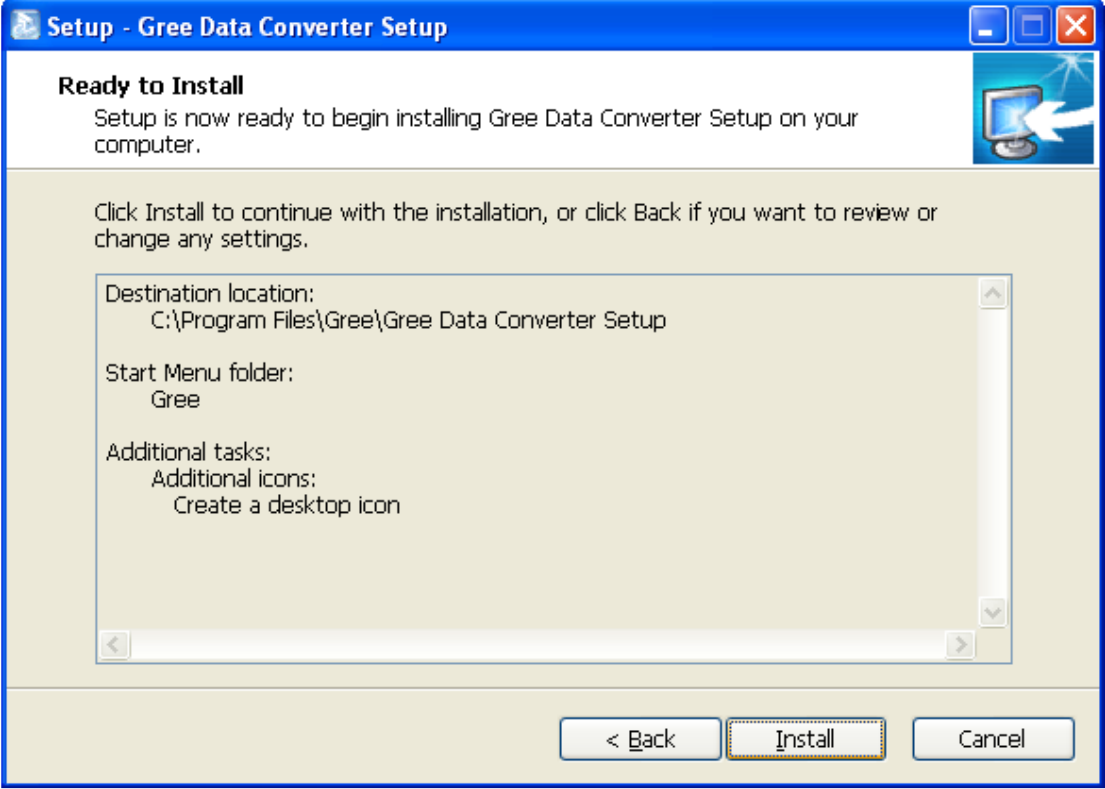

#### 9) Installaiton is in progress.

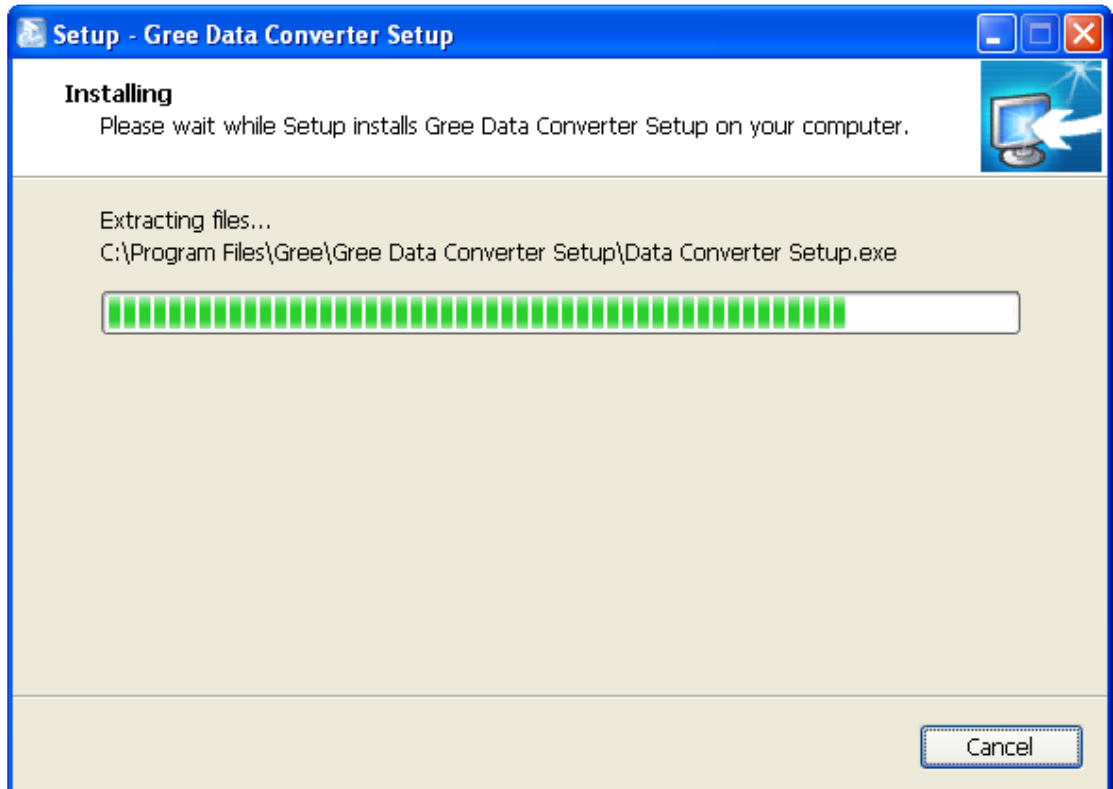

10) Click "Finish" to complete the installation.

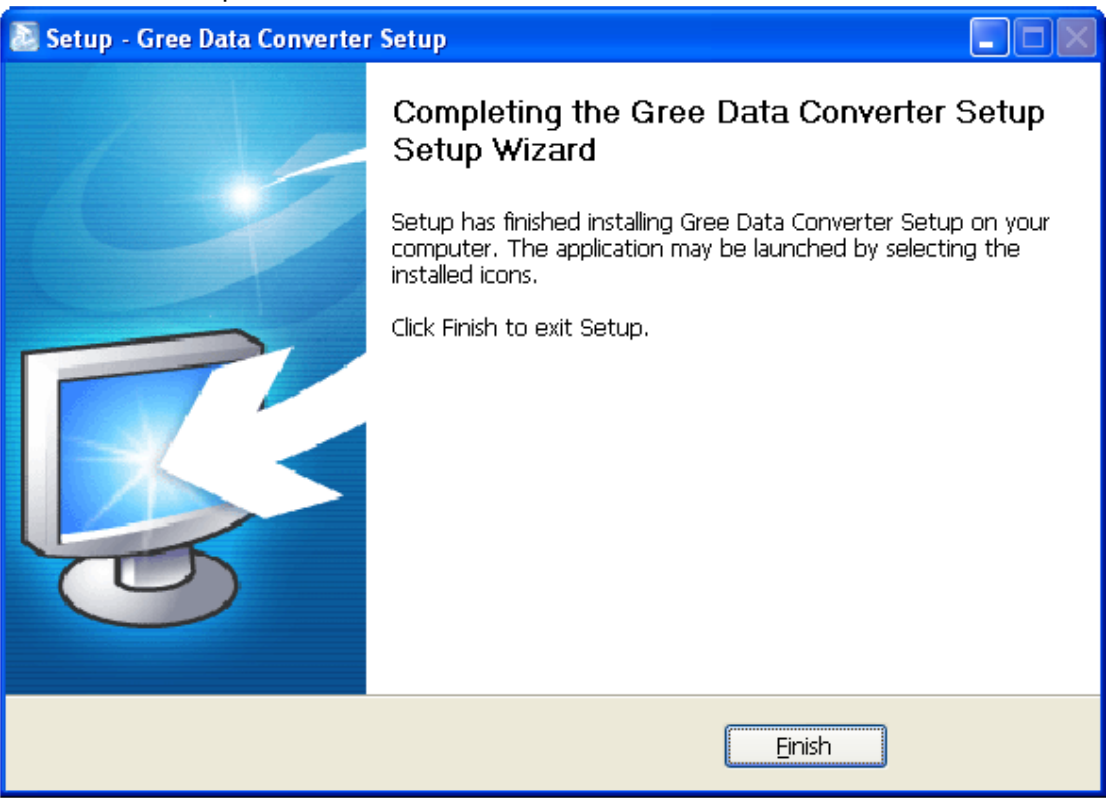

## **3.4.2 Data monitoring**

(1) Start up Gree Debugger.

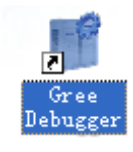

(2) On the original interface, user can select language and units system. Click "OK" to confirm the defaulted language and units system and start up the software.

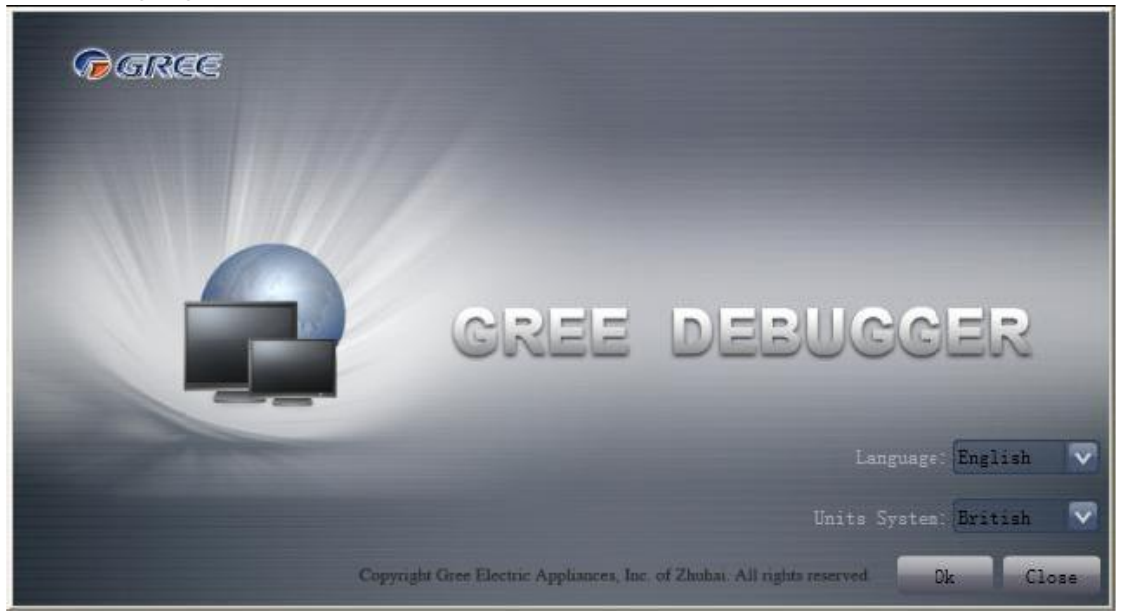

(3) Select language.

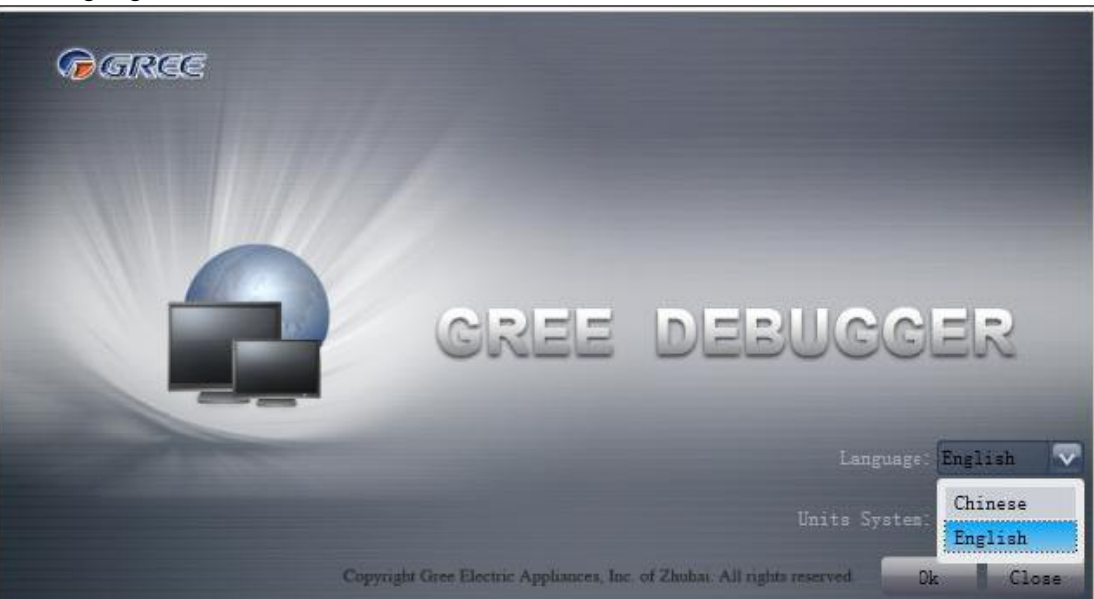

(4) Select system of units.

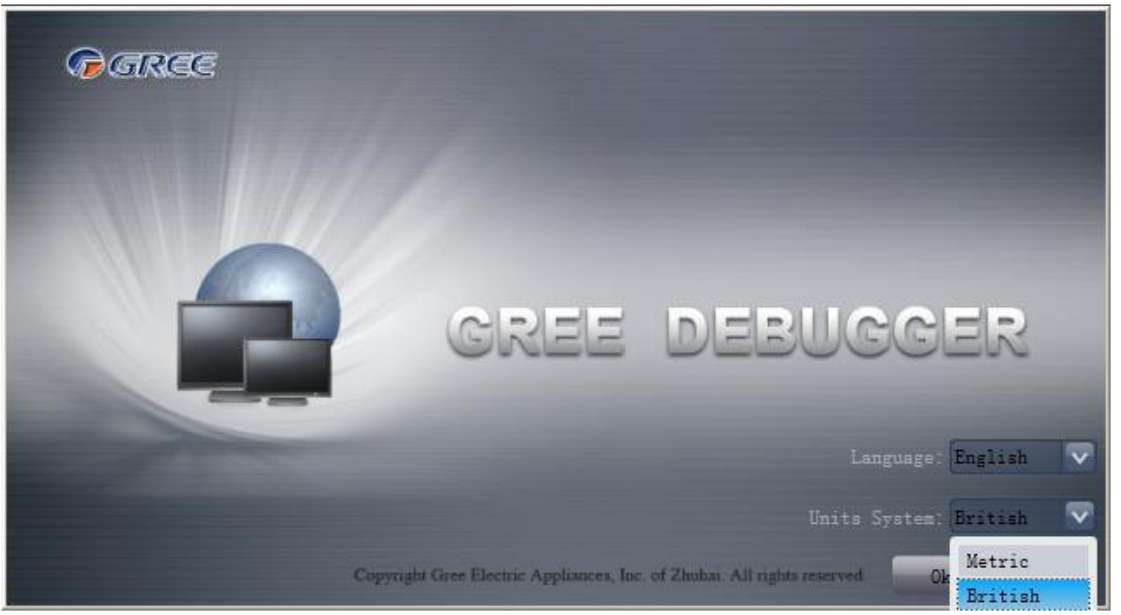

(5) If units you want to monitor are already connected, and able to communicate normally, with correct COM and protocal, then you may click "Connect" to enter the interface of numbers. Otherwise, connect in accordance with the connection diagram shown below.

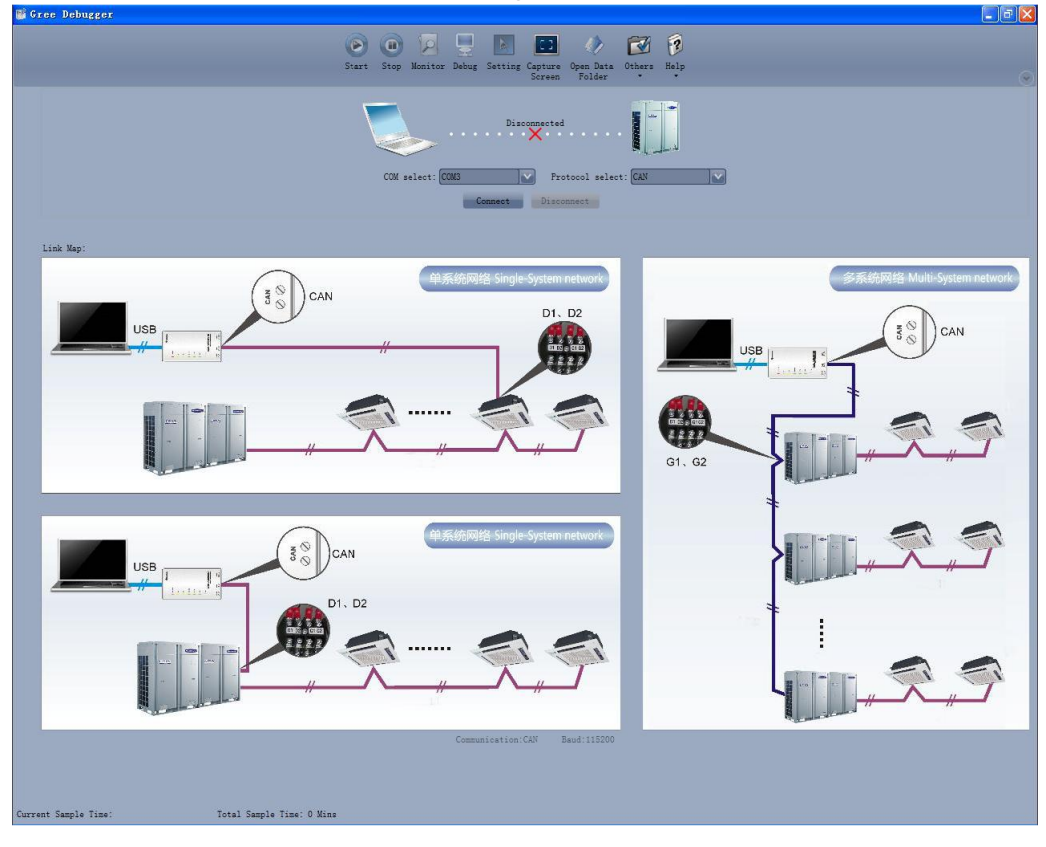

(6) COM selection: the serial port in your computer can be detected automatically. You just need to select your desired serial port.

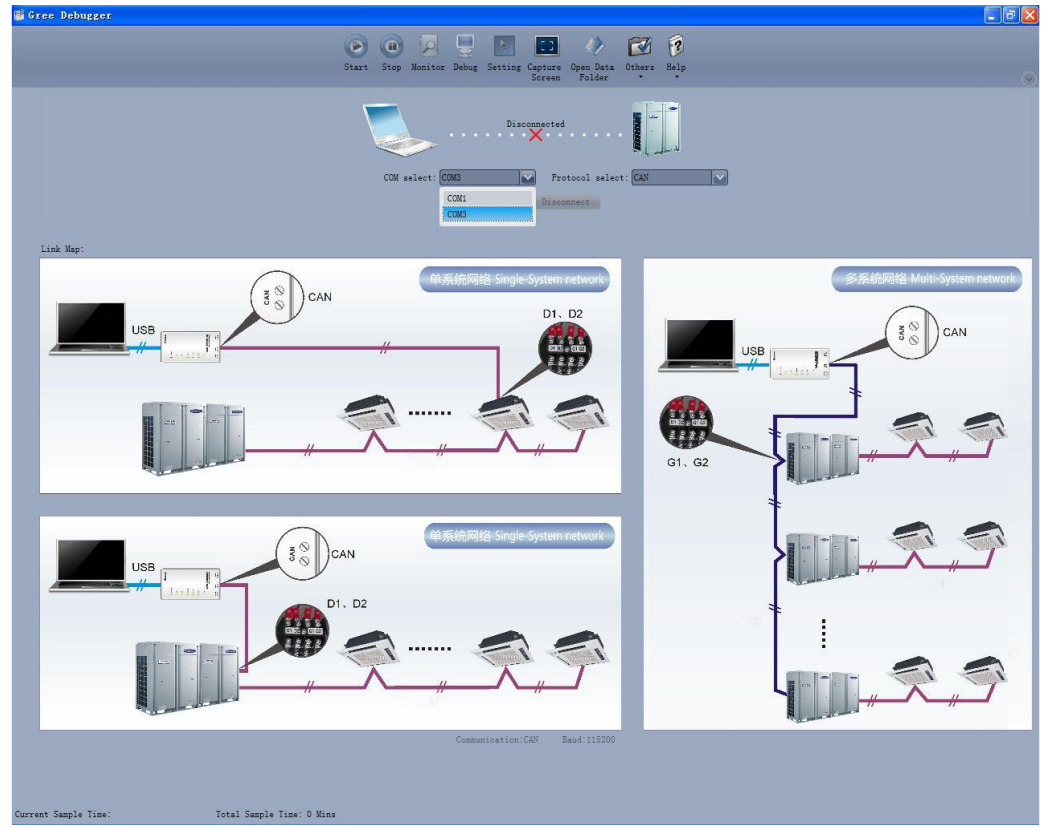

(7) Protocal selection: This is to select the communication method of your units. Currently, CAN is applicable to the units.

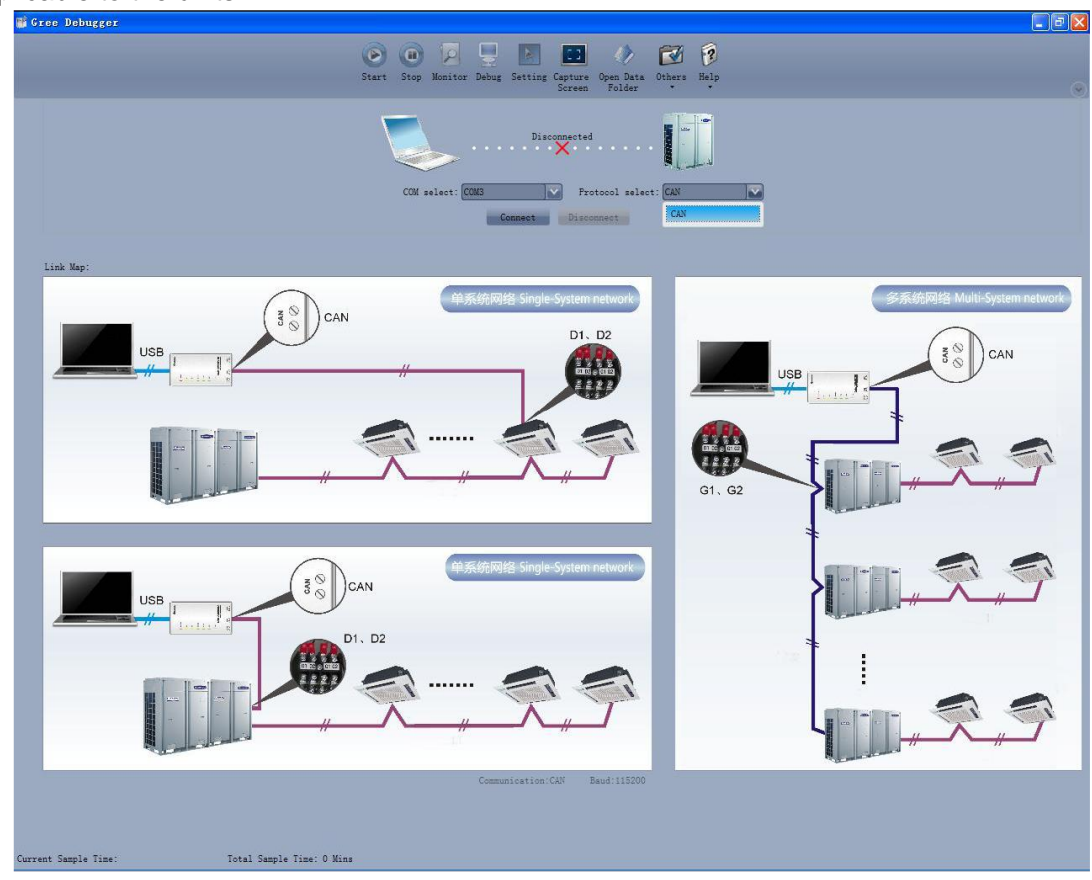

(8) After the selection, click "Connnect". If units can communicate normally with computer, then the interface of numbers will be shown soon. Otherwise, "Connecting" will be shown.

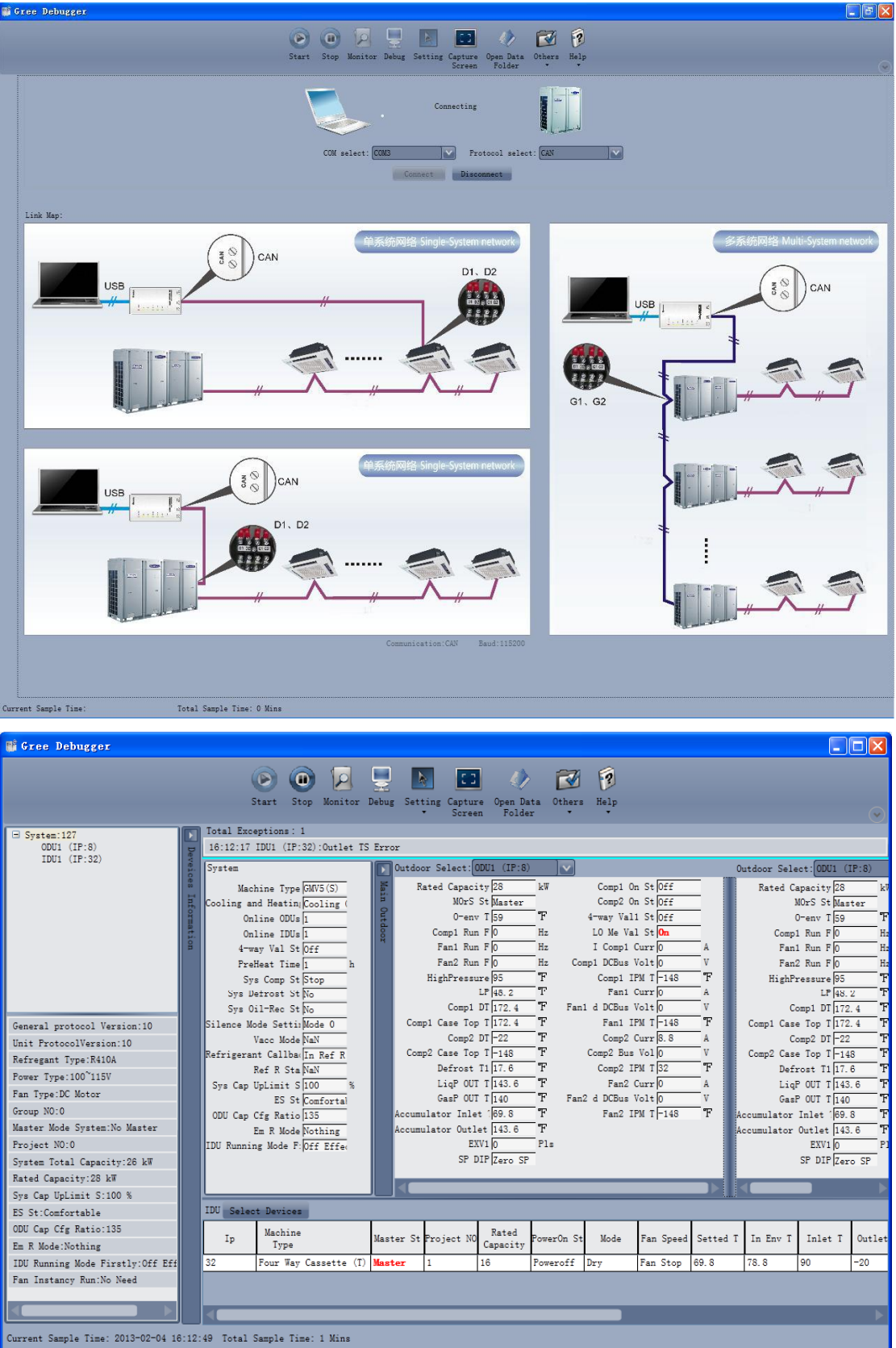

(9) There are several display zones on this interface. You can hide devices information and system information by clicking devices information icon  $\blacksquare$  and system icon  $\blacksquare$ . Display zones of indoor unit information and errors can be dragged up and down at the dividing lines. As to the display zone

of outdoor modules information, it can show information of only one module and hide information of others (two modules are defaulted to be shown). Menu bar can be hidden by clicking icon . Status bar shows the current time and period for data collection.

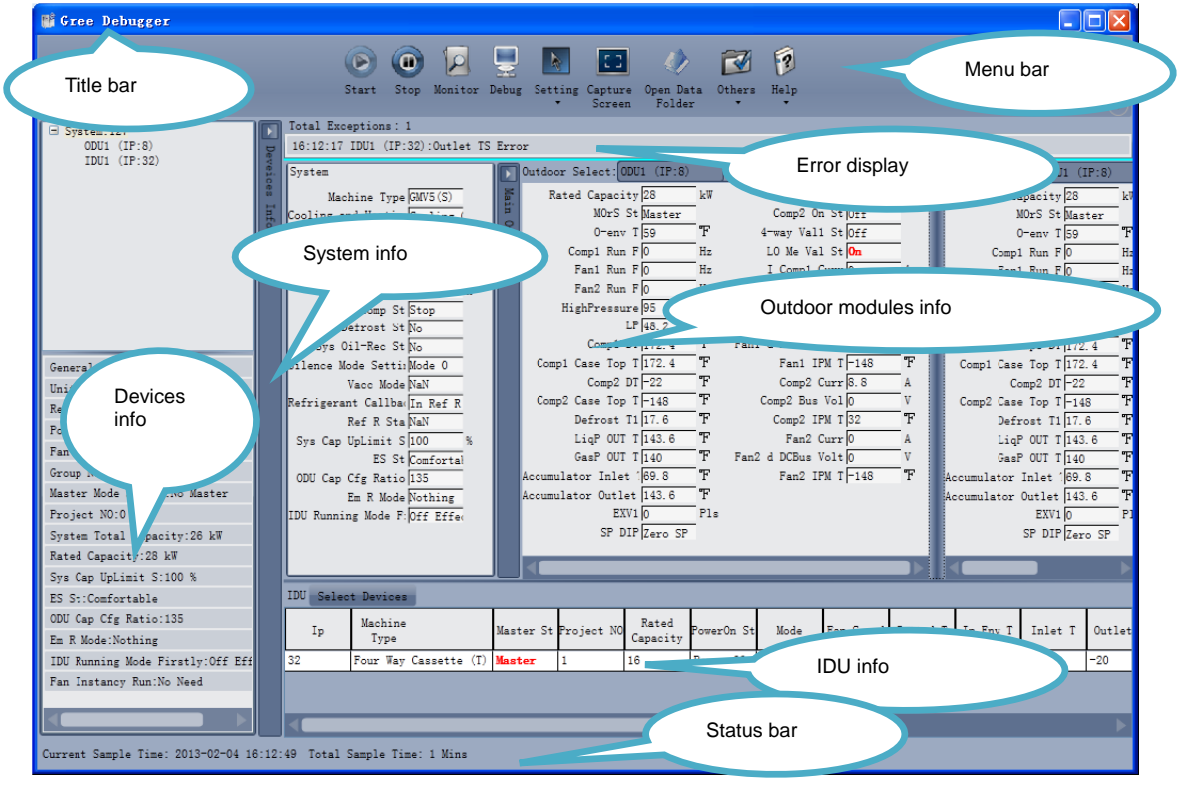

(10) On the display zone of devices information, you may click to select and view units that need

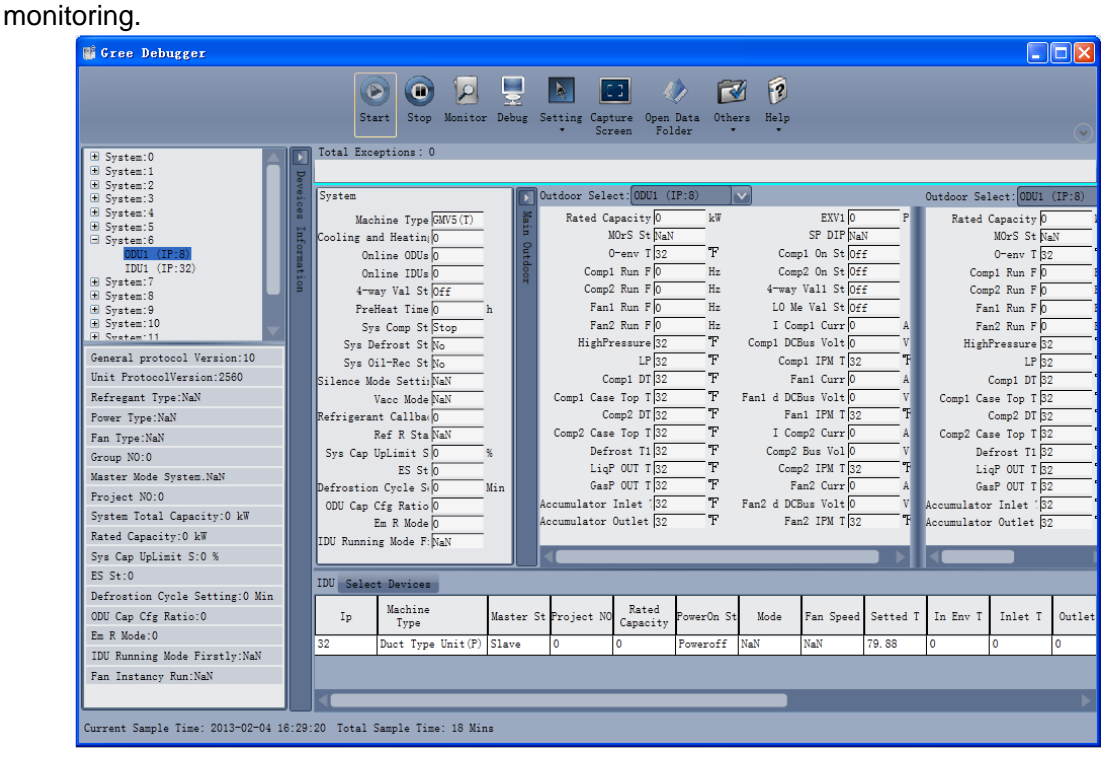

## **3.4.3 Project debugging**

(1) Click icon of "Debug" on the menu bar and the interface will be switched to project debugging, where auto debugging will be started from up to down and from left to right. Note: Debugging function is only applicable to a single-system network.
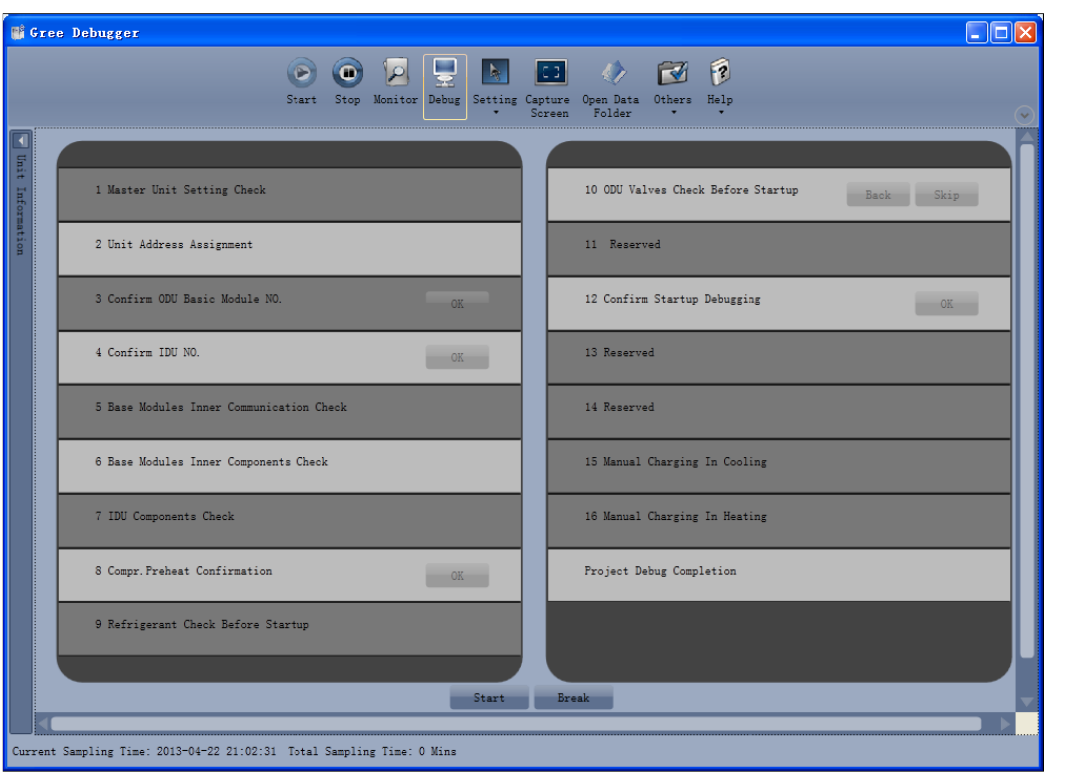

(2) Click "Start" to enable the debugging function. Then debugging will be started up automatically. indicates that debugging is in progress while indicates debugging is completed.

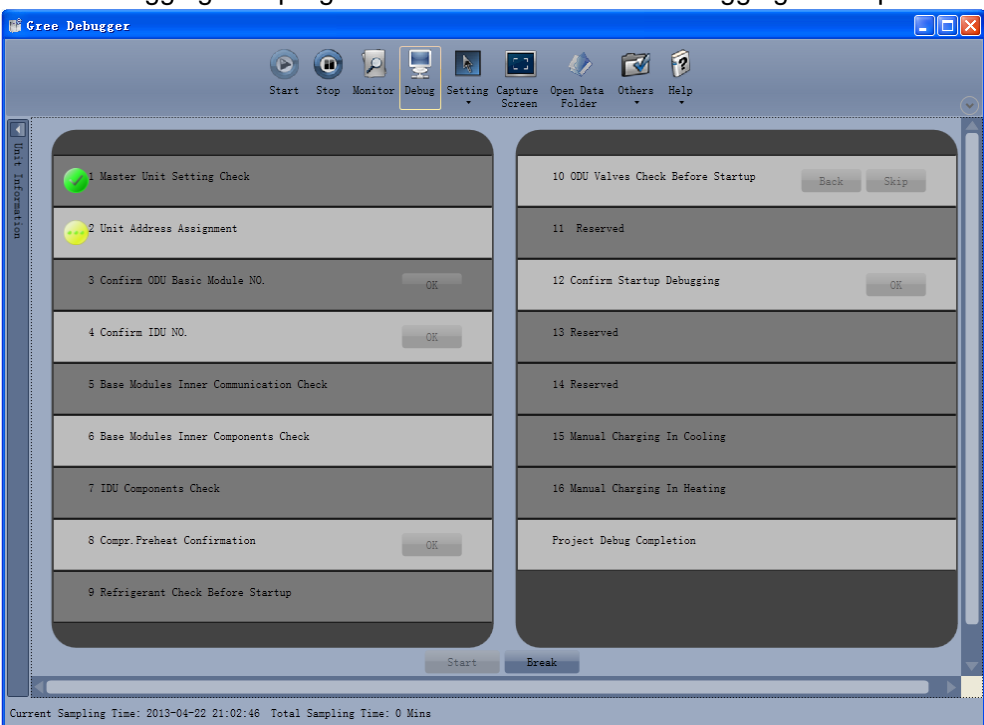

(3) If "OK" button is displayed, it means user needs to judge whether to continue debugging or not. Click icon  $\bigcirc$  and relevant information will be shown for your reference. Click "Close" to close the popup (For No.3 Confirm ODU Basic Module NO. and No.4 Confirm IDU NO., the current number of units under debugging will be displayed. See the following marked with circle. For No.8 Compr. Preheat Confirmation, the preheat time will be displayed. See the following marked with circle).

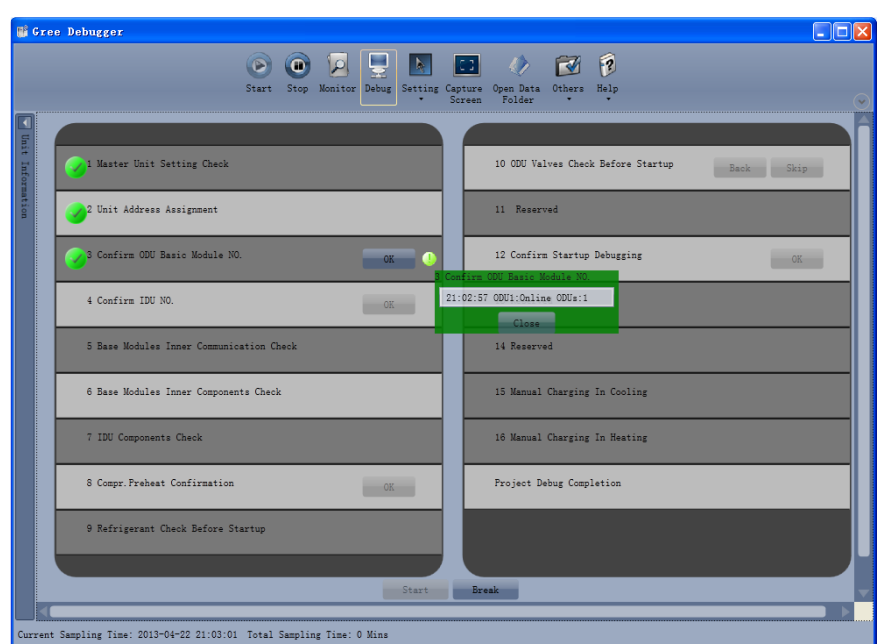

(4) Icon  $\Box$  indicates that there is problem found during debugging. Debugging will not be completed unless problem is solved (after problem is solved, step without "OK" button will switch to the next step automatically, otherwise user needs to click "OK" to continue). Click icon **b** and relevant information detected in this step will be displayed for your reference in order to solve problems. Click "Close" to close the pop-up.

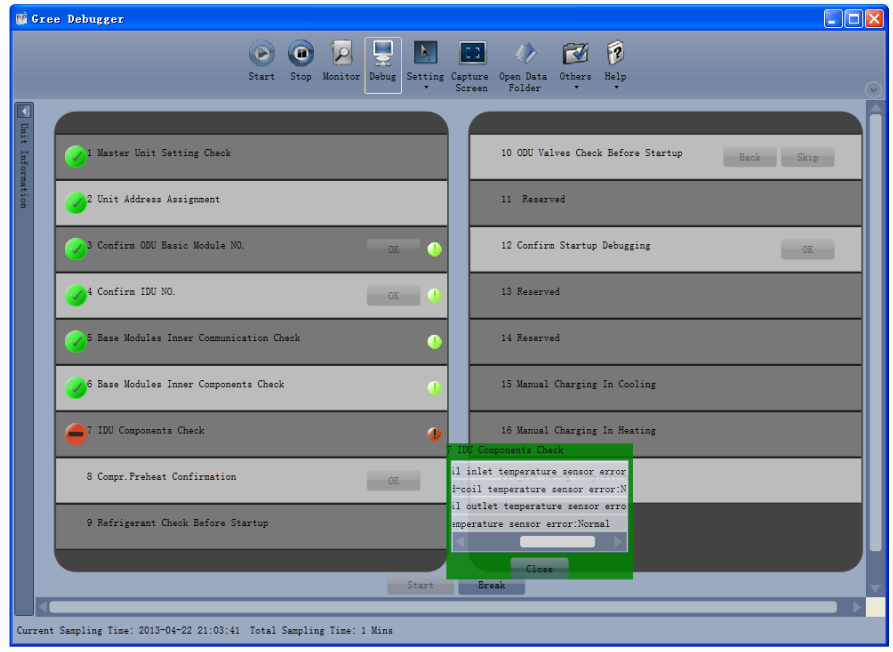

- (5) During debugging, a click on "Break" can stop debugging. Click "Start" to resume debugging and then debugging will be finished step by step. For No.10 ODU Valves Check Before Startup, there are "Back" and "Skip" buttons. If there is error in this step, you can back to step No.9 and click "OK" to restart debugging on step No.10. If the error in step No.10 is U6 error (valve error alarm), you can click "Skip". In other cases, "Skip" button is null.
- (6) Step 11, 13 and 14 are reserved steps. And step 13, 14, 15 and 16 are steps in parallel (only one of the four will be selected according to actual needs).

#### **3.4.4 Control units**

(1) Click icon of "Setting" on menu bar and select parameter settings, which include "Gateway Settings", "IDU Settings", "System Settings", "Project Number Conflict (In case there is project number conflict in indoor units, other functions will be shielded. Then this parameter needs to be set in order to eliminate the conflict)" and "System Historical Info". Click the corresponding set and adjust the parameters.

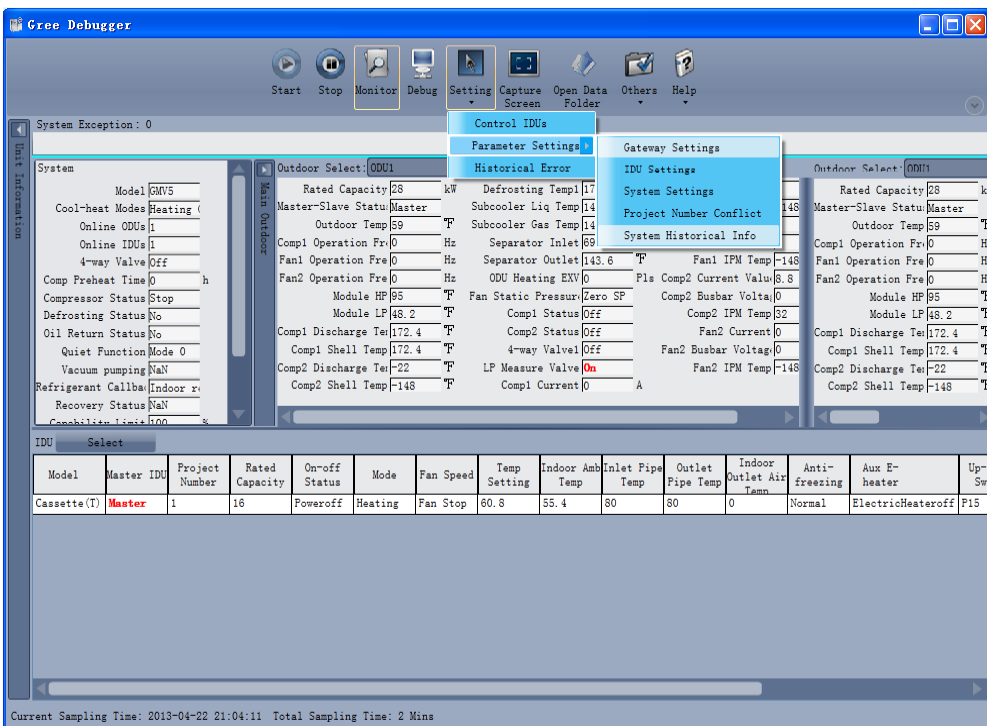

(2) Take indoor unit as an example. Click "IDU Settings" and a dialog box will pop up.

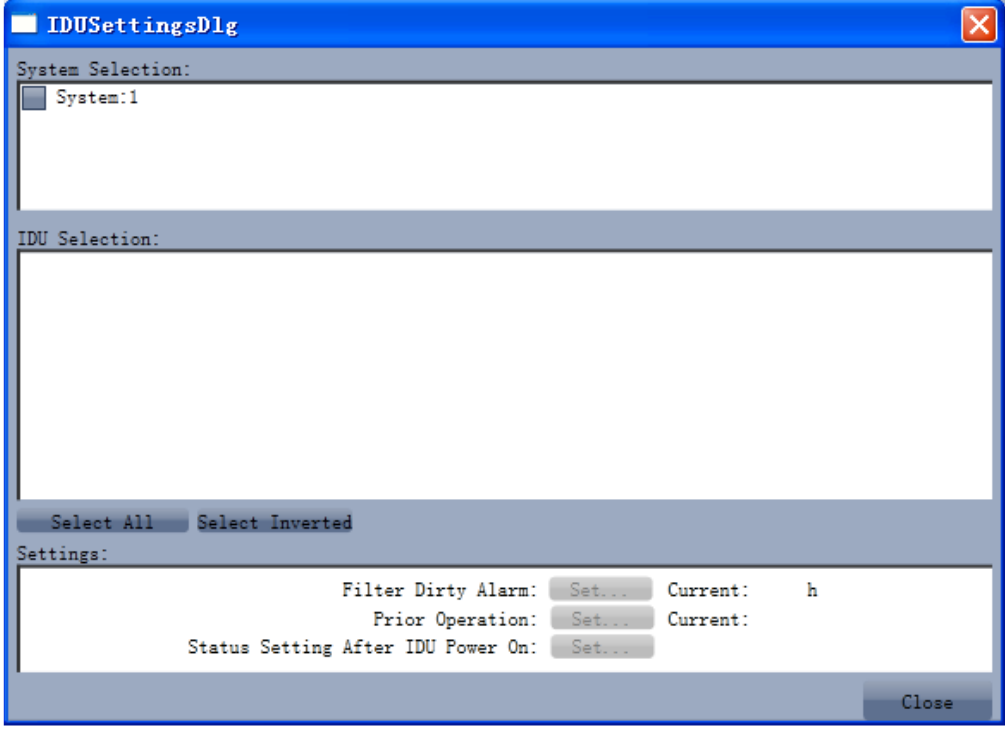

(3) Tick the indoor units that need setting in the IDU selection zone or you may click "Select All" to select all of them or "Select Inverted" to select none of them. After selection, the current values of the corresponding parameters will be displayed in the zone of settings. Click "Set" and then click  $\|\mathbf{v}\|$  in the pop-up dialog box to select values. Click "Set" and then the corresponding order will be sent to units. If setting is successful, it will be displayed at the current values.

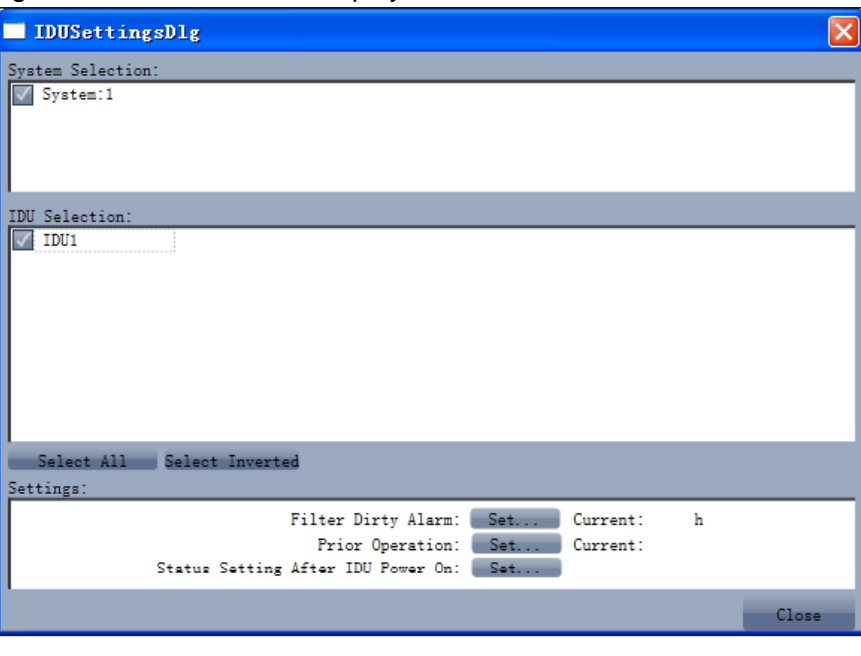

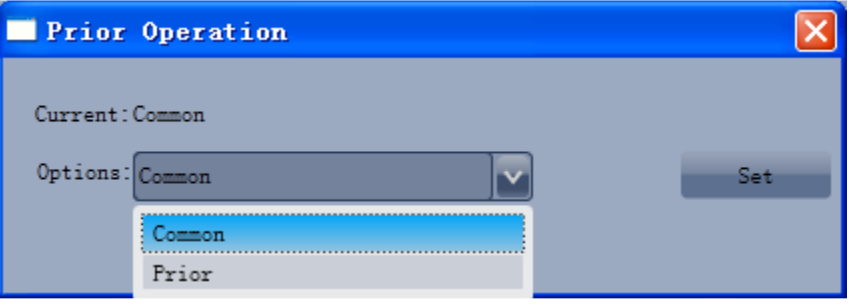

### **3.4.5 Other functions**

Capture screen

(1) Click icon of "Capture Screen" to print the interface. If you want to open the interface, click "Open".

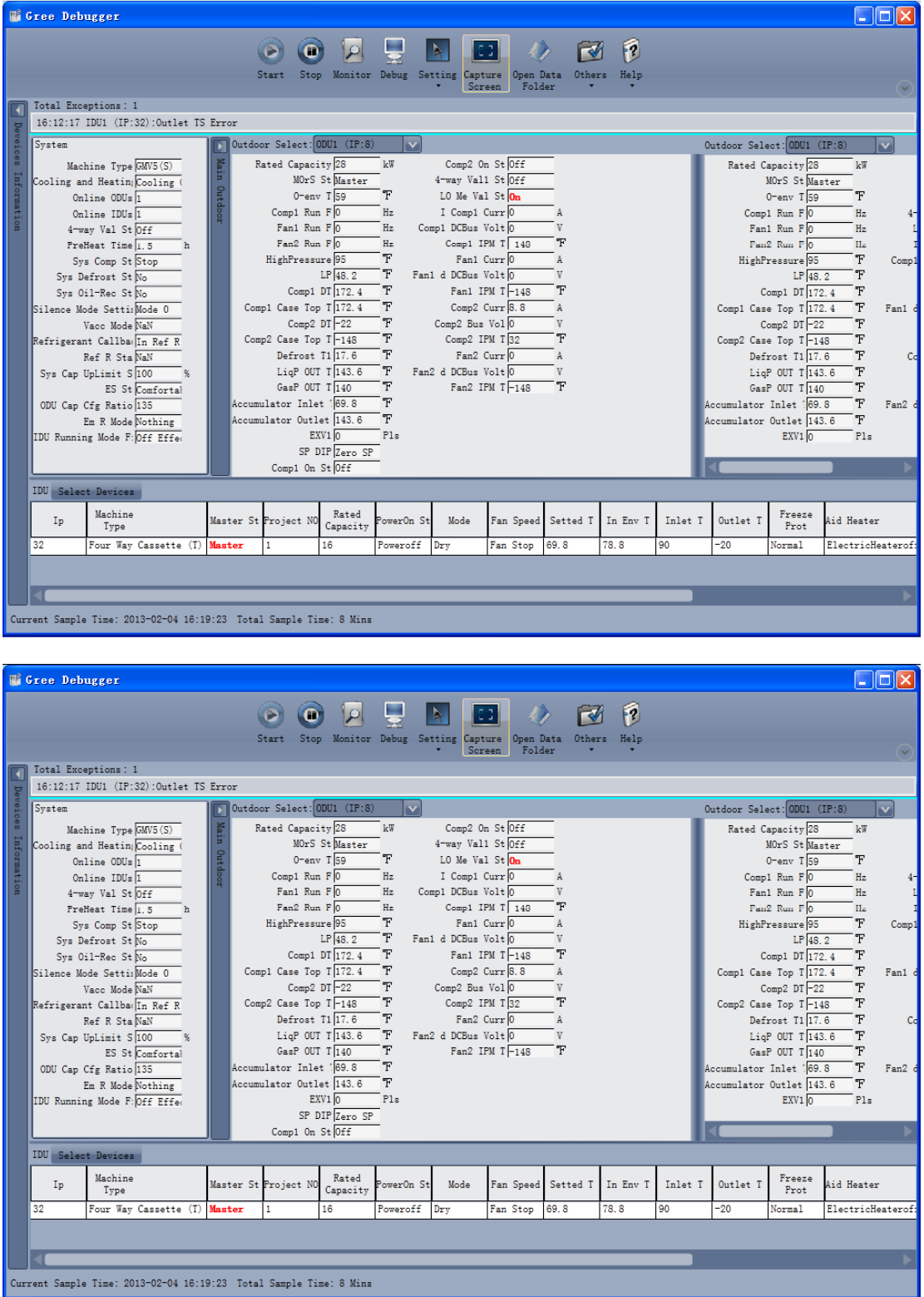

Search for database folder

(2) Click icon of "Open Data Folder" on the menu bar to open database folder.

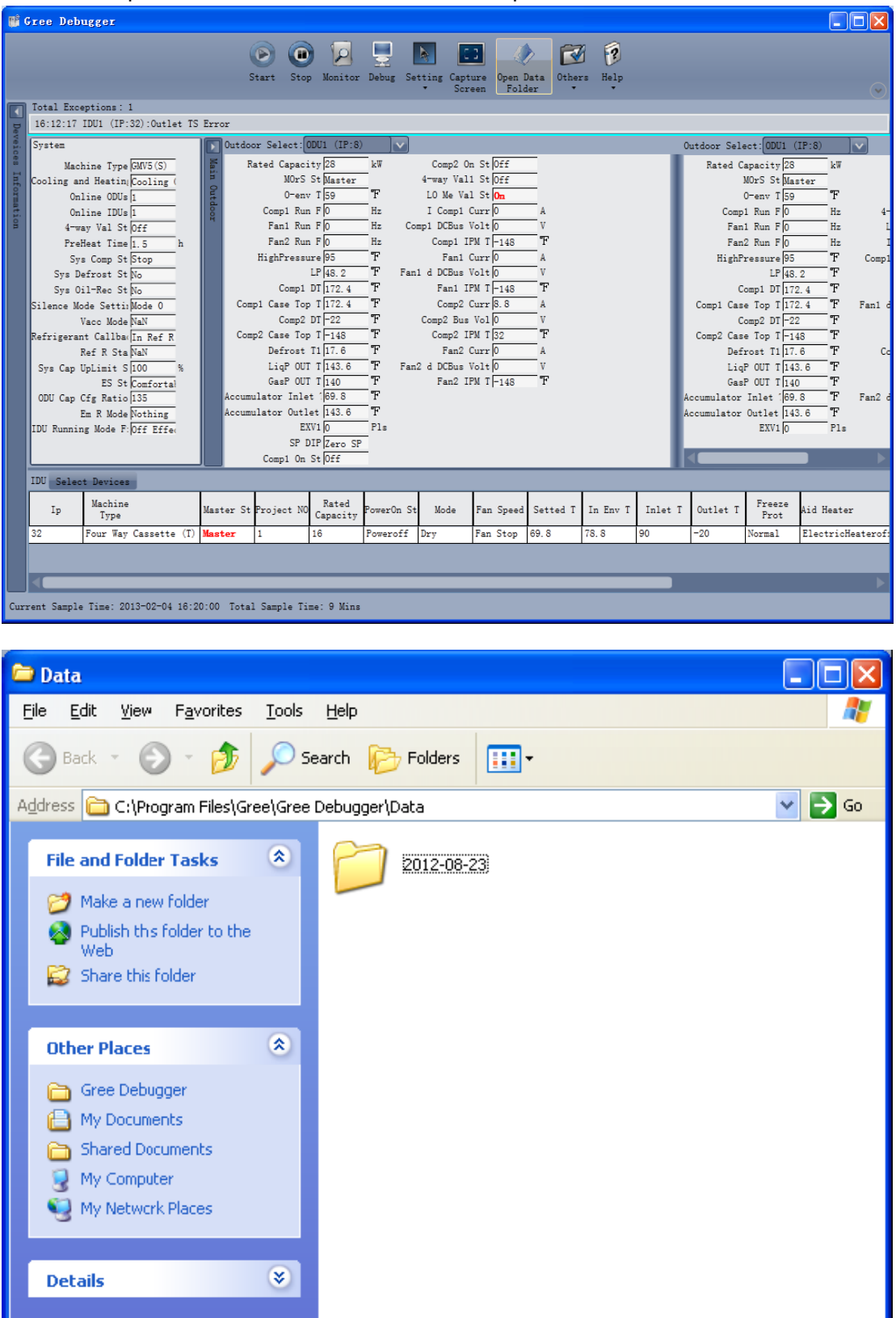

Conversion of pressure value

(3) Click icon of "Others" on the menu bar and then click "Display Settings" to select "High Low Pressure Value" and "Refrigerant Type". Select "Temperature" and the pressure parameter displayed on the interface will be temperature. Select "Pressure" and the pressure parameter displayed on the pressure interface will be pressure. Refrigerant type will affect the pressure parameter displayed on the interface.

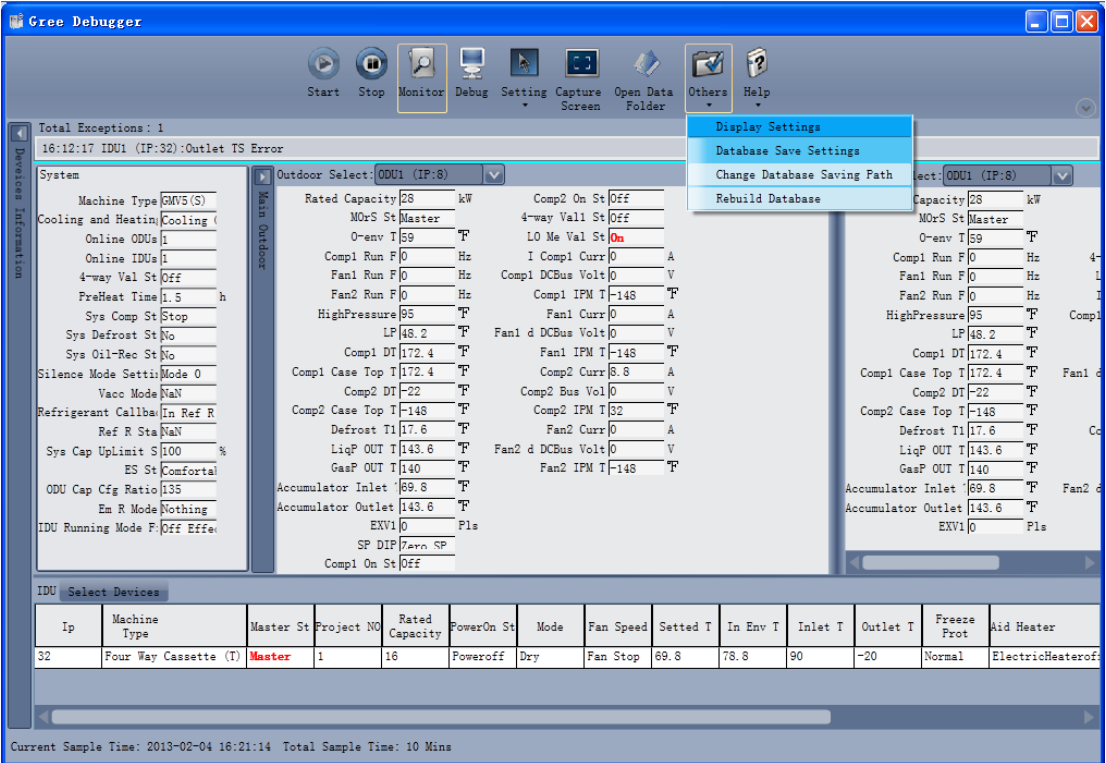

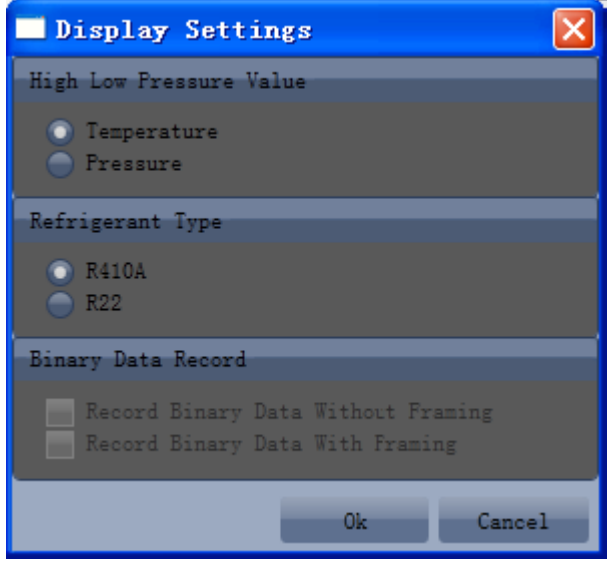

Database saving of multiple systems

(4) Click icon of "Others" on the menu bar and click "Database Save Settings" to select which system that needs to save database. Because there is a large quantity of data in a network that contains multiple systems, data of only one system can be saved.

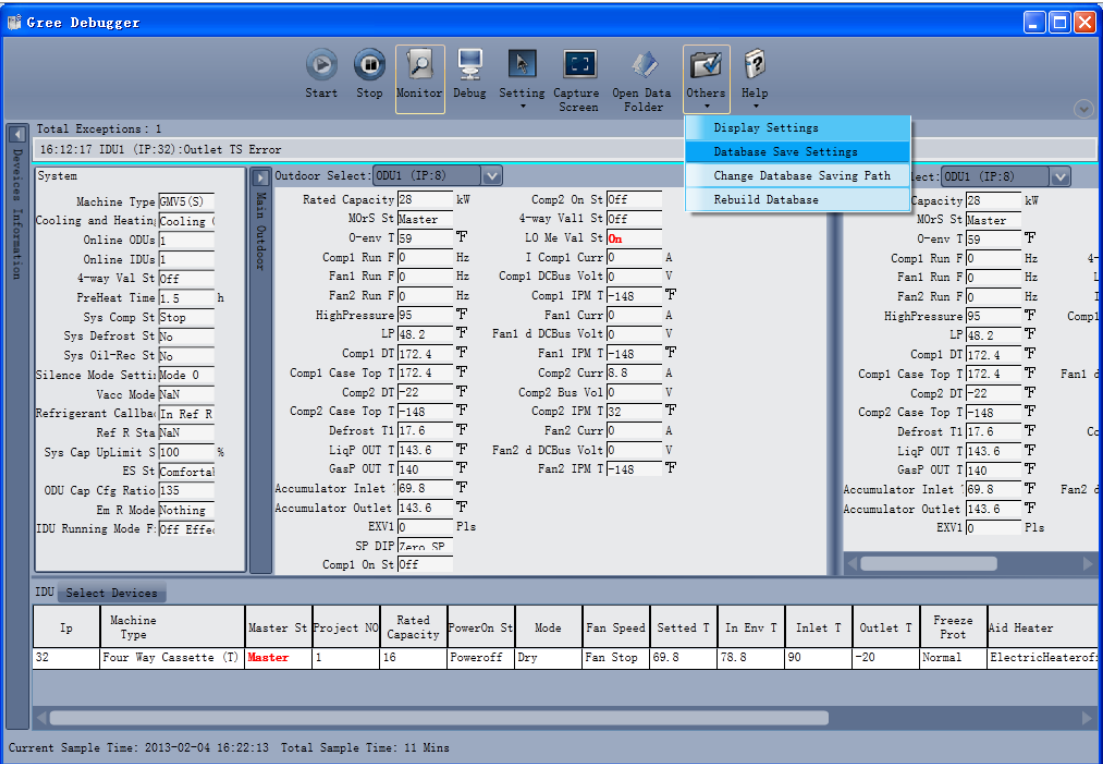

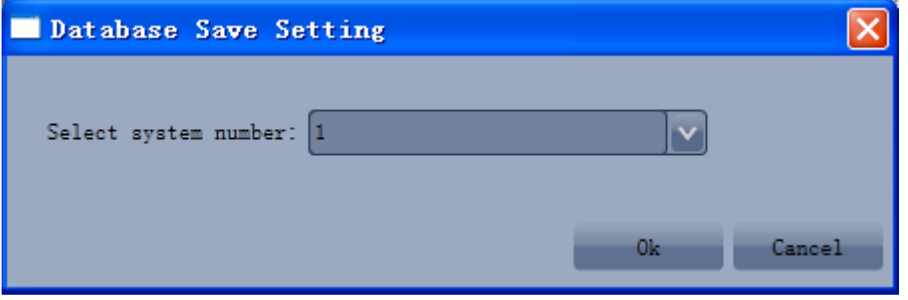

Change database saving path and rebuild database

(5) Change of database saving path and rebuilding of database should be set before the software starts monitoring (see below interface). Click "Change database saving path" and click "Browse" to change the saving path. Click "Rebuild Database" to rebuild the database folder. You can also stop monitoring and turn back to the connection interface to change saving path or rebuild database **during monitoring.** 

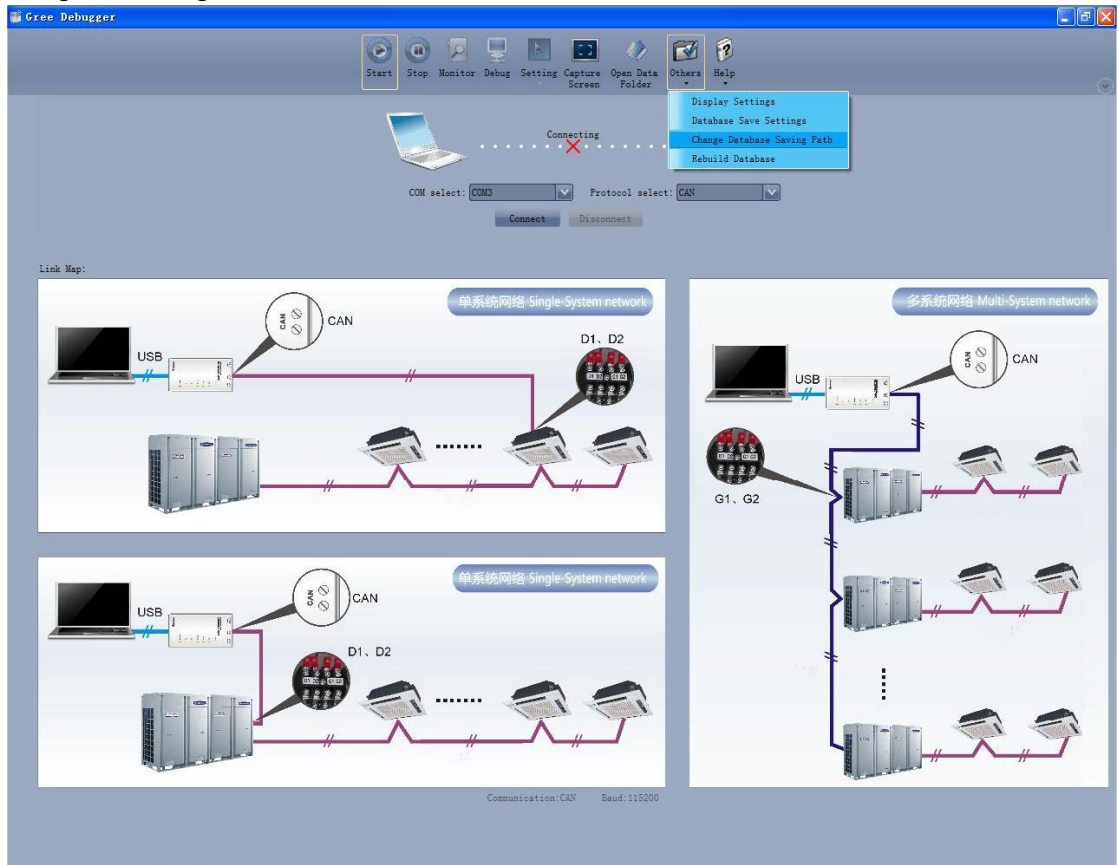

urrent Sample Time: 2013-02-04 16:22:32 Total Sample Time: 12 Min

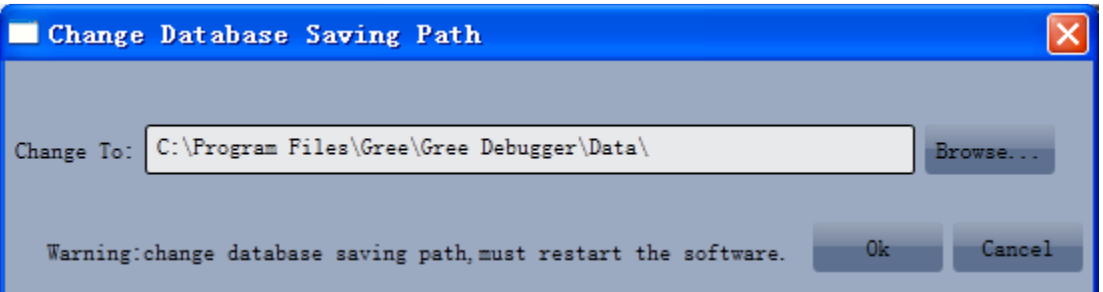

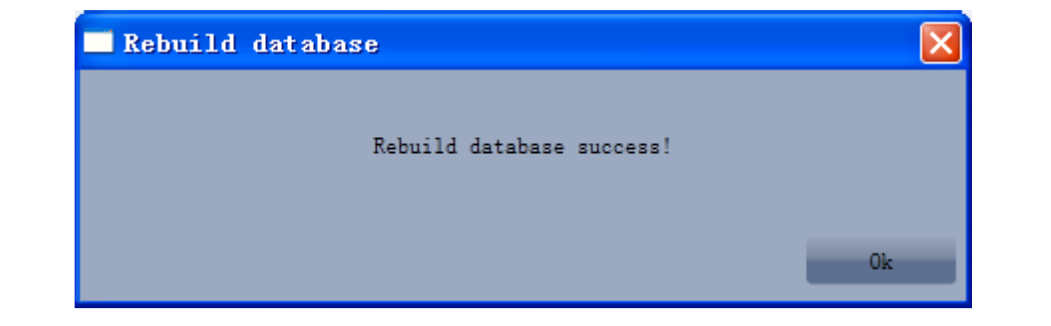

#### **3.4.6 Usage of USB Converter**

Usage of converter

(1) Gree commissioning software should be connected with CAN interface when converter is used. For air conditioners with a single system, connect D1 and D2 interfaces of the wiring board. For air conditioners with multiple systems, connect G1 and G2 interfaces of the wiring board.

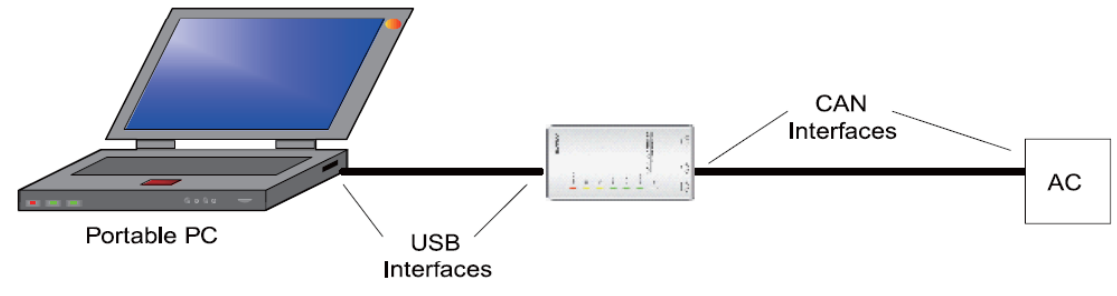

(2) Gree monitoring software should be connected with RS485 interface when converter is used. Connect outdoor or indoor units or the mainboard of wired controller according to actual needs.

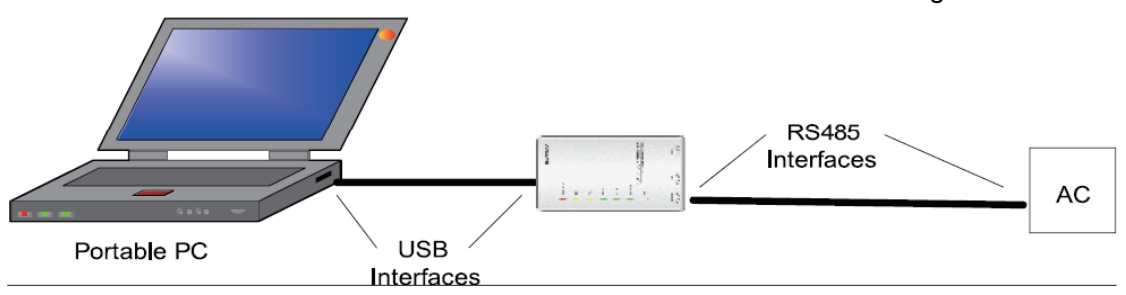

(3) HBS, CAN and RS485 of the converter can be switched by buttons. Press the button "SET" on the converter to realize the conversion among HBS, CAN and RS485 interfaces. You can check the setting through the function LEDs.

Notice: If it's the first time your PC uses Gree USB data converter, in order to prevent Gree USB data converter from being mistaken by your computer as other devices and make sure your mouse can work well, it is necessary to turn off the Serail Enumerator of computer after Gree USB data converter is connected. Below are the steps:

Step 1: Right-click "My Computer" on the desktop and click "Manage".

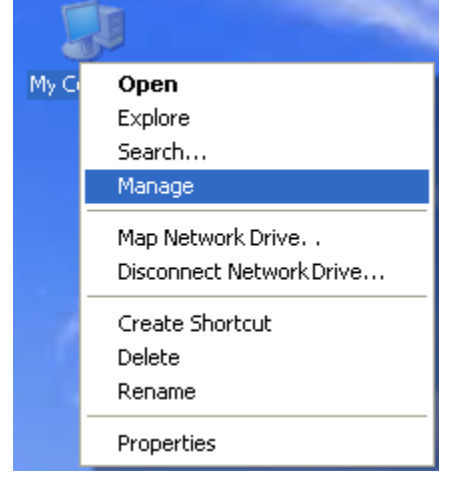

Step 2: In the pop-up window, select "Device Manager" in the left column and then find "Port (COM and LPT)" in the righ  $H$ t column. Click its.

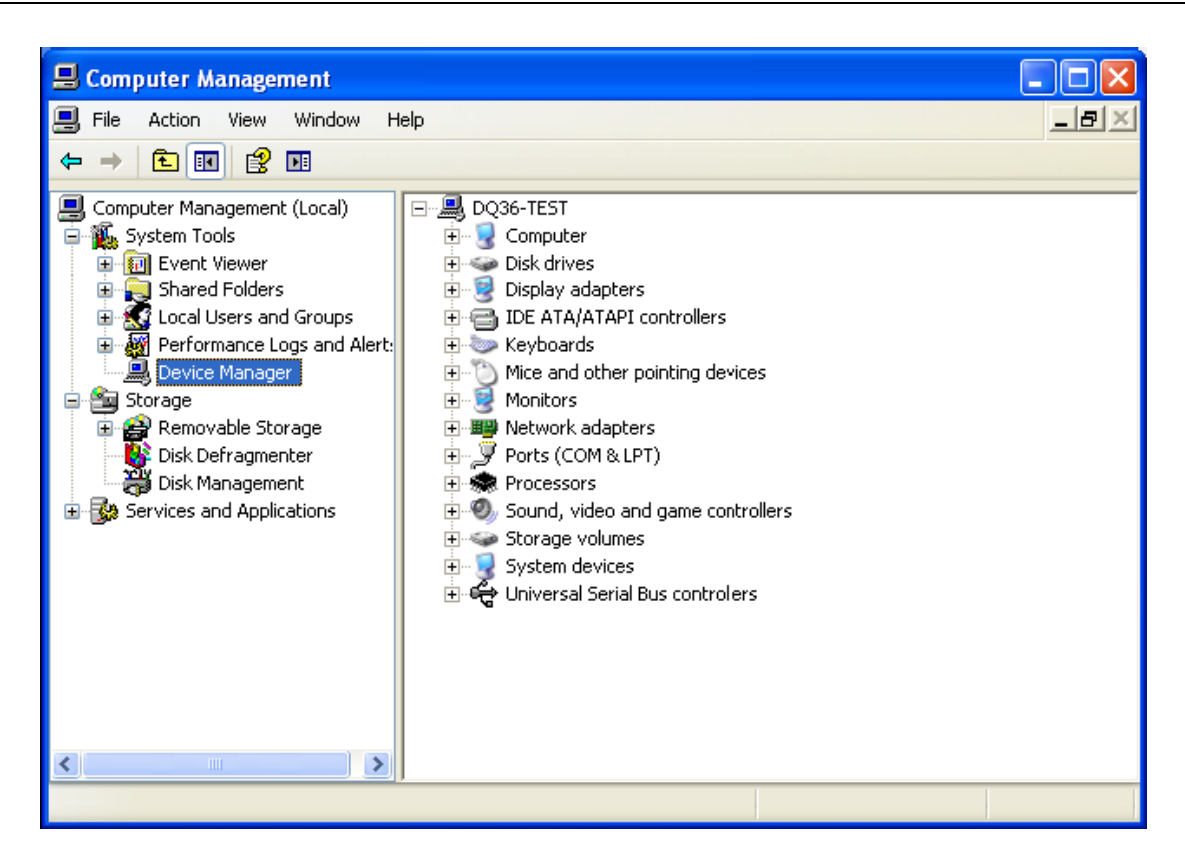

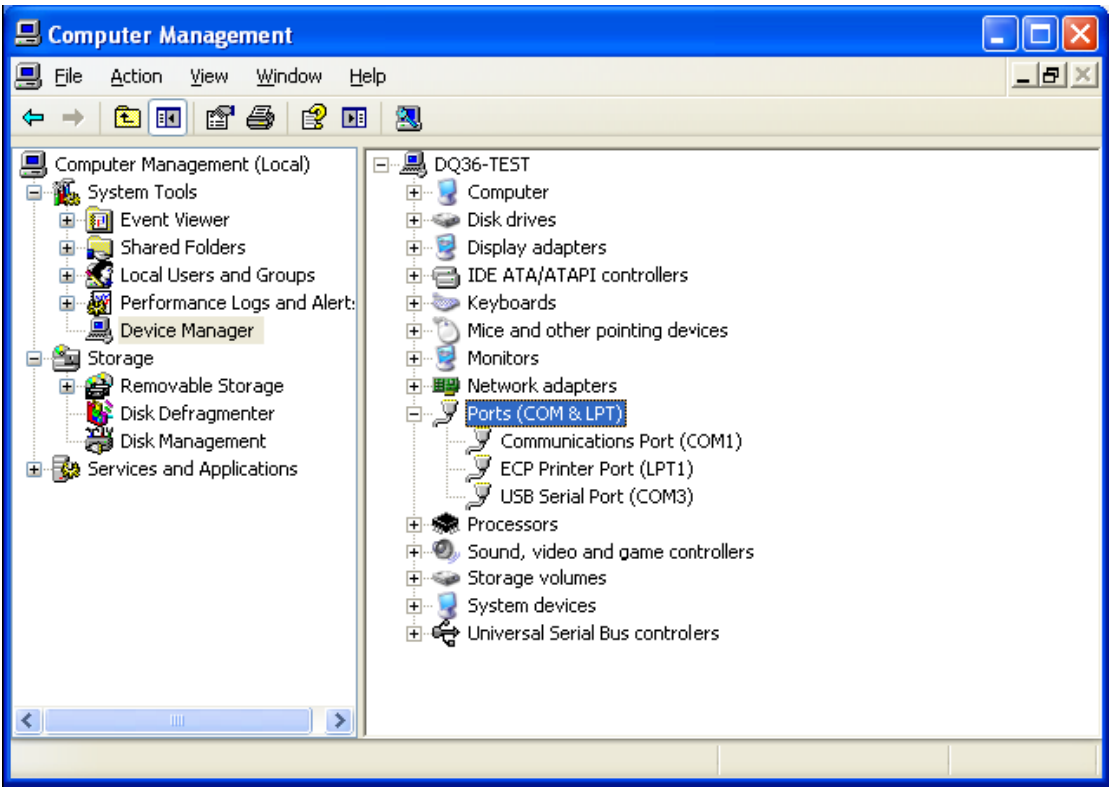

Step 3: Right-click "USB Serial Port (COM6) and then click "Properties". The dialog box of properties will then pop up.

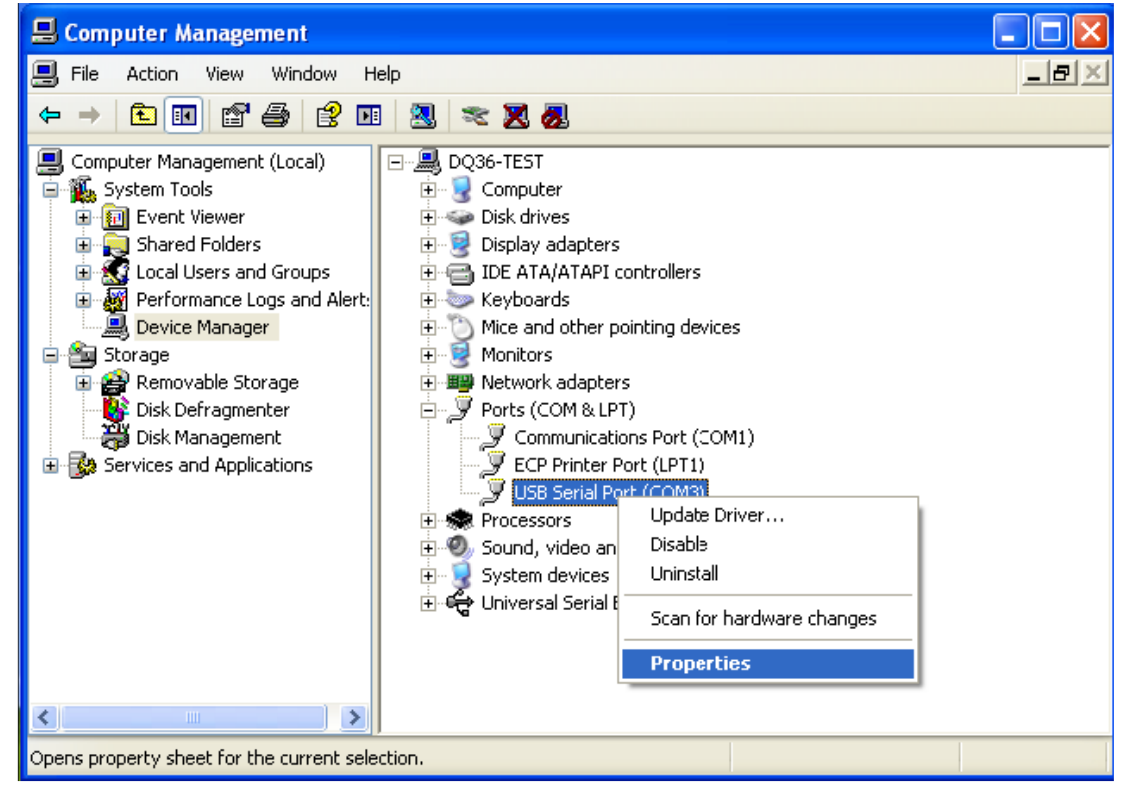

Step 4: Then click "Port Settings" in the dialog box.

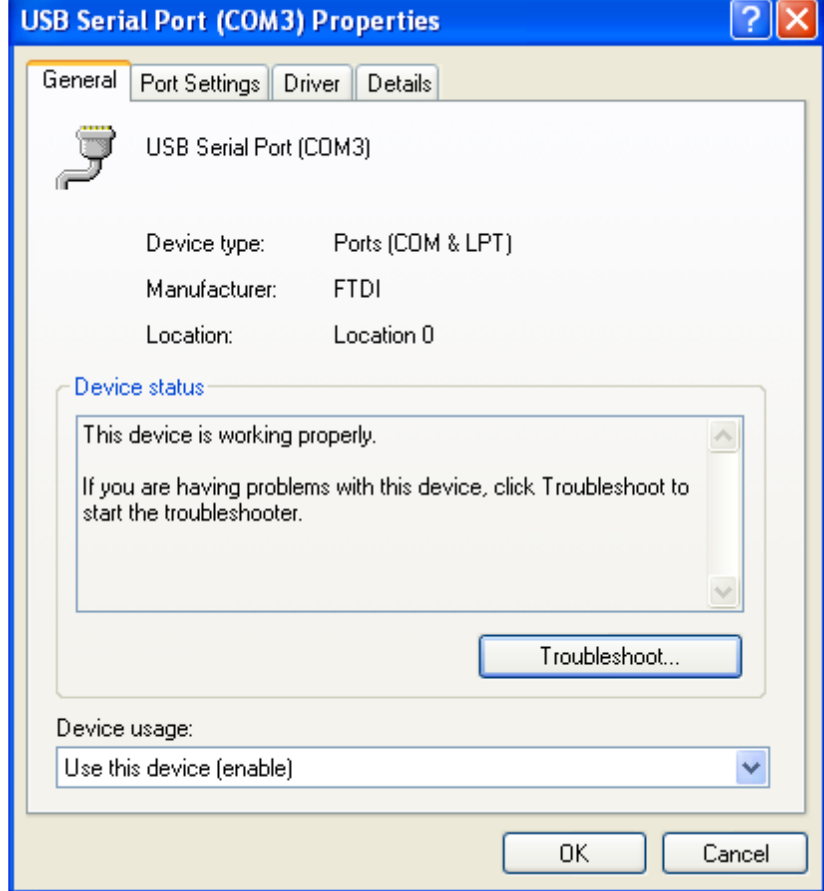

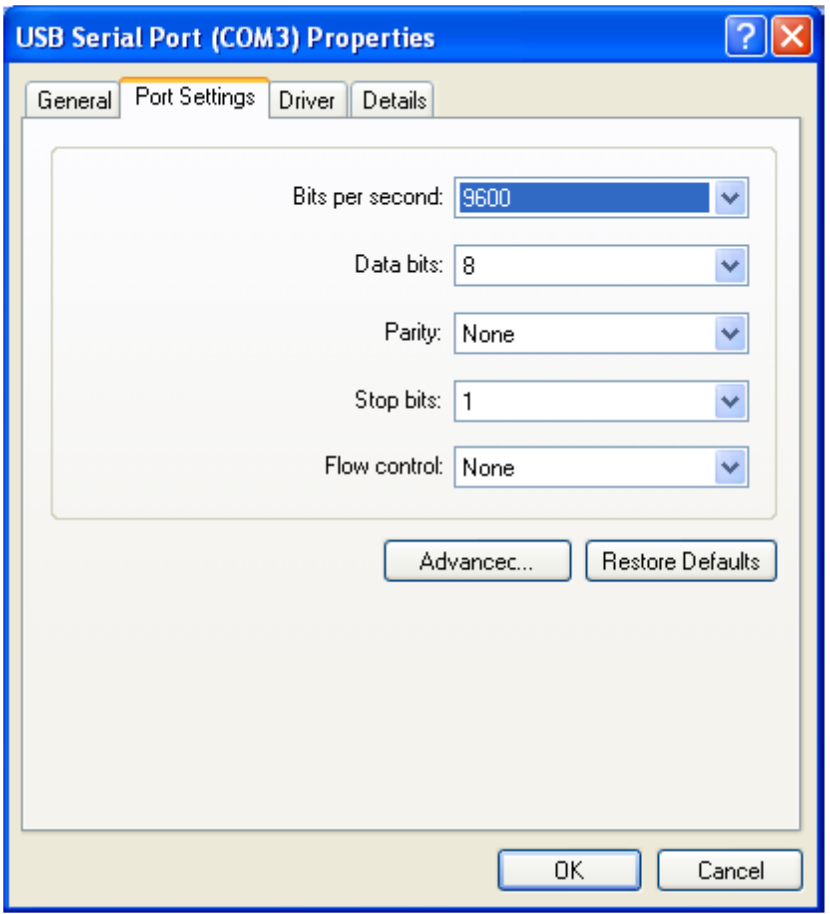

Step 5: Click "Advanced" and then a new dialog box will pop up. Find the "Serial Enumerator" in the miscellaneous options and cancel the tick. Click "OK" to exit.

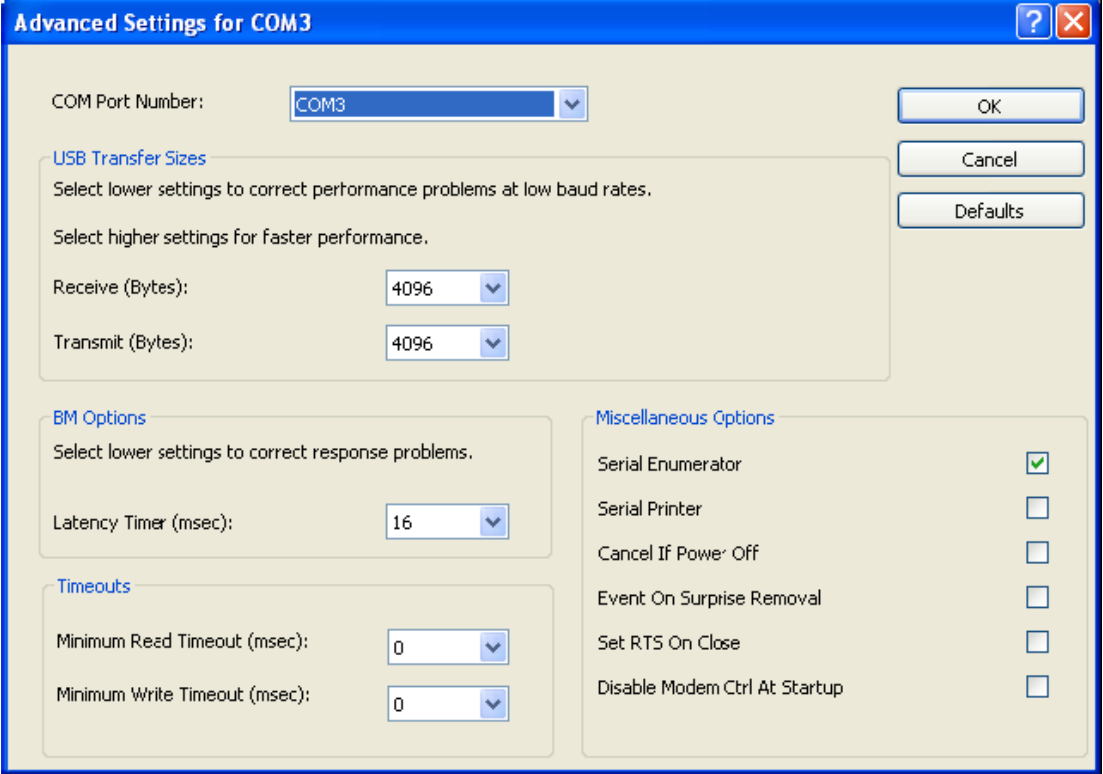

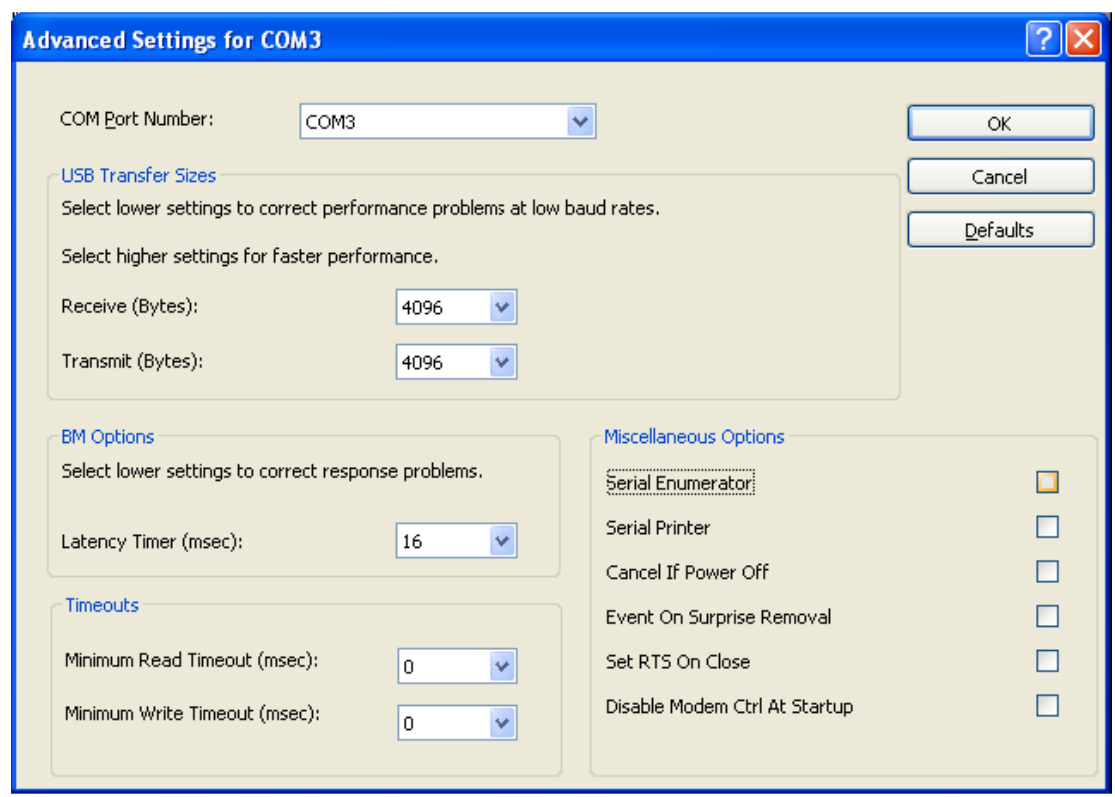

Usage of converter configuring software:

(4) When the converter is working, hold the button "SET" for 5 sec. Function LED will be flickering, indicating that the converter has enter the baud rate setting mode. Then you can use the converter configuring software to set the baud rate of converter. Baud rate supported by the converter (baud rate of air conditioner's communication interface matches with the baud rate of USB interface automatically):

Ex-factory defaulted baud rate: (unit: bps)

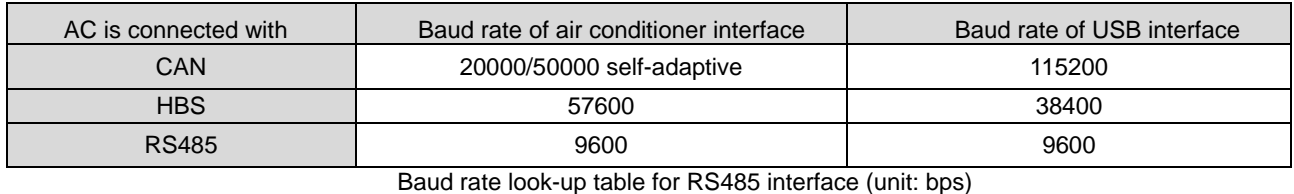

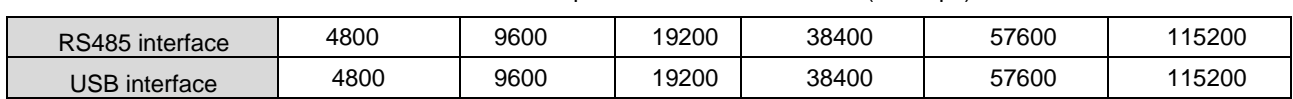

Baud rate look-up table for HBS interface (unit: bps)

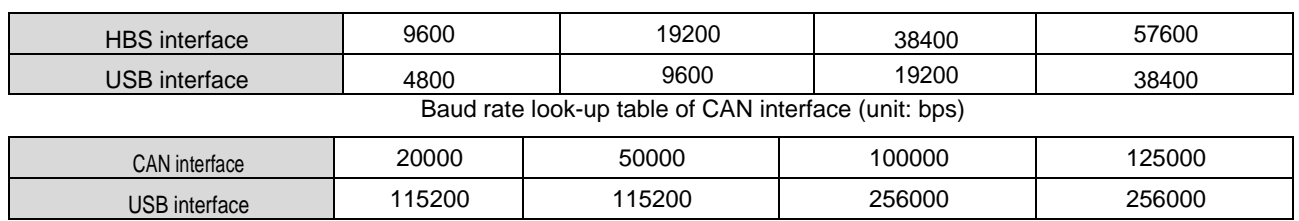

(5) Double-click the desktop shortcut.

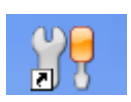

(6) Select the needed communication serial port and language in the "System Settings".

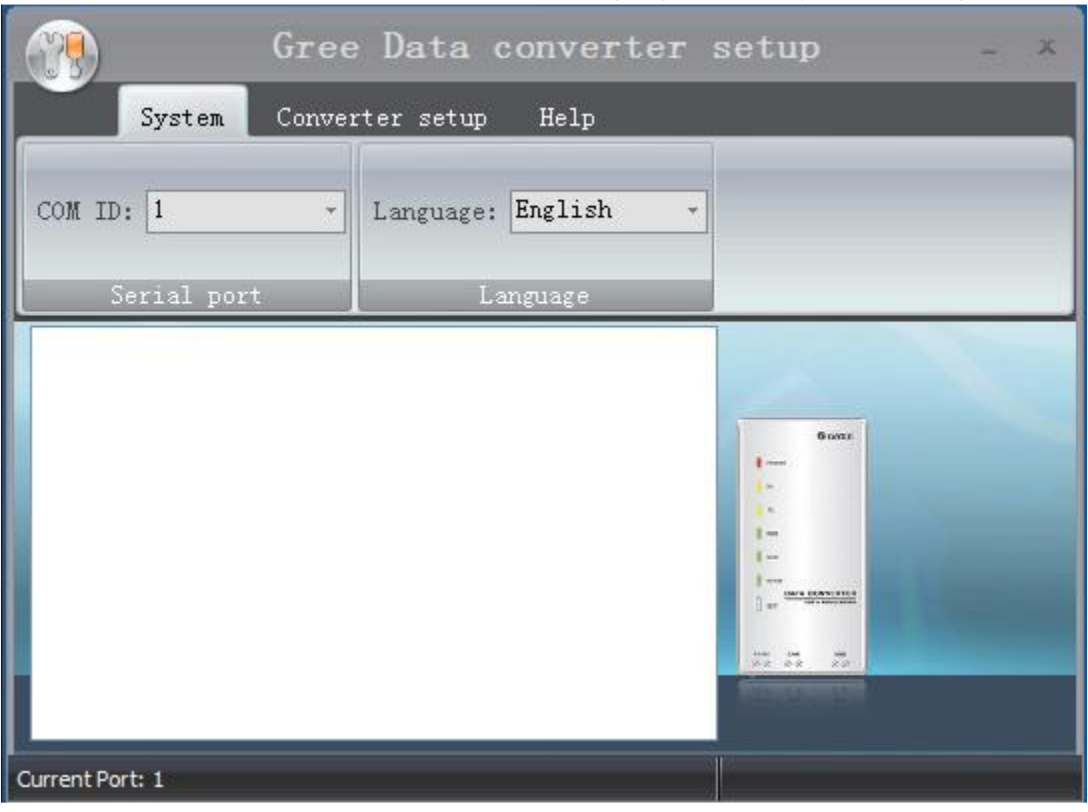

(7) Select the function that is to be set and the corresponding baud rate (refer to the look-up table) in the "Converter Setup".Then click "Set".

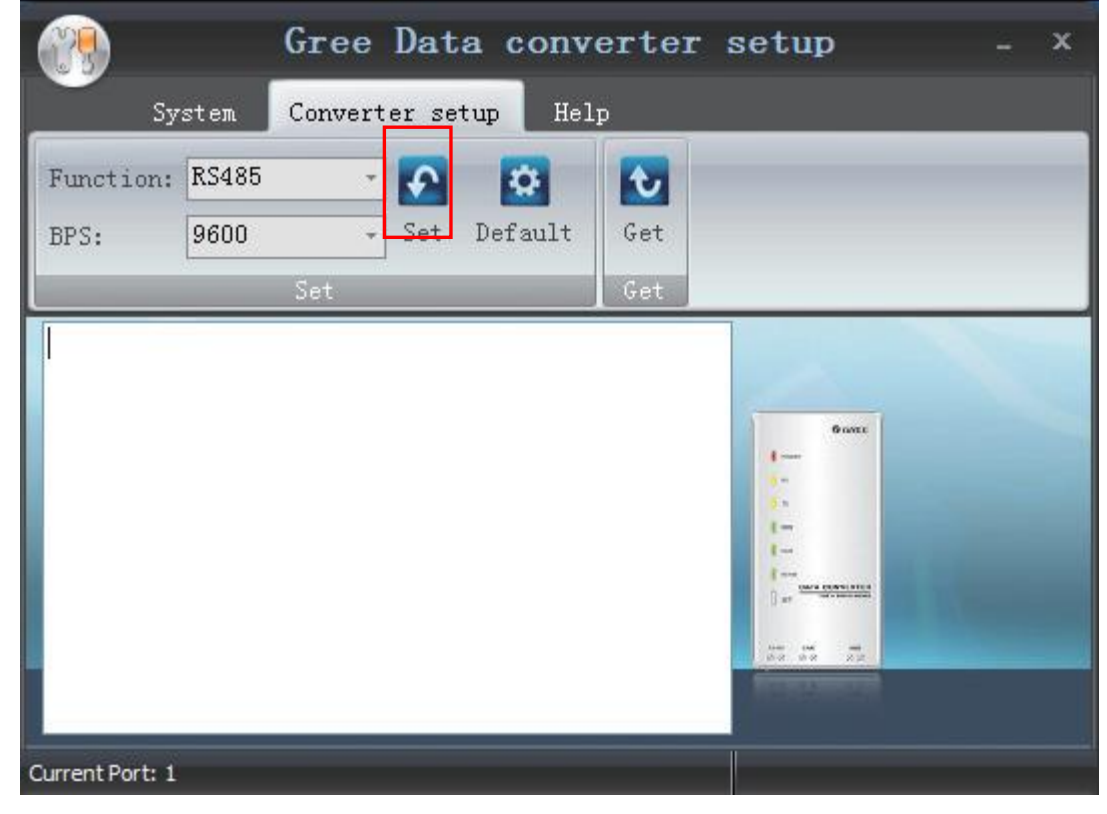

(8) If you want to restore ex-factory settings, click "Default" to restore the default settings.

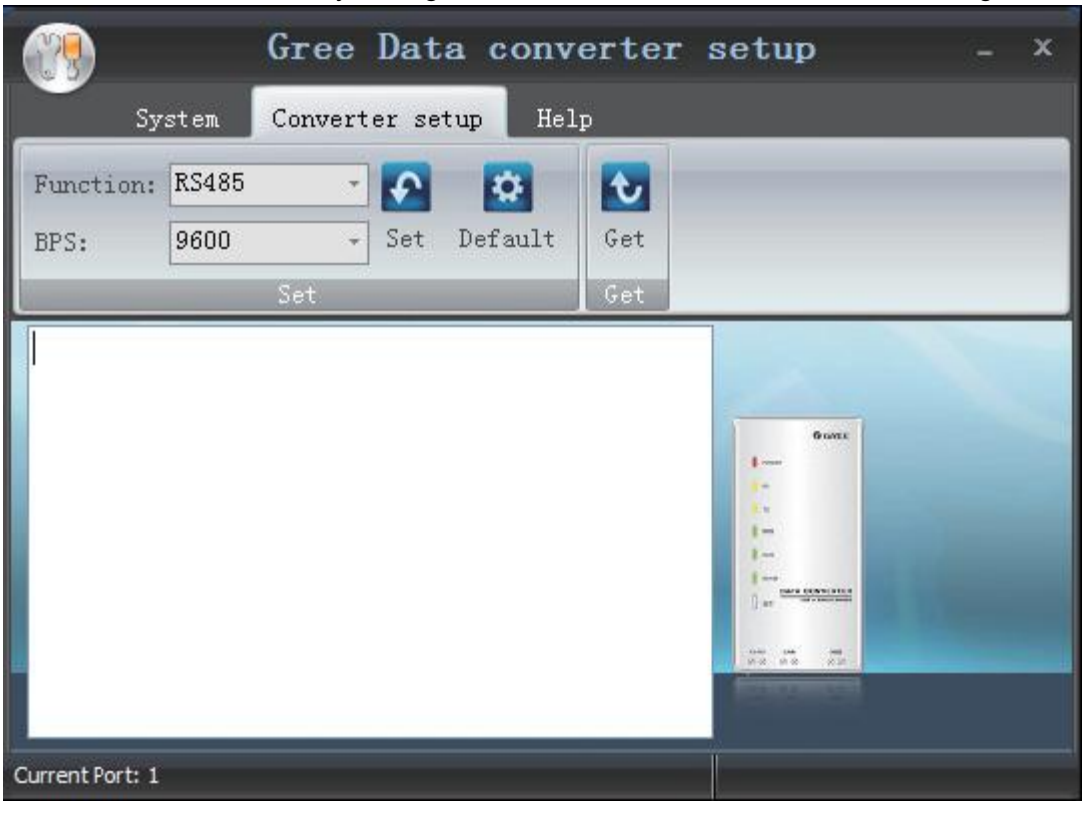

(9) Click "Get" to get the current setting details of converter.

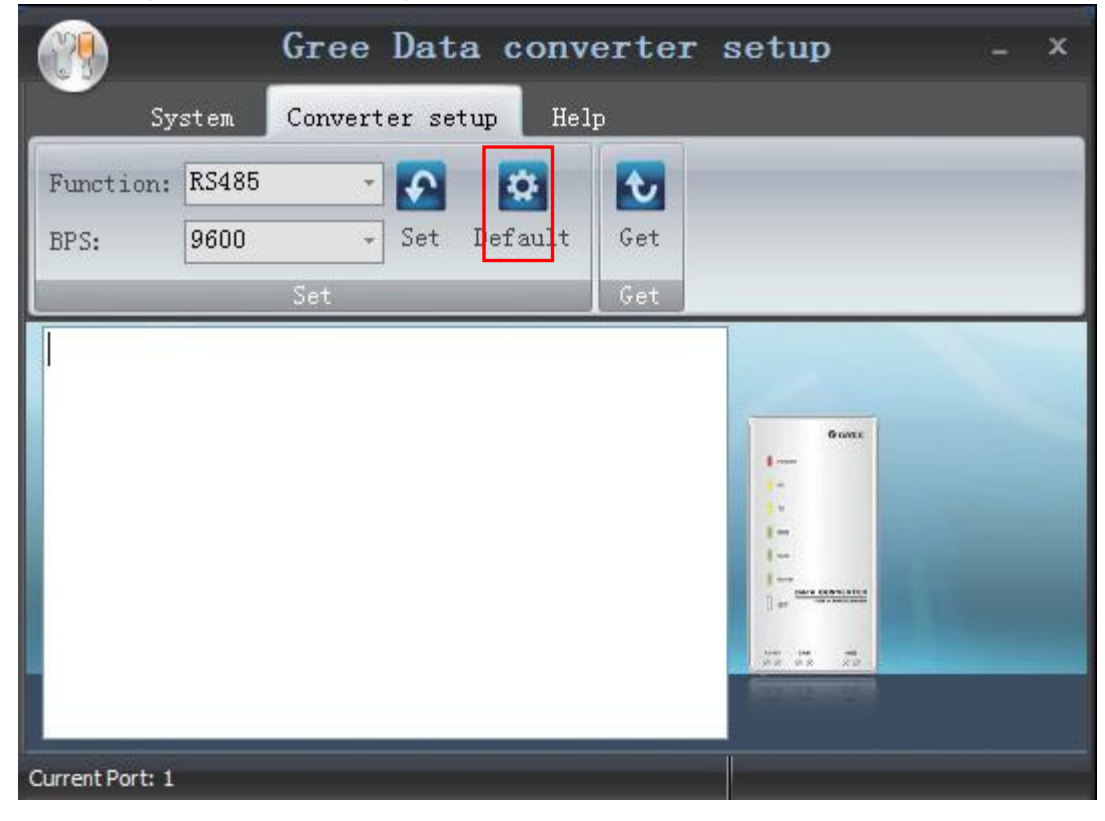

(10) Switchover of Software Languages

|                                   | Gree Data converter setup |                                                         |                                                                                     | $\boldsymbol{\times}$ |  |
|-----------------------------------|---------------------------|---------------------------------------------------------|-------------------------------------------------------------------------------------|-----------------------|--|
| System<br>Converter setup<br>Help |                           |                                                         |                                                                                     |                       |  |
| COM ID: 1<br>Serial port          | Language:<br>۳            | English<br>×<br>Engl:sh<br><mark>简体中文</mark><br>La 繁體中文 |                                                                                     |                       |  |
|                                   |                           |                                                         | Grant<br><b>B</b> course<br><b>MY CONTENTES</b>                                     |                       |  |
| Current Port: 1                   |                           |                                                         | U in<br>$\frac{1+2\pi}{(2-2\pi)} = \frac{1+4\pi}{(2-2\pi)}$<br>$\frac{1}{\sqrt{2}}$ |                       |  |

# **INSTALLATION**

# **1 Engineering Installation Preparation and Notice**

#### **1.1 Installation notice**

Personnel and property safety are highly concerned during the entire installation process. Installation implementation must abide by relevant national safety regulations to ensure personnel and property safety.

All personnel involved in the installation must attend safety education courses and pass corresponding safety examinations before installation. Only qualified personnel can attend the installation. Relevant personnel must be held responsible for any violation of the regulation.

#### **1.2 Installation key points and importance**

The system use refrigerant, instead of other agent, to directly evaporate to carry out the system heat. High level of pipe cleanness and dryness is required in the system. Since various pipes need to be prepared and laid out onsite, carelessness or maloperation during installation may leave impurities, water, or dust inside refrigerant pipes. If the design fails to meet the requirement, various problems may occur in the system or even lead to system breakdown.

Once the unit is energized and turned on for the first time, the display tube of outdoor unit displays "A0", which indicates debugging standby status. At this time, hold SW3 button successively for 5s on the main module to enter into the automatic debugging, and then the engineering debugging will perform according to the set procedures. Step 4 (conformation of outdoor unit' quantity) and step 4 (conformation of indoor unit' quantity) should be confirmed manually by pressing "SW3", while other procedures will be performed automatically. Once the debugging for each step is finished, "oC" will be displayed; once all engineering debugging are finished, "oF" will be displayed, which indicates the unit is under standby status.

Functions of debugging buttons:

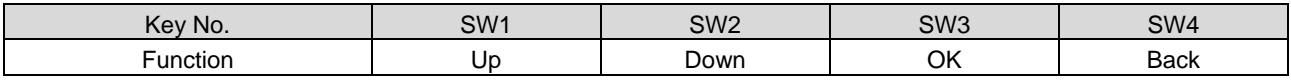

Problems that usually occur during installation are as follows:

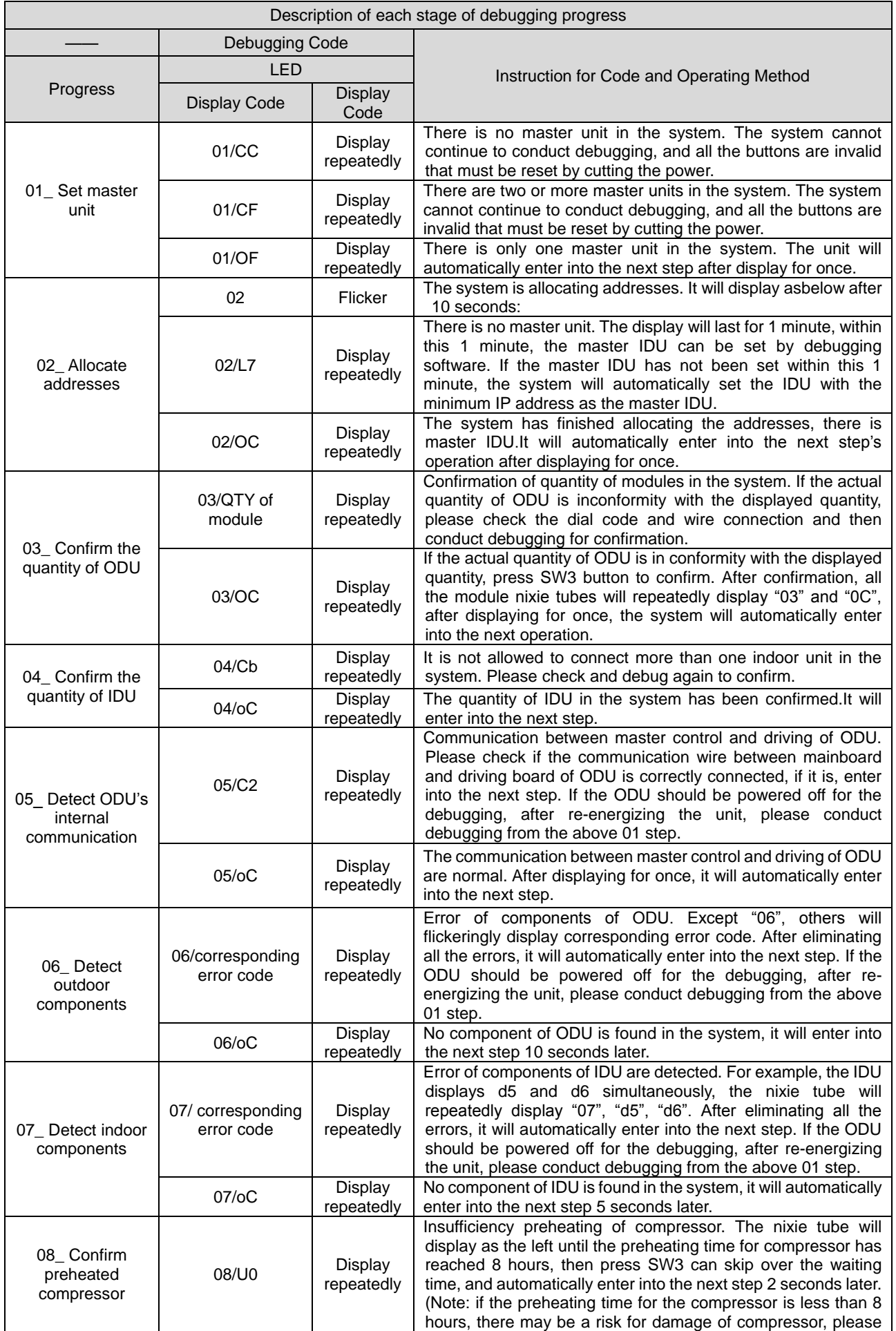

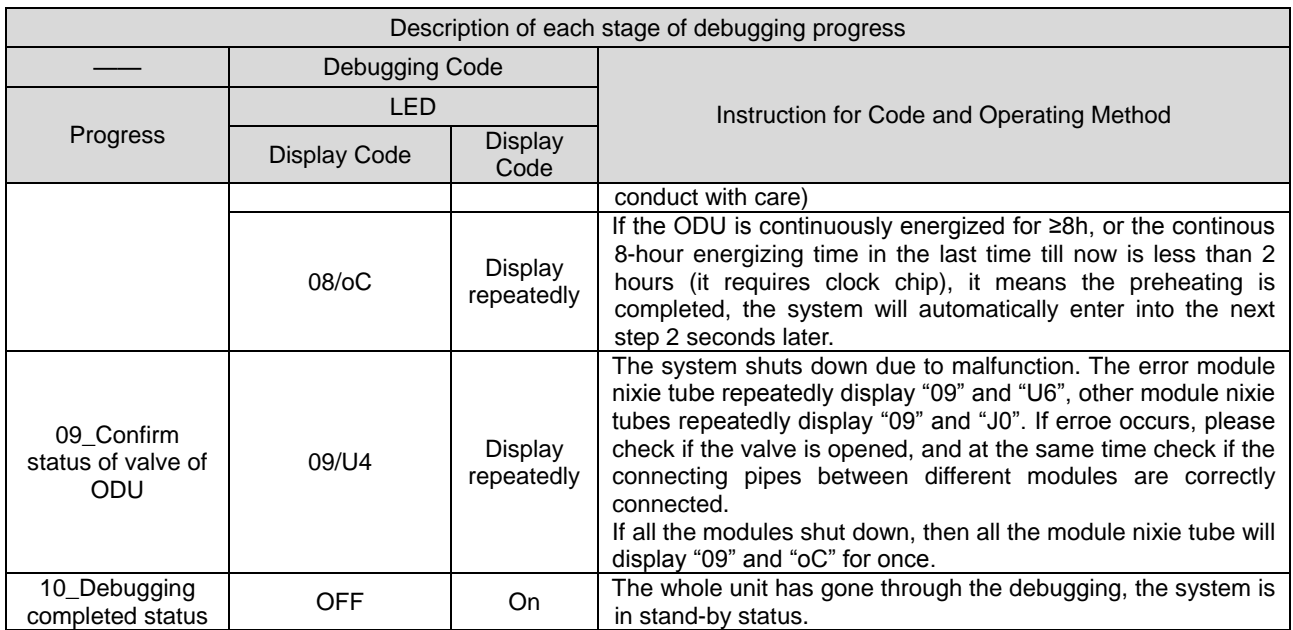

Understand the special requirement (if any) for unit installation before implementation to ensure installation quality. Relevant installers must have corresponding engineering construction qualifications.

Special type operators involved in the engineering implementation, such as welders, electricians, and refrigeration mechanics must have relevant operating licenses and are accredited with vocational qualification certification.

### **2 Installation Materials Selection**

The materials, equipment and instruments used during air conditioning engineering construction must have certifications and test reports. Products with fireproof requirements must be provided with fireproof inspection certificates and must meet national and relevant compulsory standards. If environmentally-friendly materials are to be used as required by customers, all such materials must meet national environmental protection requirement and be provided with relevant certificates.

#### **2.1 Refrigerant piping**

- (1) Material requirement: Dephosphorization drawing copper pipe for air conditioners;
- (2) Appearance requirement: The inner and outer surface of pipe should be smooth without pinhole, crack, peeling, blister, inclusion, copper powder, carbon deposition, rust, dirt or severe oxide film, and without obvious scratch, pit, spot and other defects.
- (3) Test report: Certifications and quality test reports must be provided.
- (4) The tensile strength must be at least 240 kgf/mm².
- (5) Specifications requirement

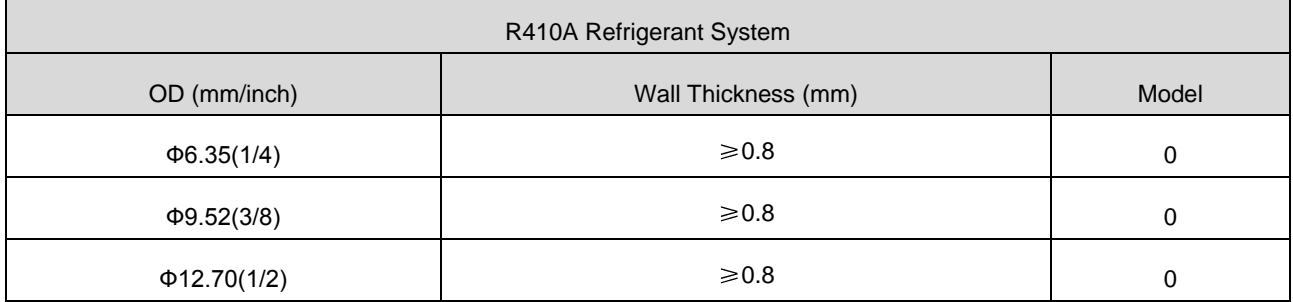

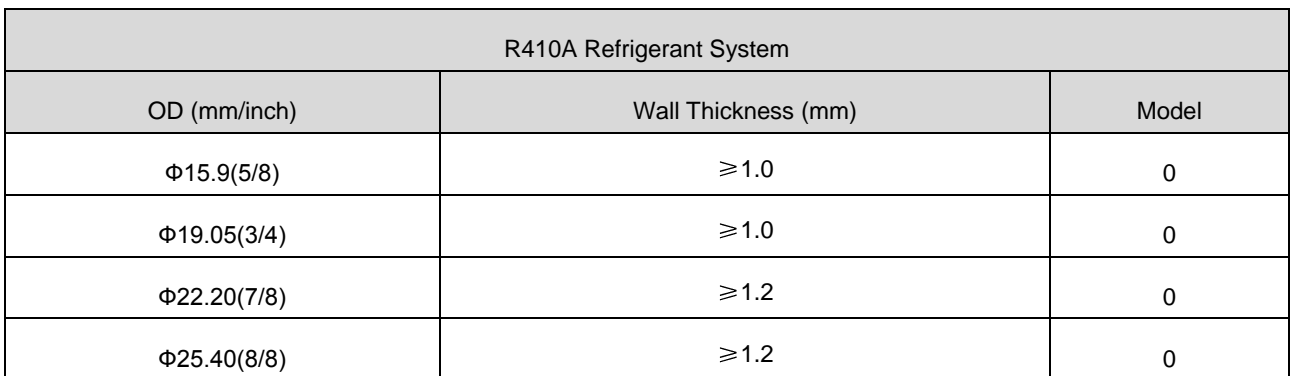

(6) After the inner part of the copper pipe is cleaned and dried, the inlet and outlet must be sealed tightly by using pipe caps, plugs or adhesive tapes.

#### **2.2 Condensate water pipe**

- (1) Pipes that can be used for air conditioner drainage include: water supplying UPVC pipe, PP-R pipe, PP-C pipe, and HDG steel pipe;
- (2) All relevant certificates and quality test reports are provided.
- (3) Requirements for specifications and wall thickness

Water supplying UPVC pipe: Φ32mm×2mm,Φ40mm×2mm,Φ50mm×2.5mm;

HDG steel pipe: Φ25mm×3.25mm, Φ32mm×3.25mm, Φ40mm×3.5mm, Φ50mm×3.5mm.

#### **2.3 Insulation material**

- (1) Rubber foam insulation material;
- (2) Flame retardancy level: B1 or higher;
- (3) Refractoriness: at least 120℃;
- (4) The insulation thickness of condensate water pipe: at least 10 mm;
- (5) When the diameter of copper pipe is equal to or greater than Φ15.9 mm, the thickness of insulation material should be at least 20 mm; when the diameter of copper pipe is less than 15.9 mm, the thickness of insulation material should be at least 15 mm.

### **2.4 Communication cable and control cable**

Note: For air conditioning units installed in places with strong electromagnetic interference, shielded wire must be used as the communication cables of the IDU and wired controller, and shielded twisted pairs must be used as the communication cables between IDUs and between the IDU and ODU.

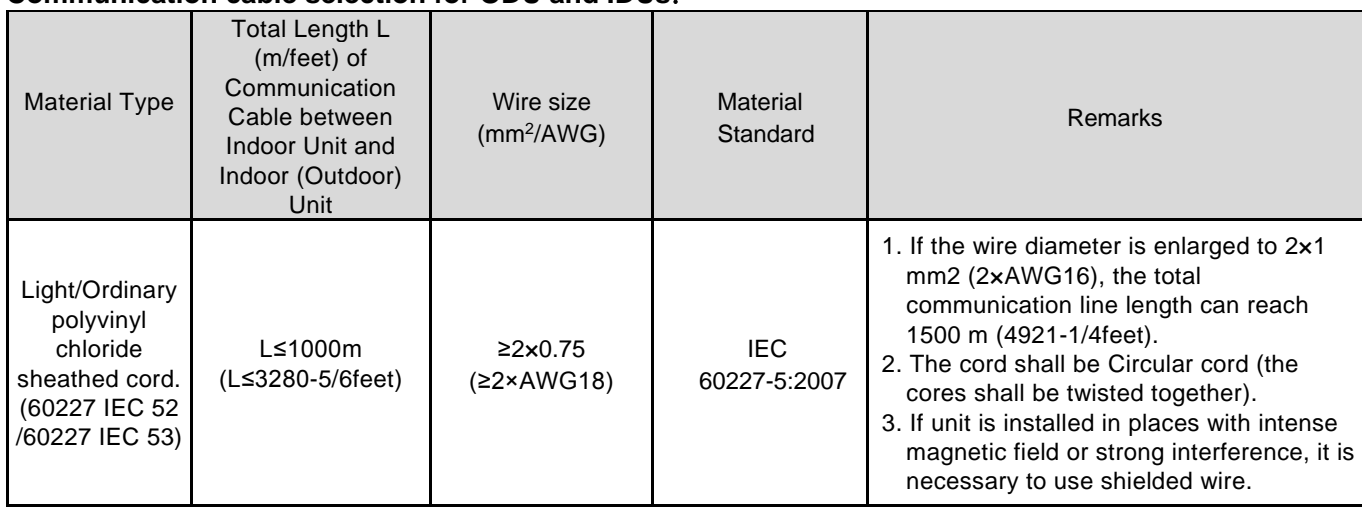

#### **Communication cable selection for ODU and IDUs**:

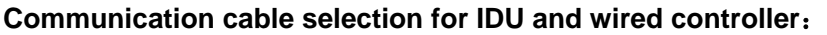

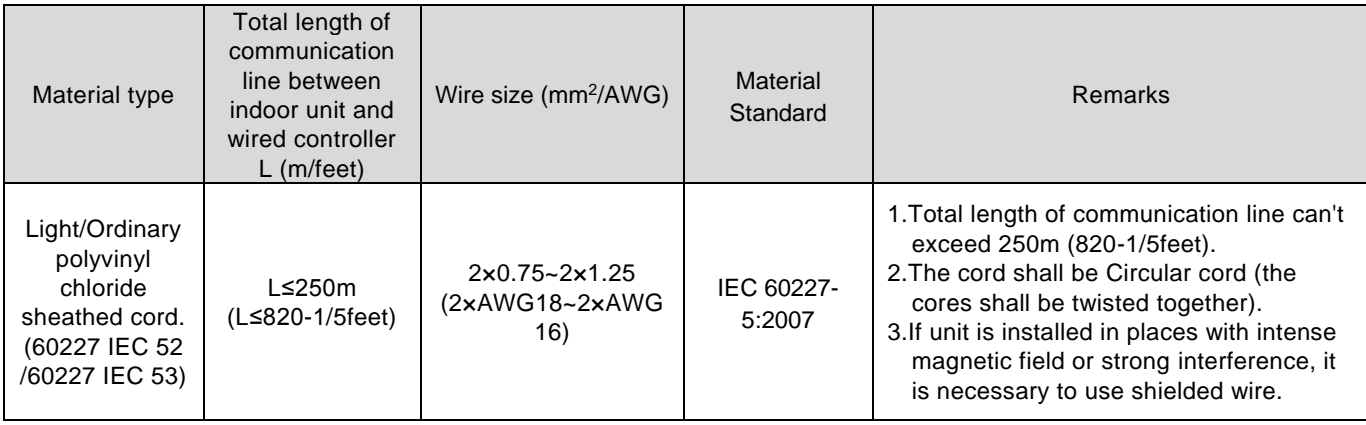

#### **2.5 Power cable**

Only copper conductors can be used as power cables. The copper conductors must meet relevant

national standard and satisfy the carrying capacity of unit.

#### **2.6 Hanger rod and support**

- (1) Hanger rod: M8 or M10;
- (2) U-steel: 14# or above;
- (3) Angle steel: 30mm×30mm×3mm or above;
- (4) Round steel: Φ10mm or above

# **3 Installation of Indoor Unit**

### **3.1 Outline and installation dimension**

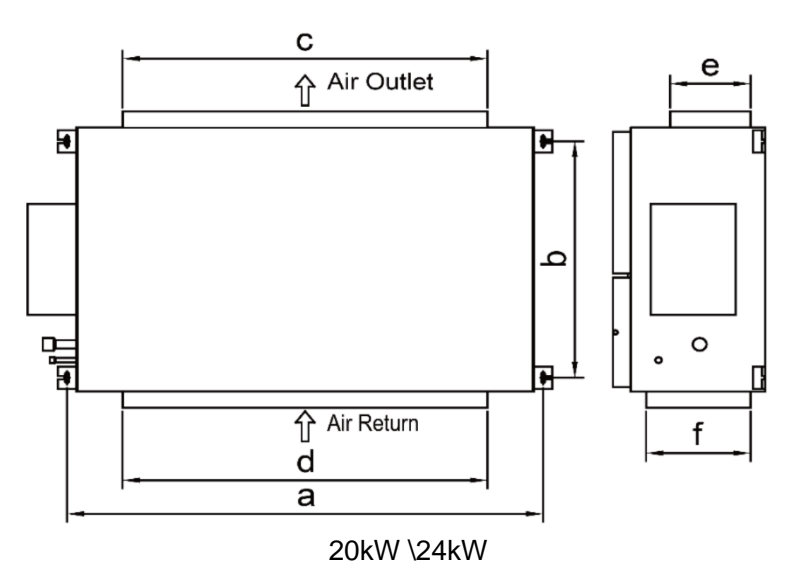

Below are dimensions of A, B, C, etc. for different models:

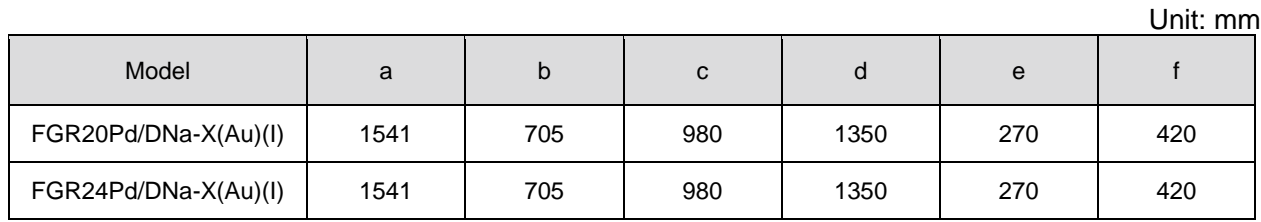

#### **3.2 Installation space**

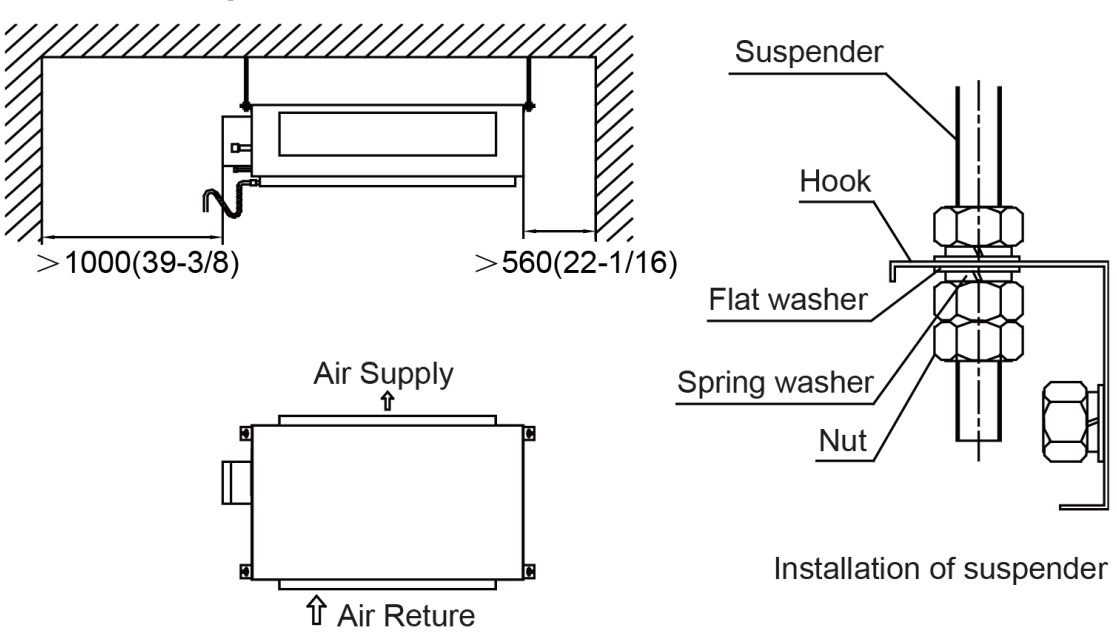

### **3.3 External static pressure setting and reading**

#### **3.3.1 External static pressure setting**

You can enter P67 select the way of adjusting static pressure for the blast pipe manually or

automatically.The default value is 00,which means adjusting manually.

(1) If you choose 00,you can select the suitable level for any blast pipes. It can reach to 250Pa

.You can enter P30 to set the value.

- 1) Long press FUNCTION button for 5s and the temperature zone displays "C00"; long press FUNCTION button for another 5s to enter the interface of setting wired controller parameters. "P00" is displayed in temperature zone.
- 2) Press "▲" or "▼" button to select parameter code. Press MODE button to enter parameter setting. At that time, parameter value is blinking. Press "▲" or "▼" button to adjust the parameter value and press ENTER/CANCEL button to finish setting.
- 3) Press ENTER/CANCEL button to return to last step until exists setting parameters.

The parameter setting list is as following

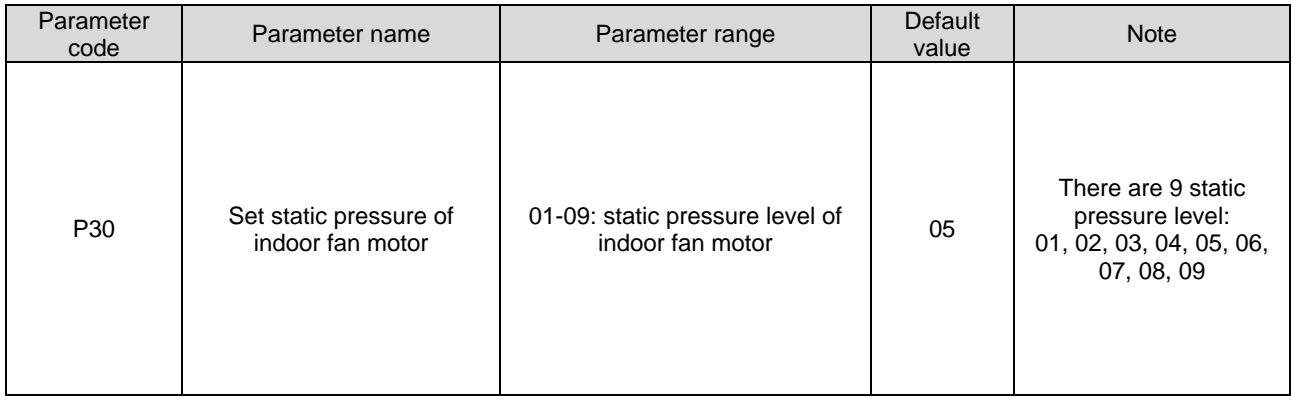

#### **Note:**

① Under parameter setting status, FAN, TIMER, SLEEP and SWING button are invalid. Press

ON/OFF button to go back to home page, but not turning on/off the unit.

② If the power cord is more than 15 m (49-1/4 ft.) long, please increase properly the sectional area of

power cord to avoid overload, which may cause accident.

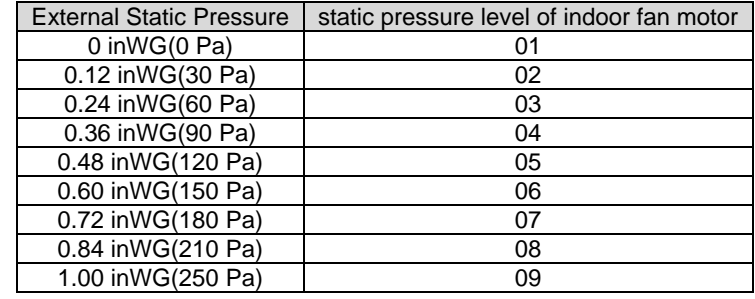

Note:

Keep in mind that a shortage of airflow quantity or water leakage will result because the air conditioner will be operated outside the rated range of airflow quantity if the external static pressure is wrongly set. (2) If you choose 01,the indoor motor will adjust static pressure of the blast pipe automatically when start-up every time.Here is the way to enter P67.

- 1) Long press FUNCTION button for 5s and the temperature zone displays "C00"; press MODE button for three times in 3s;long press FUNCTION button for another 5s to enter the interface of setting wired controller parameters. "P00" is displayed in temperature zone.
- 2) Press "▲" or "▼" button to select parameter code. Press MODE button to enter parameter setting. At that time, parameter value is blinking. Press "▲" or "▼" button to adjust the parameter value and press ENTER/CANCEL button to finish setting.
- (3) Press ENTER/CANCEL button to return to last step until exists setting parameters.

The parameter setting list is as following

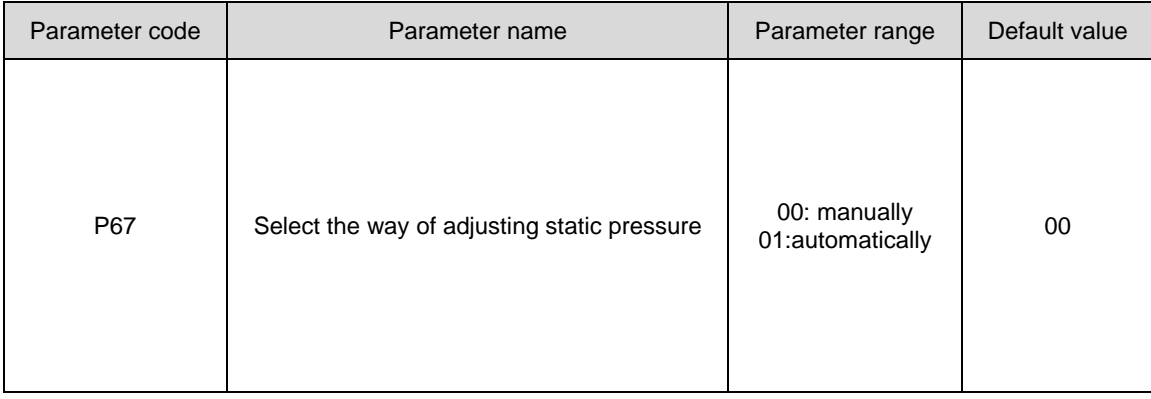

#### 3.3.3 **External static pressure reading**

If you want to know the exact external static pressure,you can set P67 to 01,restart the machine,after about 2 minutes,enter C24 to read the exact ESP.

(1) Long press FUNCTION button for 5s and the temperature zone displays "C00"; press MODE button for three times in 3s.

(2) Press "▲" or "▼" button to C24,there you can read the exact ESP.

#### **3.4 Installation notice**

- (1) The unit shall be installed by the professional personnel according to this installation instruction to ensure proper use.
- (2) Please contact the local Gree appointed service center before installation. Any malfunctioncaused by the unit that is not installed by the Gree appointed service center would probably not be dealt with on time because of the inconvenience of the business contact.
- (3) It should be guided under the professional personnel when the air conditioner unit is moved to other place.

### **3.5 Selection of air switch and power cord**

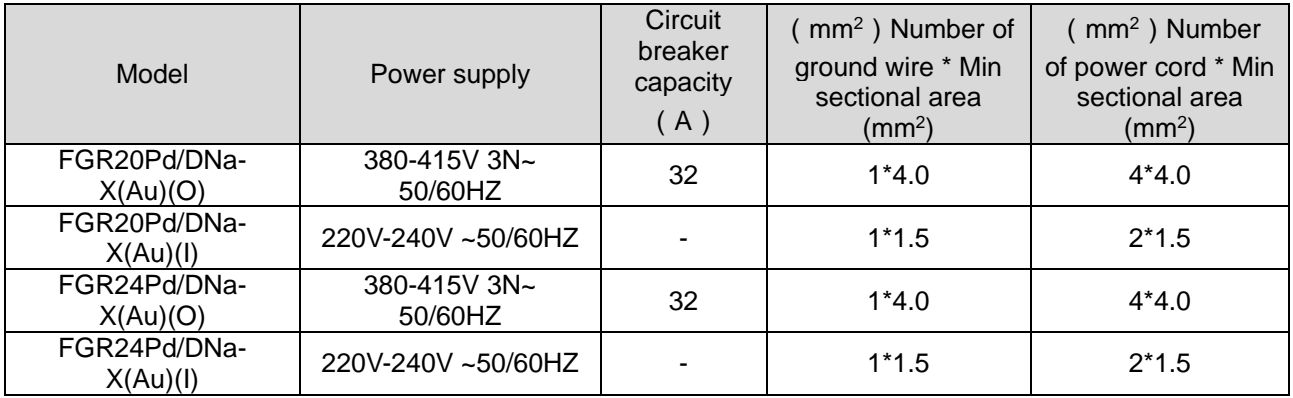

# **4 Installation of outdoor unit**

### **4.1 Check before installation**

- (1) Before installation, please check the power cord if it complies with the power supply requirement on the nameplate. Make sure the power supply is safe.
- (2) This air conditioner must be properly grounded through the receptacle to avoid electric shock. The ground wire shouldn't be connected with gas pipe, water pipe, lightning arrester or telephone line.
- (3) Maintain good air circulation to avoid lacking oxygen.
- (4) Read this manual carefully before installation.

#### **4.2 Selection of installation site**

- (1) Select a location which is strong enough to hold unit's weight so that unit can stand still and erect.
- (2) Make sure the unit is not exposed to sun and rain. And the location can resist dust, typhoon and earthquake.
- (3) Please keep the unit away from inflammable, explosive and corrosive gas or waste gas.
- (4) Make sure the location has space for heat exchange and maintenance so that unit can operate reliably with good ventilation.
- (5) ODU and IDU should stay as close as possible to shorten the length of refrigerant pipe and reduce bend angles.
- (6) Select a location which is out of children's reach. Keep the unit away from children.

#### **4.3 Carrying and installing outdoor unit**

When carrying the outdoor unit, hang the unit in four directions with two sufficient ropes. In order to

avoid excursion from the center, the angel of ropes must be smaller than 40º during hanging and moving.

#### **4.4 Installation notices**

In order to ensure proper operation, the selection of installation site must conform to the following principle:

- (1) The discharged air of outdoor unit will not flow back and there is sufficient space around the unit for maintenance;
- (2) The installation site must be well ventilated to ensure sufficient air intake and discharge. Make sure there is no obstacle at the air inlet and air outlet. If there is any obstacle, please remove it;
- (3) The installation site shall be able to withstand the weight of outdoor unit and capable for soundproof and vibration. The air outlet and noise of unit will not affect neighbors;
- (4) The hanging of outdoor unit must use appointed hanging hole. Pay attention to protect the unit during hanging and installation. Prohibit hitting the sheet metal to avoid rust in the future.
- (5) Avoid direct sunlight;
- (6) The rain and condensation water can be drained out smoothly;
- (7) The outdoor unit will not be embedded by the snow and not affected by garbage and oil smog;
- (8) The installation of outdoor unit shall adopt rubber damping pad or spring damper to reduce noise and vibration;
- (9) The installation dimension shall accord with the installation requirement of this manual and the outdoor unit must be fixed at the installation site;
- (10) The installation shall be done by professional technicians.

#### **4.5 Fixing and damping of unit**

The outdoor unit shall be fixed with 4 M12 bolts and closely contacted with the foundation. Otherwise, big vibration and noise will be caused.

The outdoor unit shall be fixed firmly. The rubber board with thickness over 20mm or corrugated rubber damping pad shall be applied between the unit and foundation.

#### **4.6 Outline dimension and position of installation hole**

When carrying the outdoor unit, hang the unit in four directions with two sufficient ropes. In order to avoid excursion from the center, the angel of ropes must be smaller than 40º during hanging and moving.

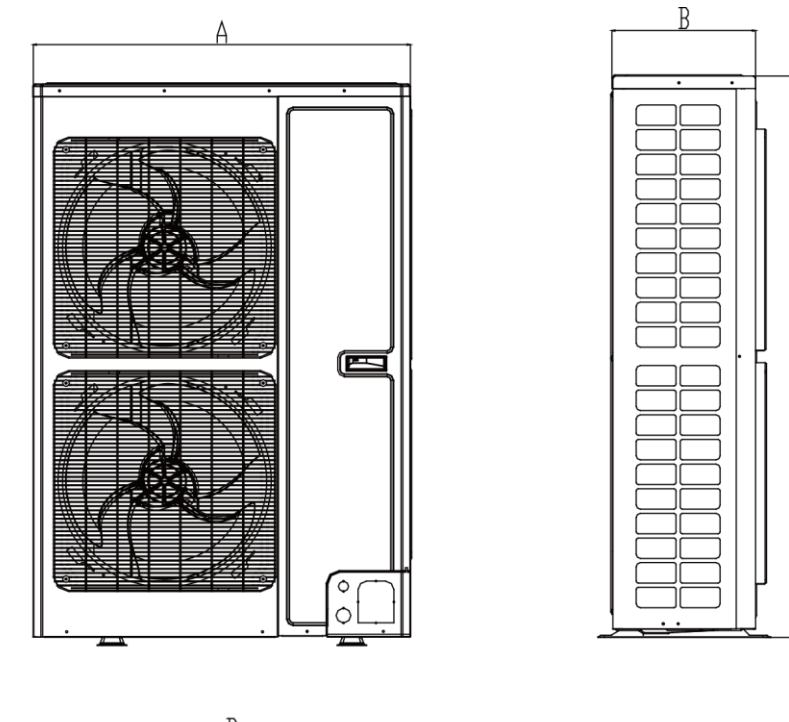

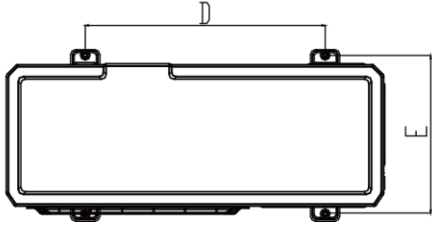

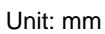

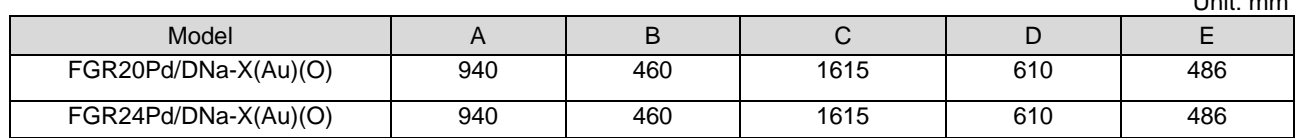

#### **4.7 Installation space requirement**

If all sides of the ODU (including the top) are surrounded by walls, process according to the following

requirements for installation space:

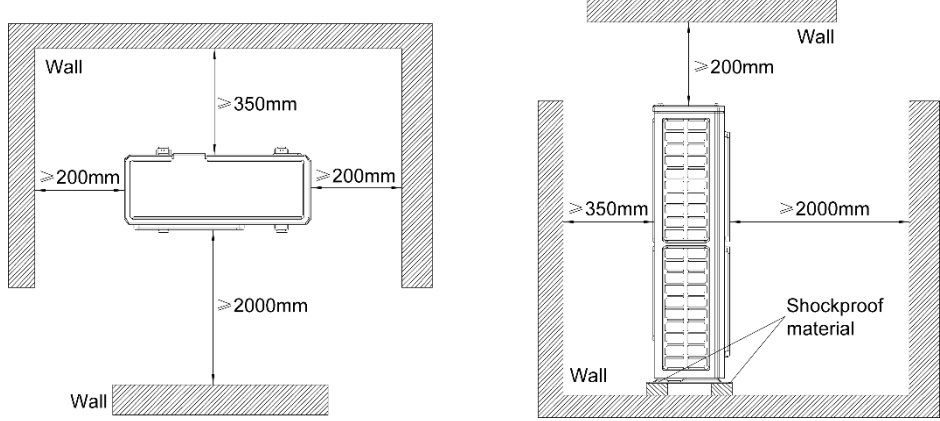

# **5 Installation of drain pipe**

### **5.1 Precautions When Doing the Piping Work**

(1) Keep piping as short as possible and slope it downwards at a gradient of at least 1/100 so that air may not remain trapped inside the pipe.

#### For example:

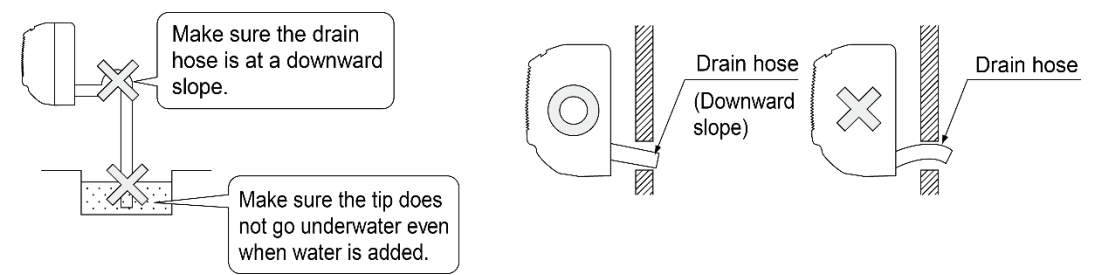

- (2) Keep pipe size equal to or greater than that of the connecting pipe.
- (3) Install the drain piping as shown and take measures against condensation. Improperly rigged piping could lead to leaks and eventually wet furniture and belongings.

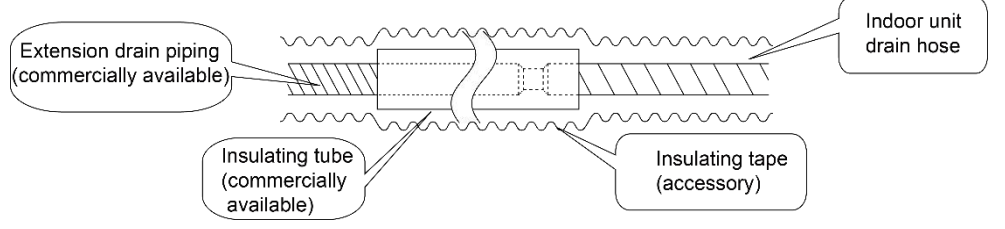

(4) When directly connecting a hard vinyl chloride pipe joint to the drain hose connected to the indoor unit, use a commercially available hard vinyl chloride pipe joint (nominal diameter 13mm).

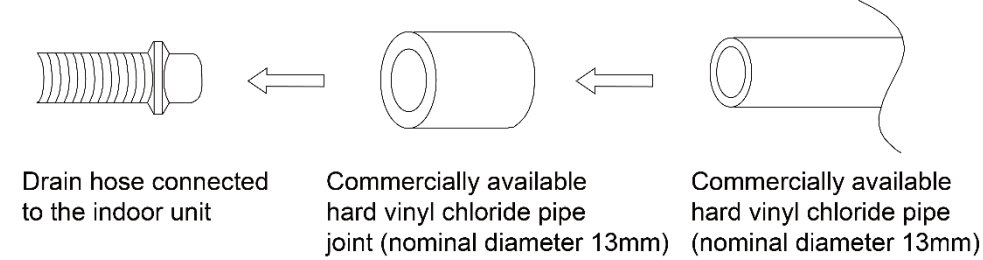

- (5) Drain hose connectedto the indoor unitCommercially availablehard vinyl chloride pipejoint (nominal diameter 13mm)Commercially availablehard vinyl chloride pipe(nominal diameter 13mm)
- (6) Do not connect the drain piping directly to sewage pipes that smell of ammonia. The ammonia in the sewage might enter the indoor unit through the drain pipes and corrode the heat exchanger.

### **5.2 Installing the Drain Pipes**

(1) Insert the drain hose into the drain outlet, and tighten the clamp securely with tape.

 $\circled{2}$ 

- (2) Tighten the clamp until the screw head is less then 4 mm from the hose. ➀
- 1. Metal clamp (accessory)
- 2. Drain hose (accessory)
- 3. Grey tape (accessory)
- $\circled{3}$
- (3) Insulate the pipe clamp and the drain hose using heat insulation sponge.
- 1. Metal clamp (accessory)
- 2 Insulation sponge (accessory)

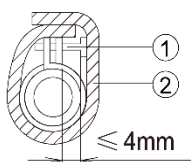

(4) If the air flow of indoor unit is high, this might cause negative pressure and result in return suction

of outdoor air. Therefore, U-type water trap shall be designed on the drainage side of each indoor unit.

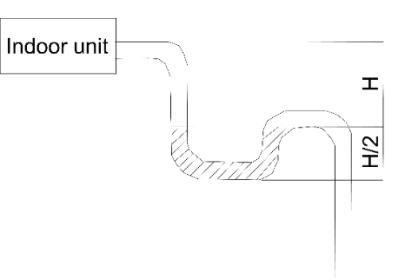

- (5) Install water trap as shown below
- (6) Install one water trap for each unit
- (7) Installation of water trap shall consider easy cleaning in the future.

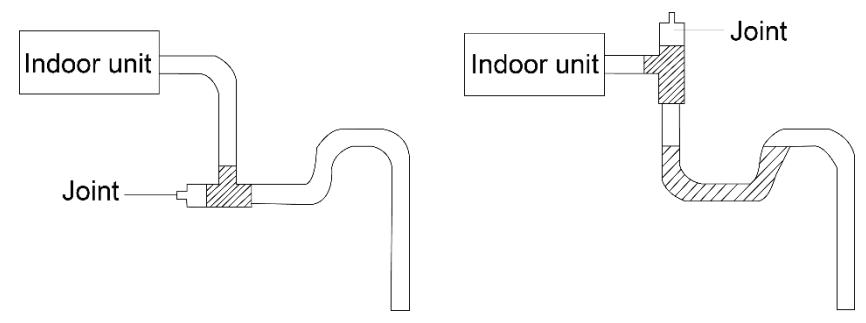

- (8) Connection of drainage branch pipe to the standpipe or horizontal pipe of drainage main pipe
- (9) The horizontal pipe cannot be connected to the vertical pipe at a same height. It can be connected in a manner as shown below:
- N01:3-way connection of drainage pipe joint

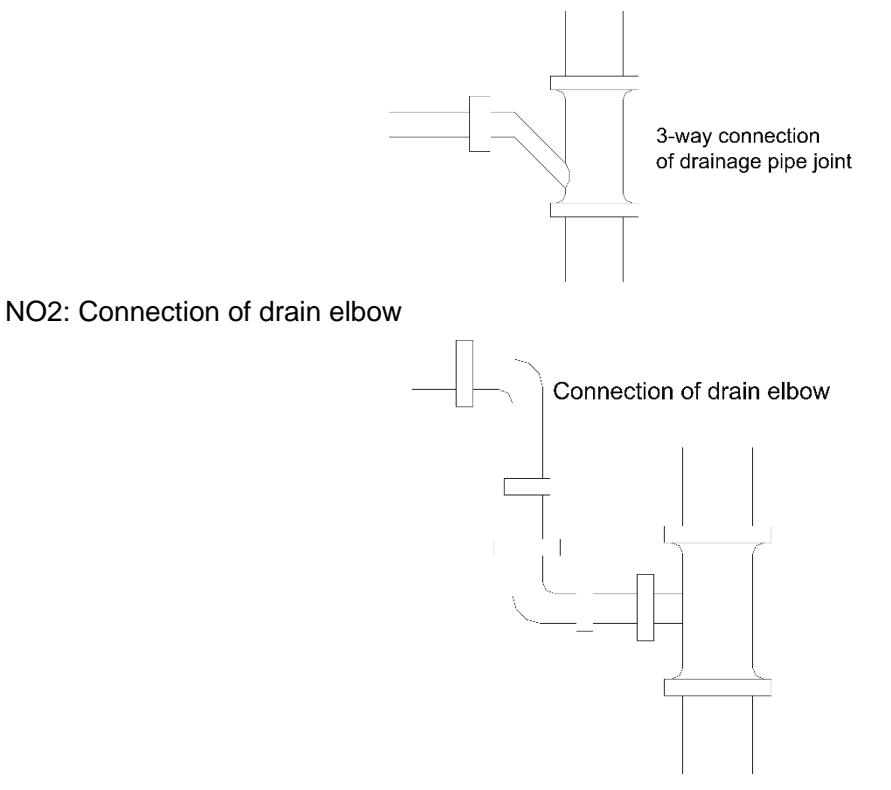

NO3: Connection of horizontal pipe

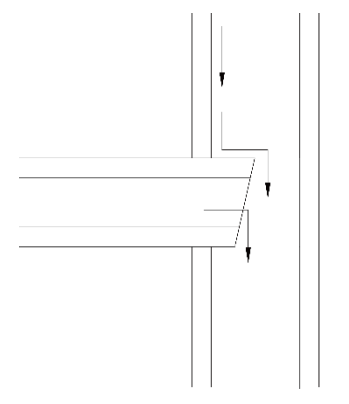

Connection of horizontal pipe

(10) When unifying multiple drain pipes, install the pipes as shown below. Select converging drain pipes whose gauge is suitable for the operating capacity of the unit.(take the cassette type unit for example)

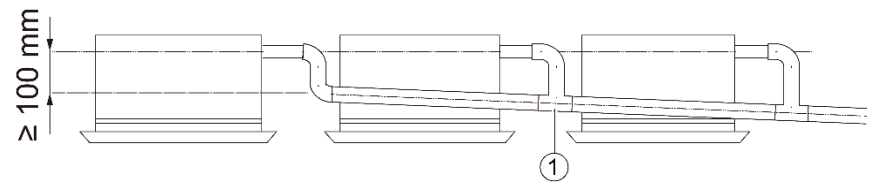

### **5.3 Testing of Drain Piping**

- (1) After piping work is finished, check if drainage flows smoothly.
- (2) Shown in the figure, Add approximately 1liter of water slowly into the drain pan and check drainage flow during COOL running.

# **6 Electrical Installation**

- (1) The wiring must be in accordance with the local rules.
- (2) Rated supply voltage and special circuit for air conditioner must be used.
- (3) Do not pull the power cord forcefully.
- (4) All the electric installations must be carried out by specialist technicians in accordance with the local laws, rules and these instructions.
- (5) The diameter of flexible wire should be wide enough. Replace the damaged power cord and connecting wire with special flexible wire.
- (6) The earthing shall be reliable and connected to the special earthing device on the construction. The installation must be done by specialist technicians. The leak protection switch and air switch with enough capacity must be installed. The air switch shall have both the magnetic tripping and thermal tripping functions to ensure protection against the short circuit and overload.
- (7) The air conditioner belongs to I type electric appliances. The reliable earthed action is a must.
- (8) The yellow and green wire inside the air conditioner is the earthed wire. Do not use it for other purpose or even cut off it. Do not fix it with tapping screw,. Otherwise, it may cause electric shock.
- (9) The earthed resistance must meet the requirements of local national standard.
- (10) There should be reliable earthed terminal for the power supply. Never connect the earth lead to the following articles:

①water pipe; ②gas pipe; ③drain pipe; ④unreliable place considered by professionals.

# **MAINTENANCE**

# **1 Troubleshooting**

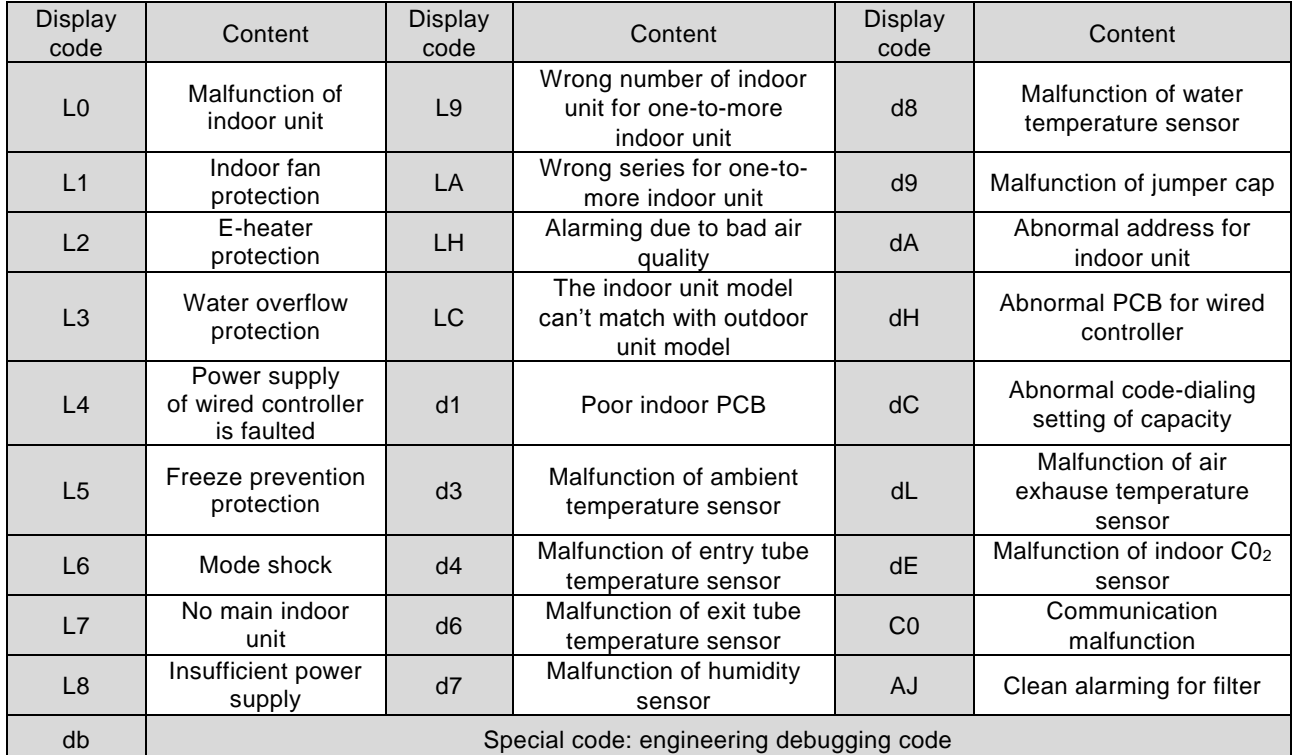

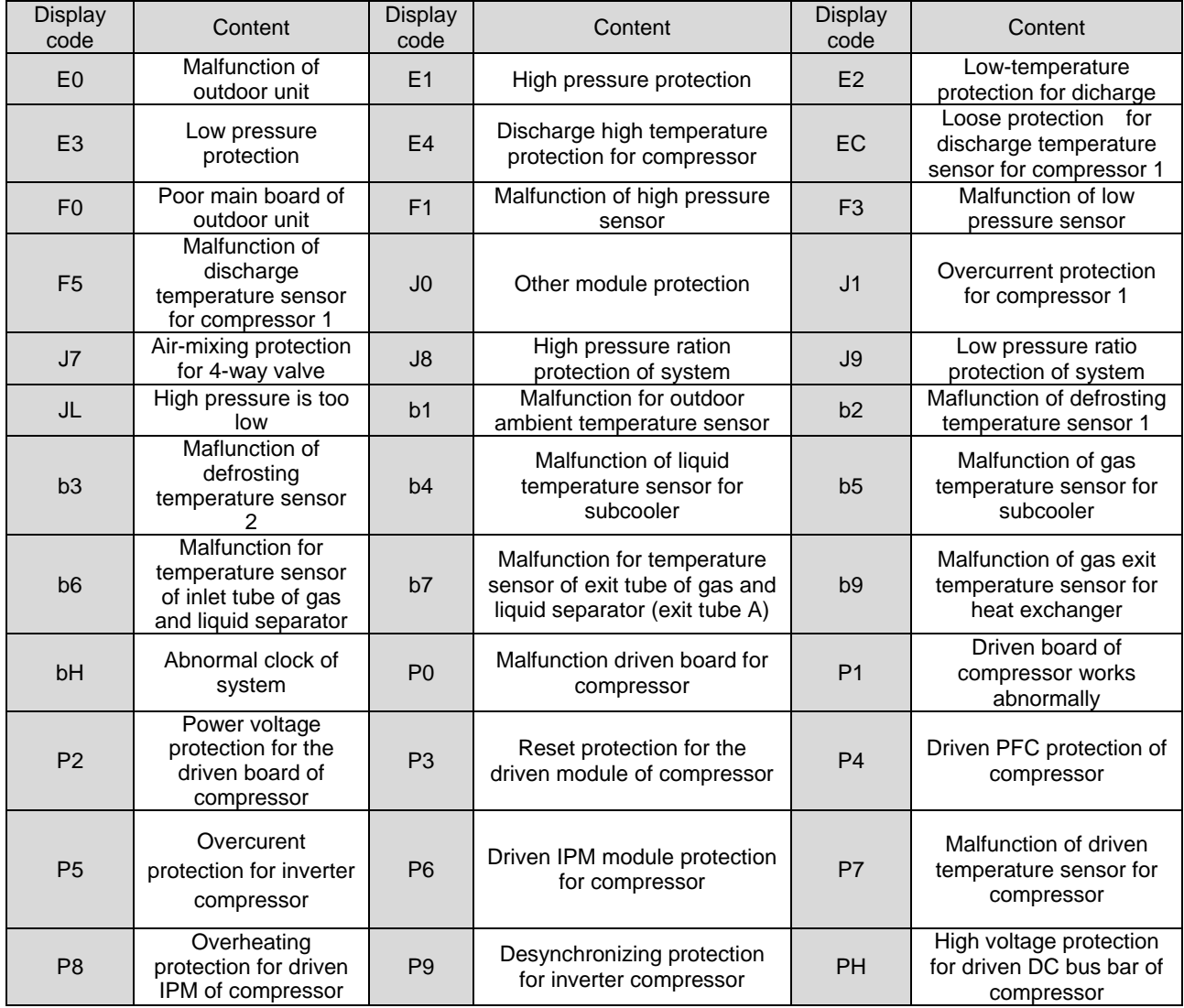

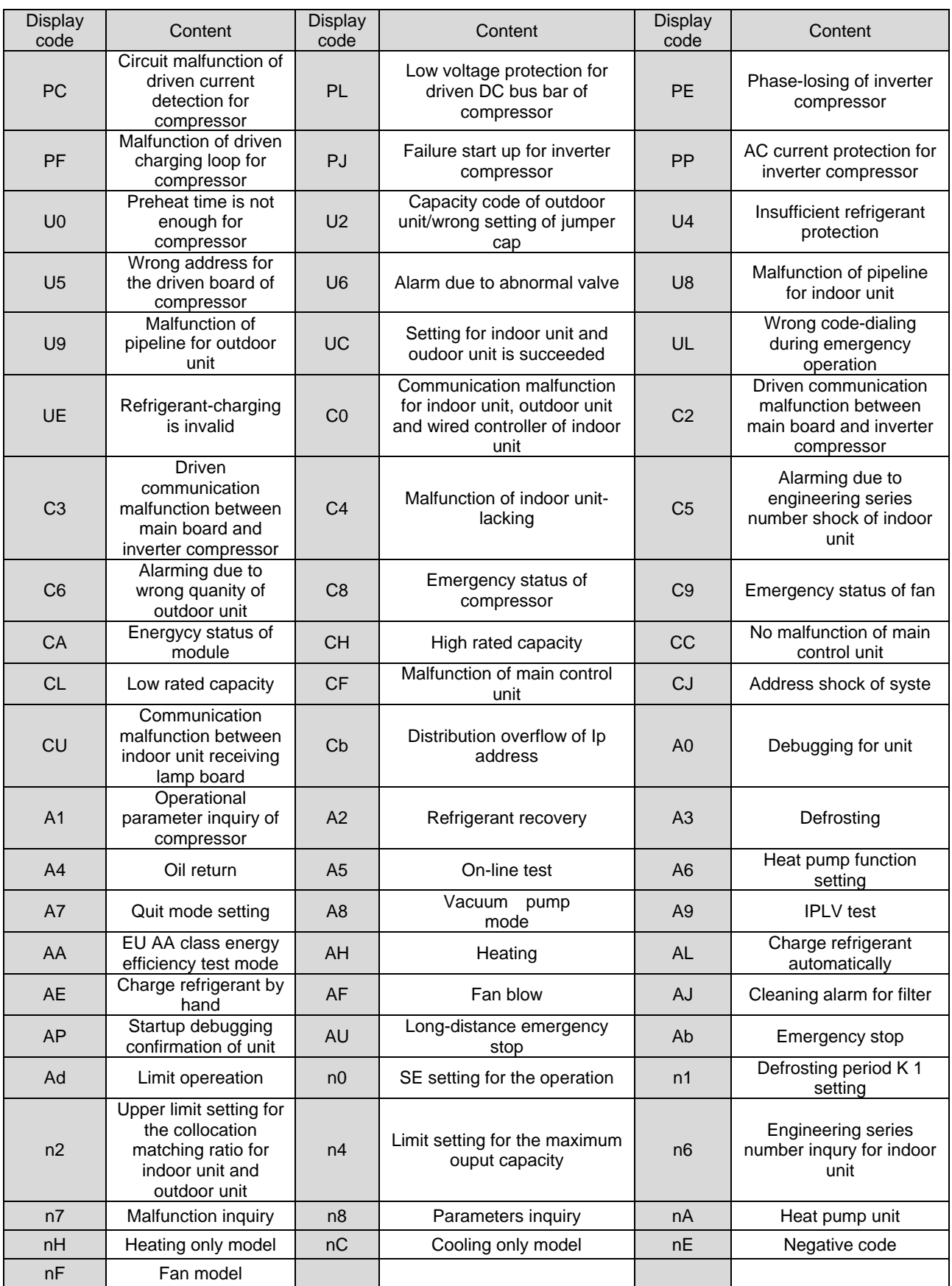

# **2 Wiring Diagram**

Advertence: These diagrams only for reference ,the actually diagram please reference the diagram on actually unit.

FGR20Pd/DNa-X(Au)(I);FGR24Pd/DNa-X(Au)(I):

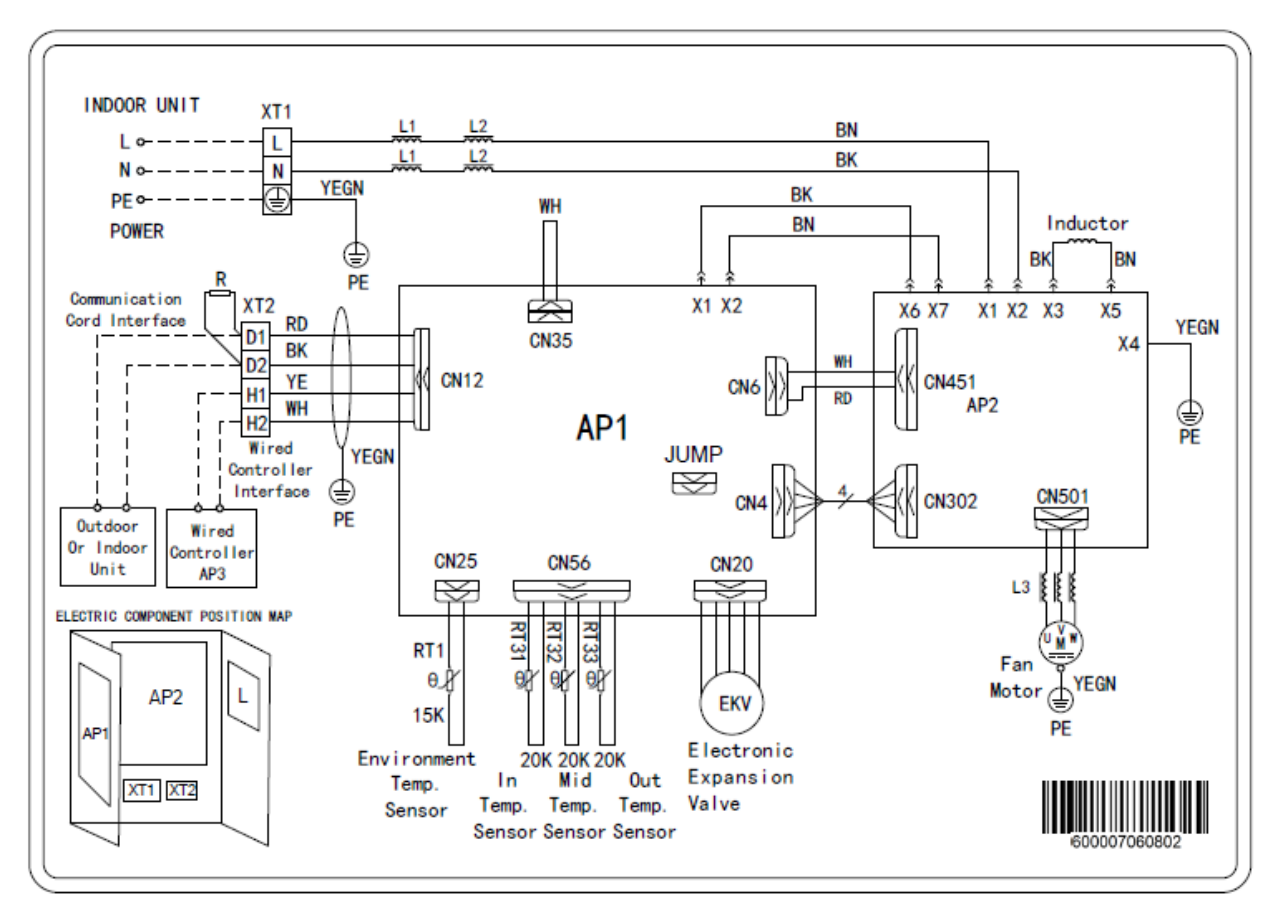

#### FGR20Pd/DNa-X(Au)(O):

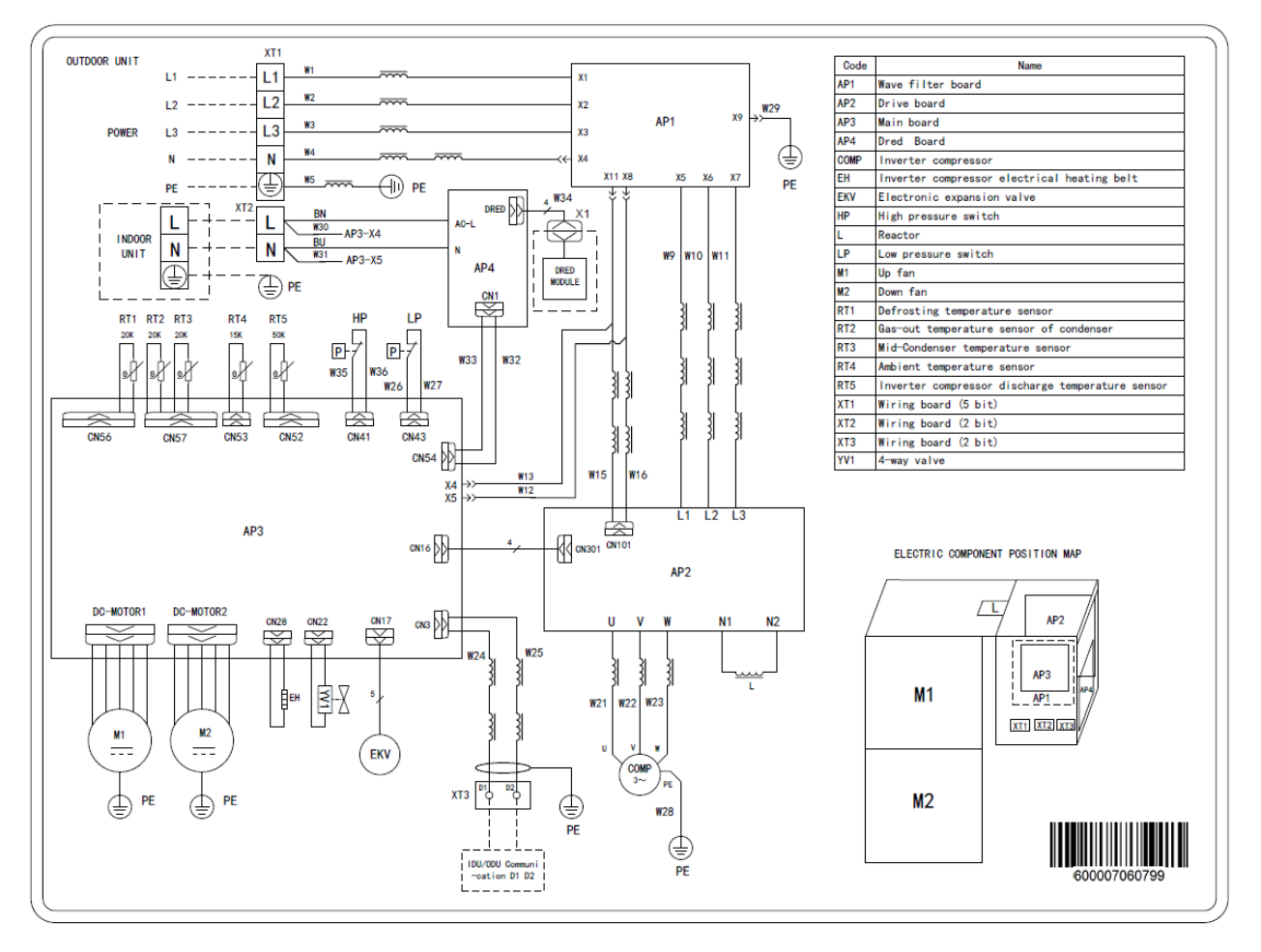
#### FGR24Pd/DNa-X(Au)(O):

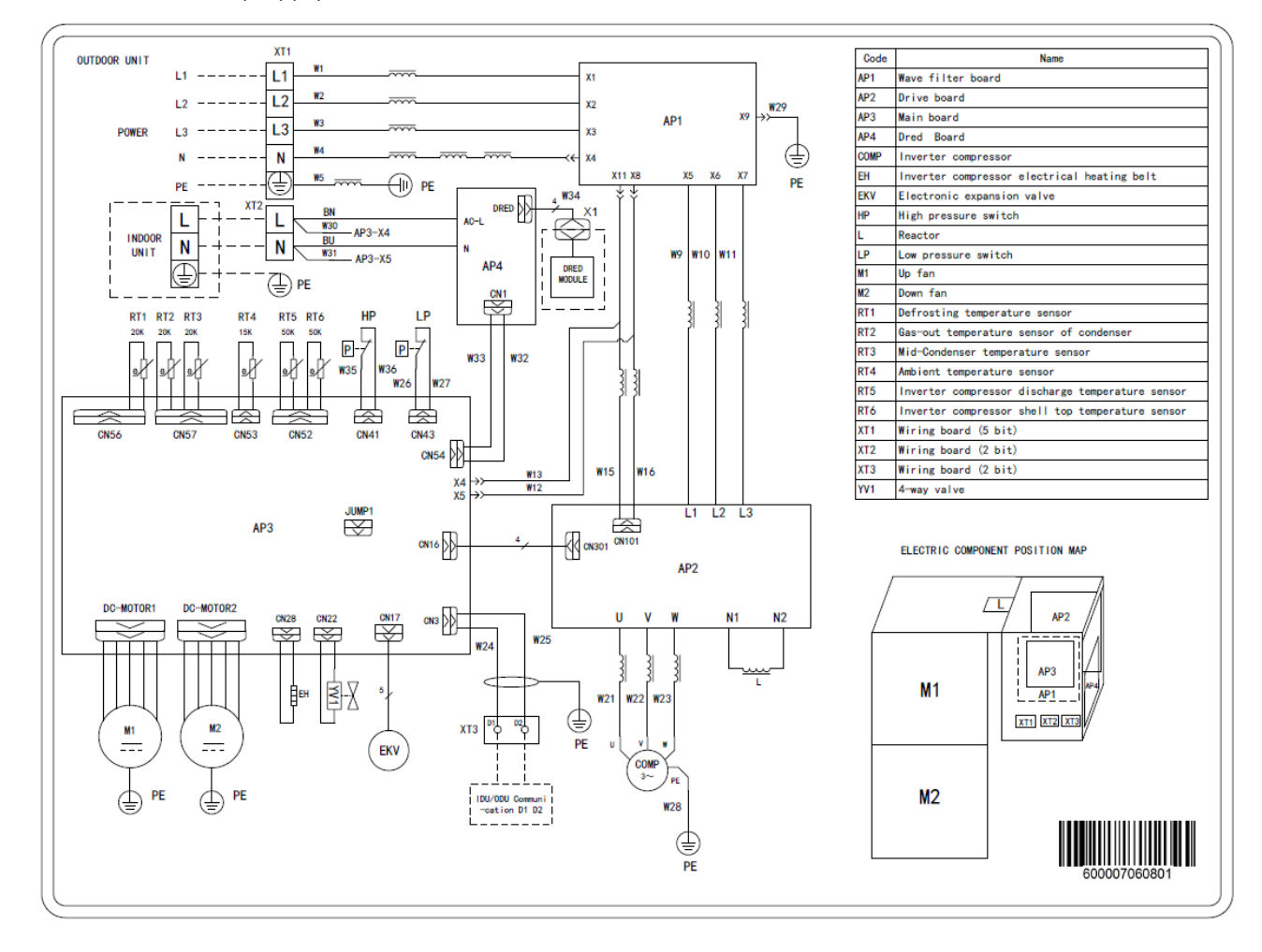

## **3 Disassembly And Assembly Procedure Of Main Parts**

Introduction to Main Parts

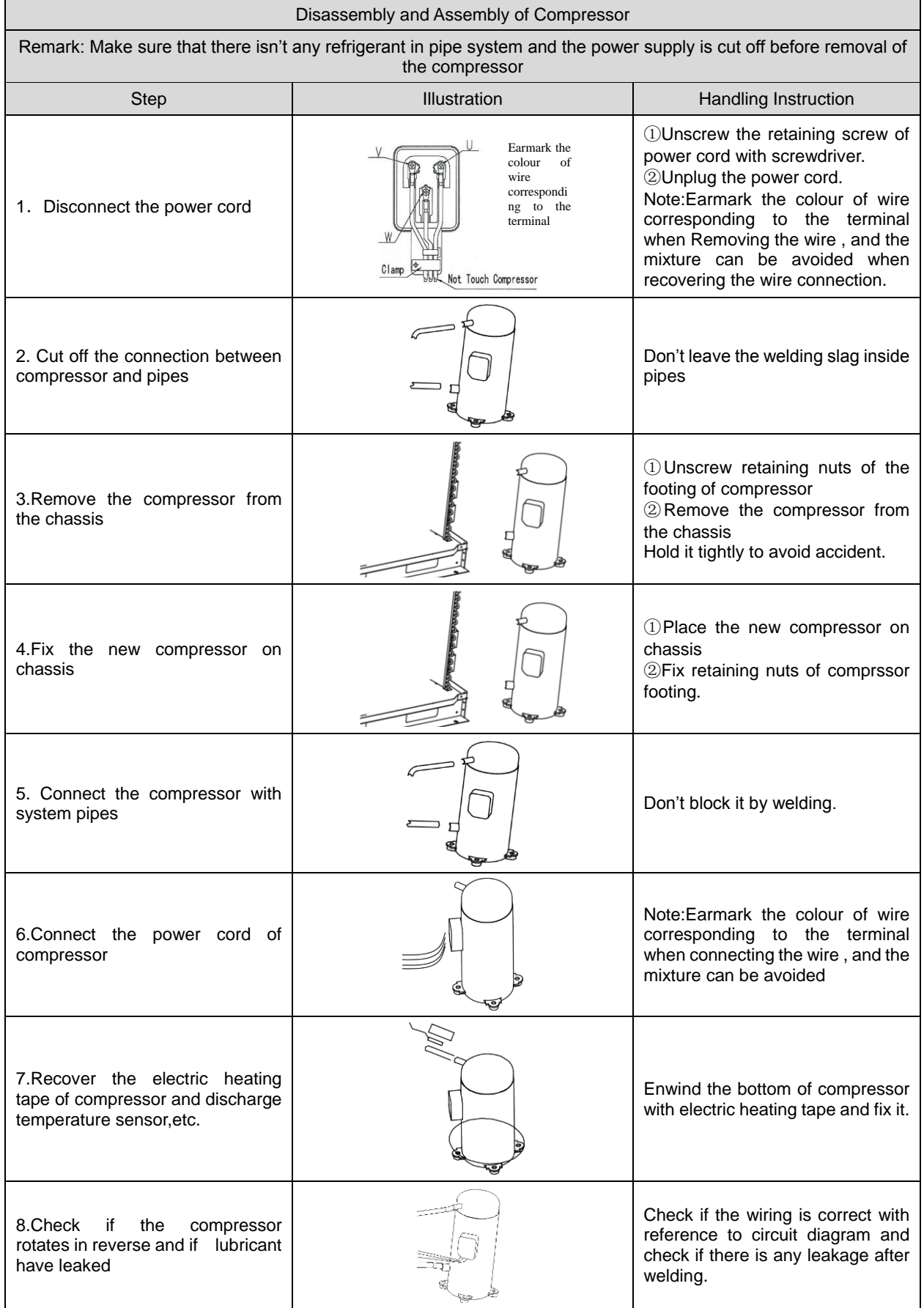

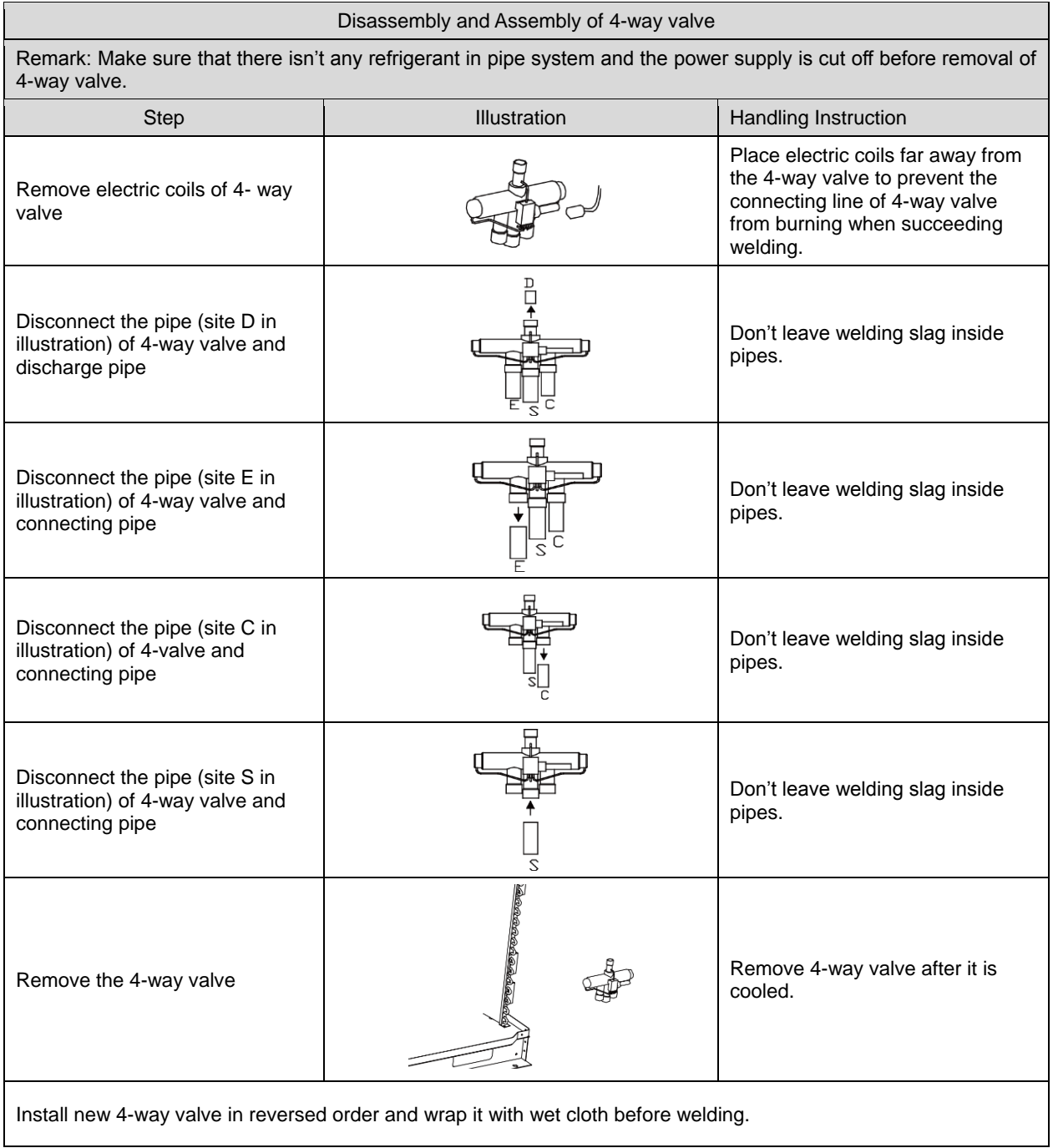

 $\overline{\phantom{a}}$ 

# **Exploded Views And Part List**

### **4.1 Indoor Unit**

Model: FGR20Pd/DNa-X(Au)(I)、FGR24Pd/DNa-X(Au)(I) 、

Exploded View:

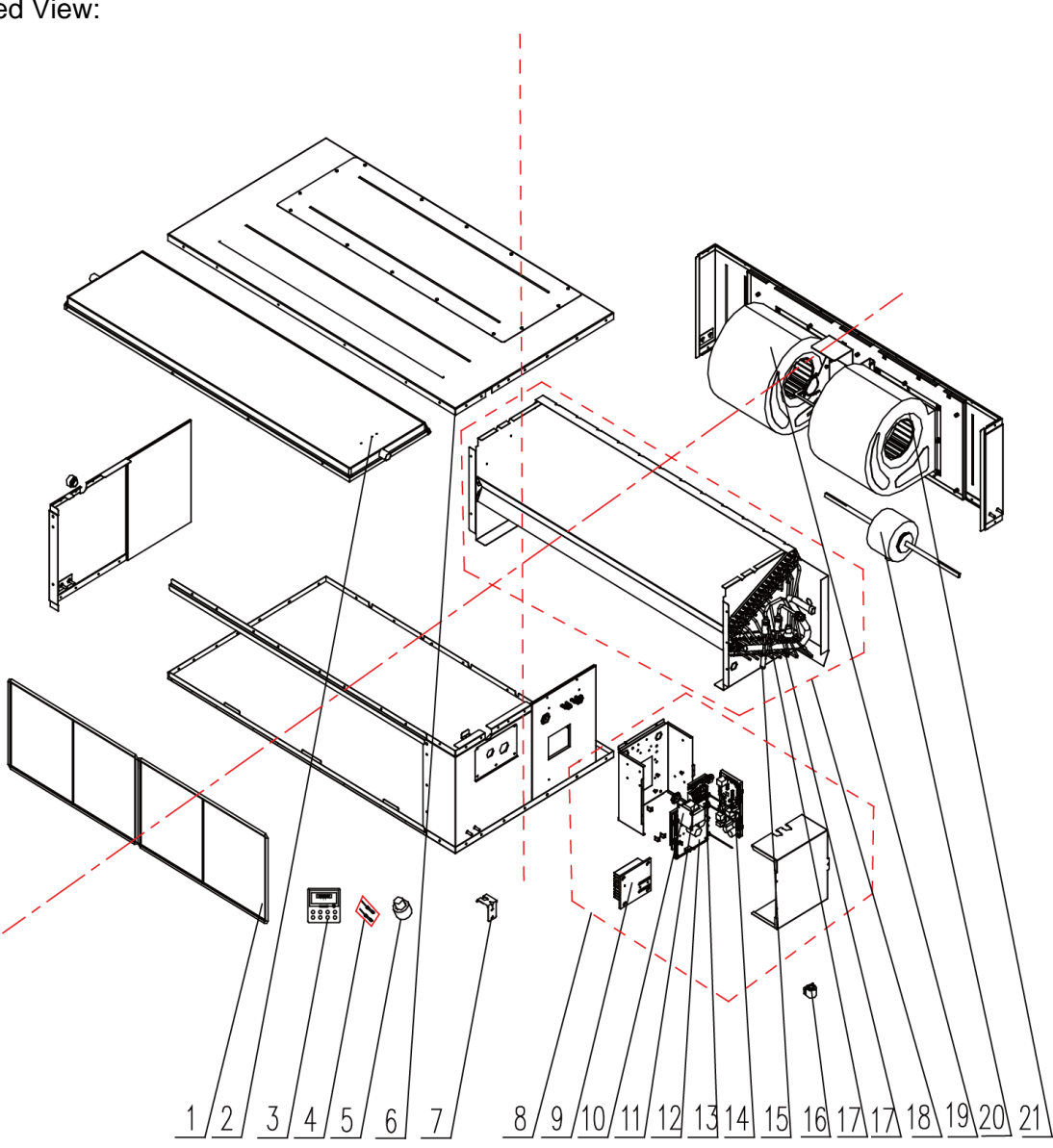

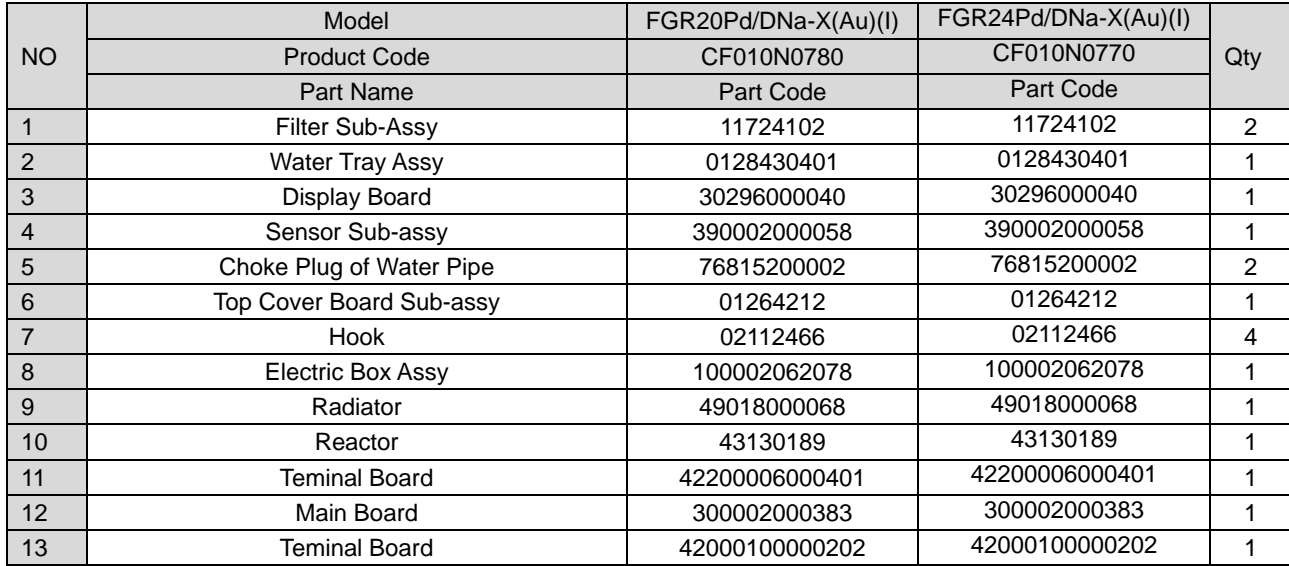

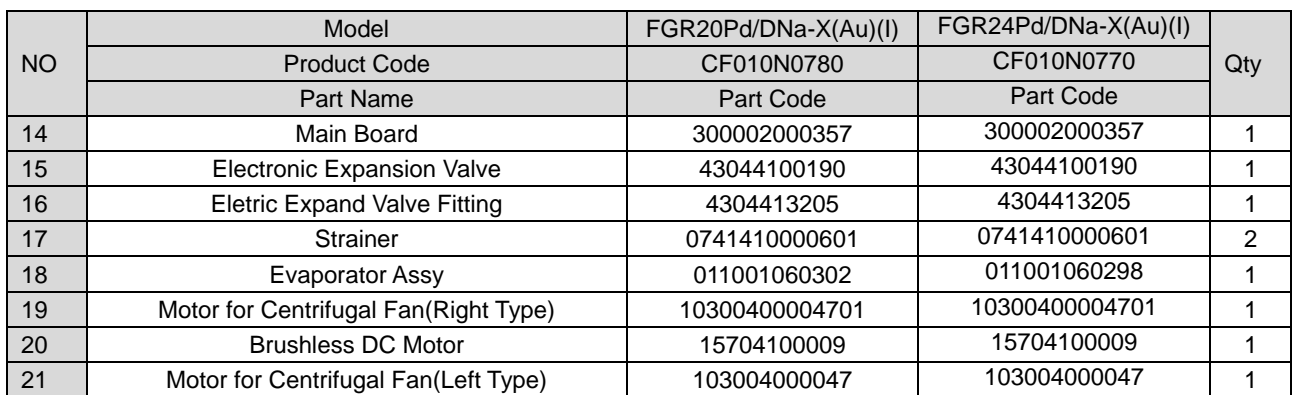

## **4.2 Outdoor Unit**

Model: FGR20Pd/DNa-X(Au)(O)

Exploded View:

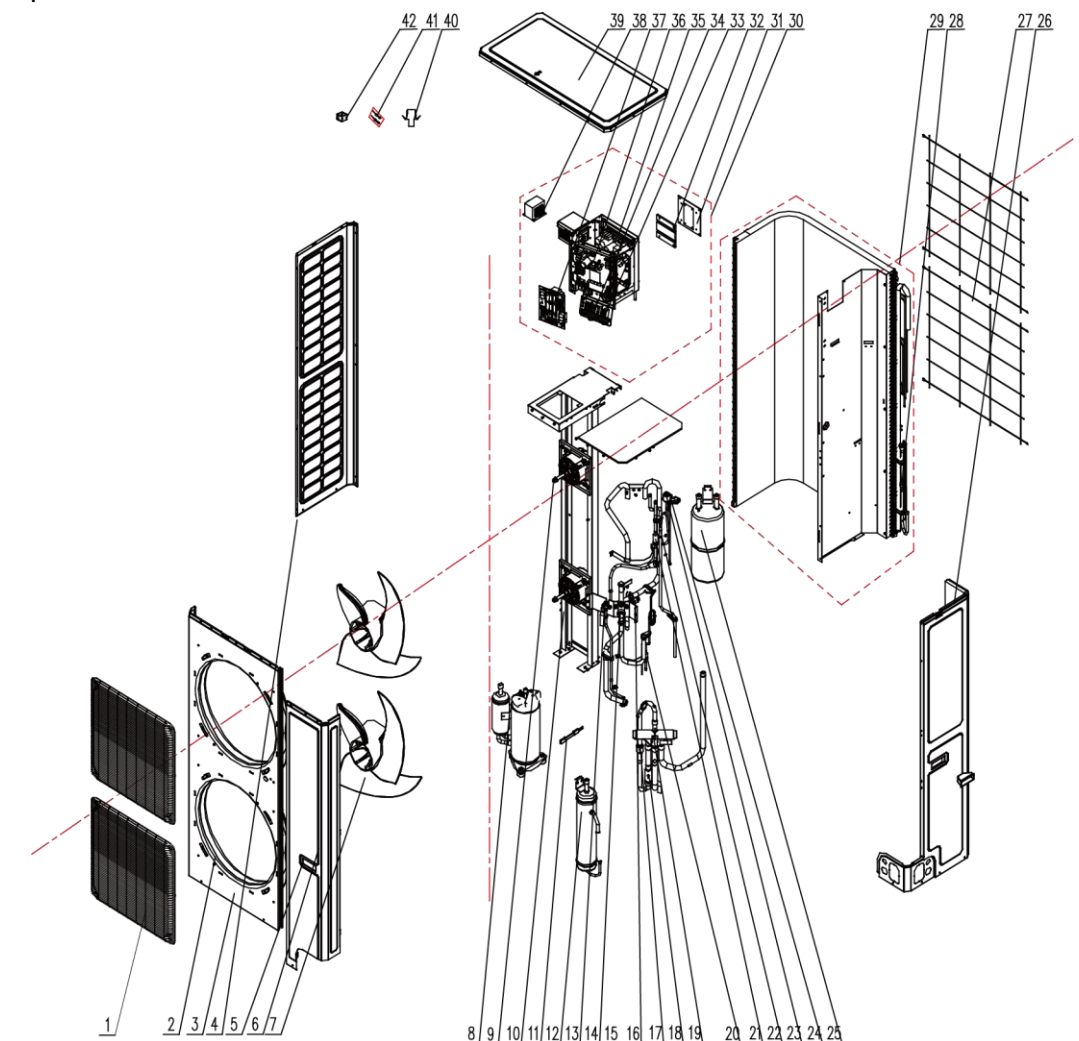

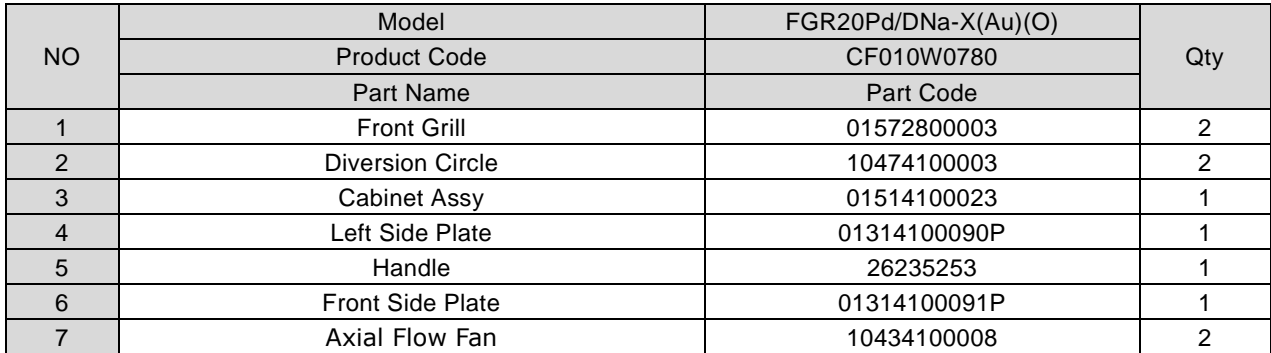

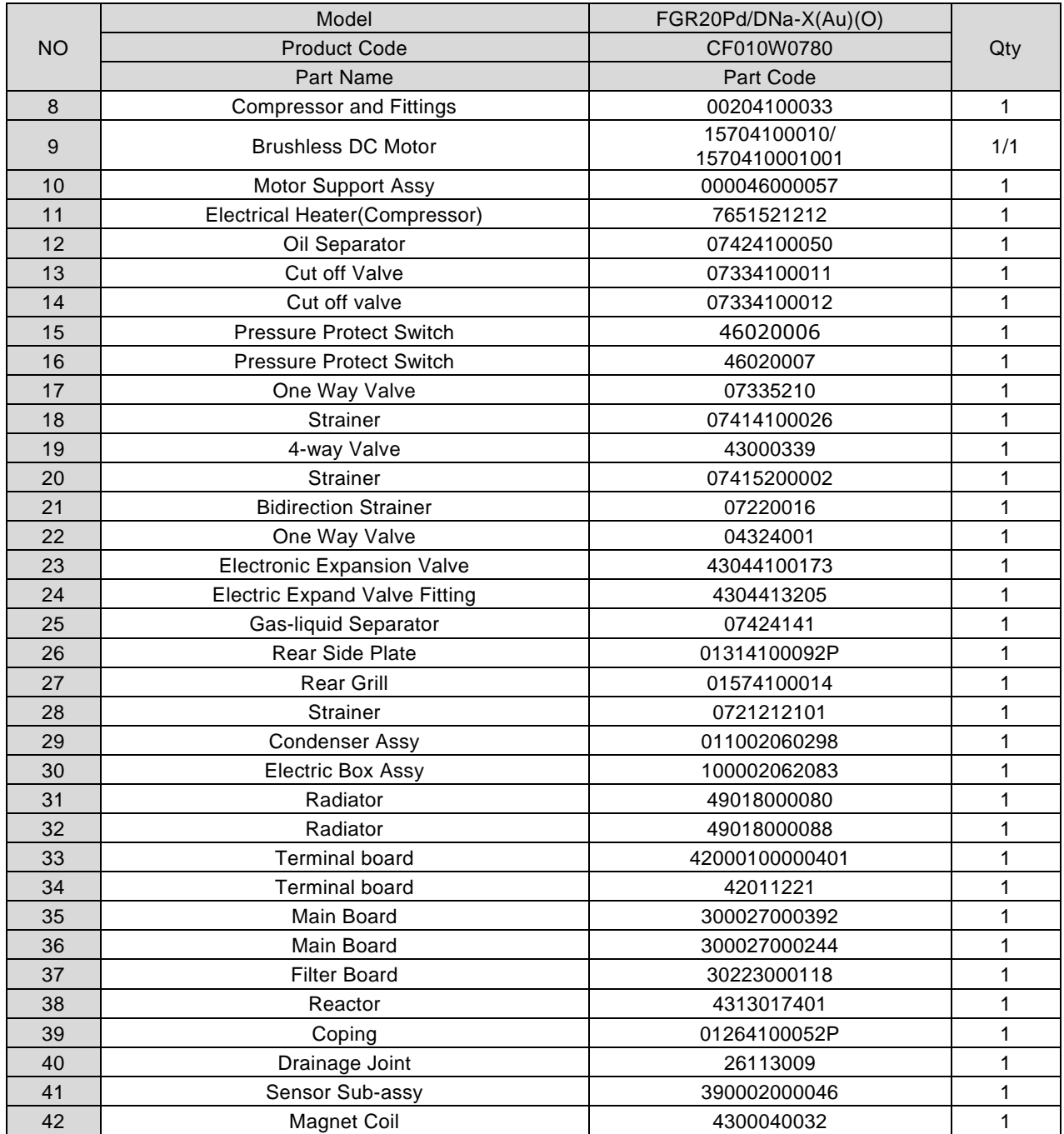

#### Model: FGR24Pd/DNa-X(Au)(O)

Exploded View:

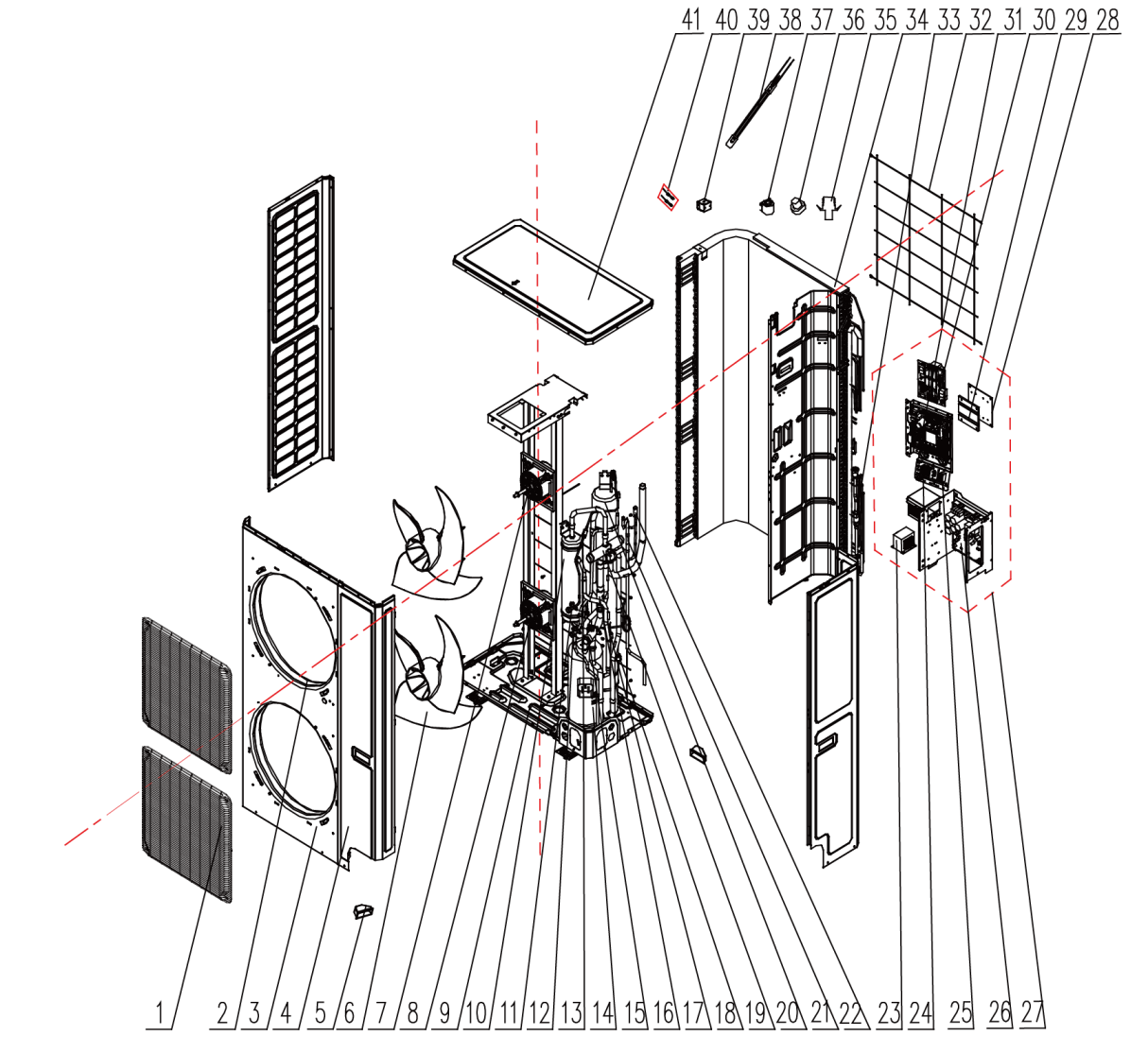

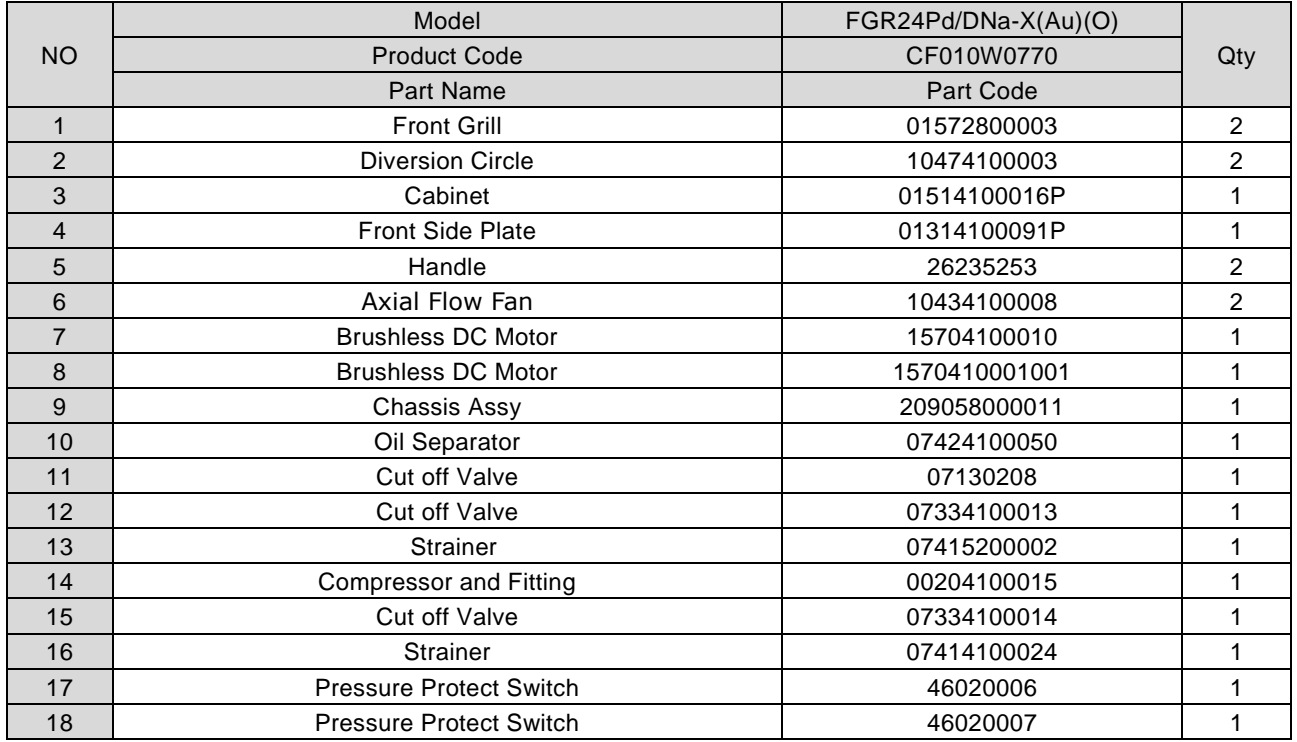

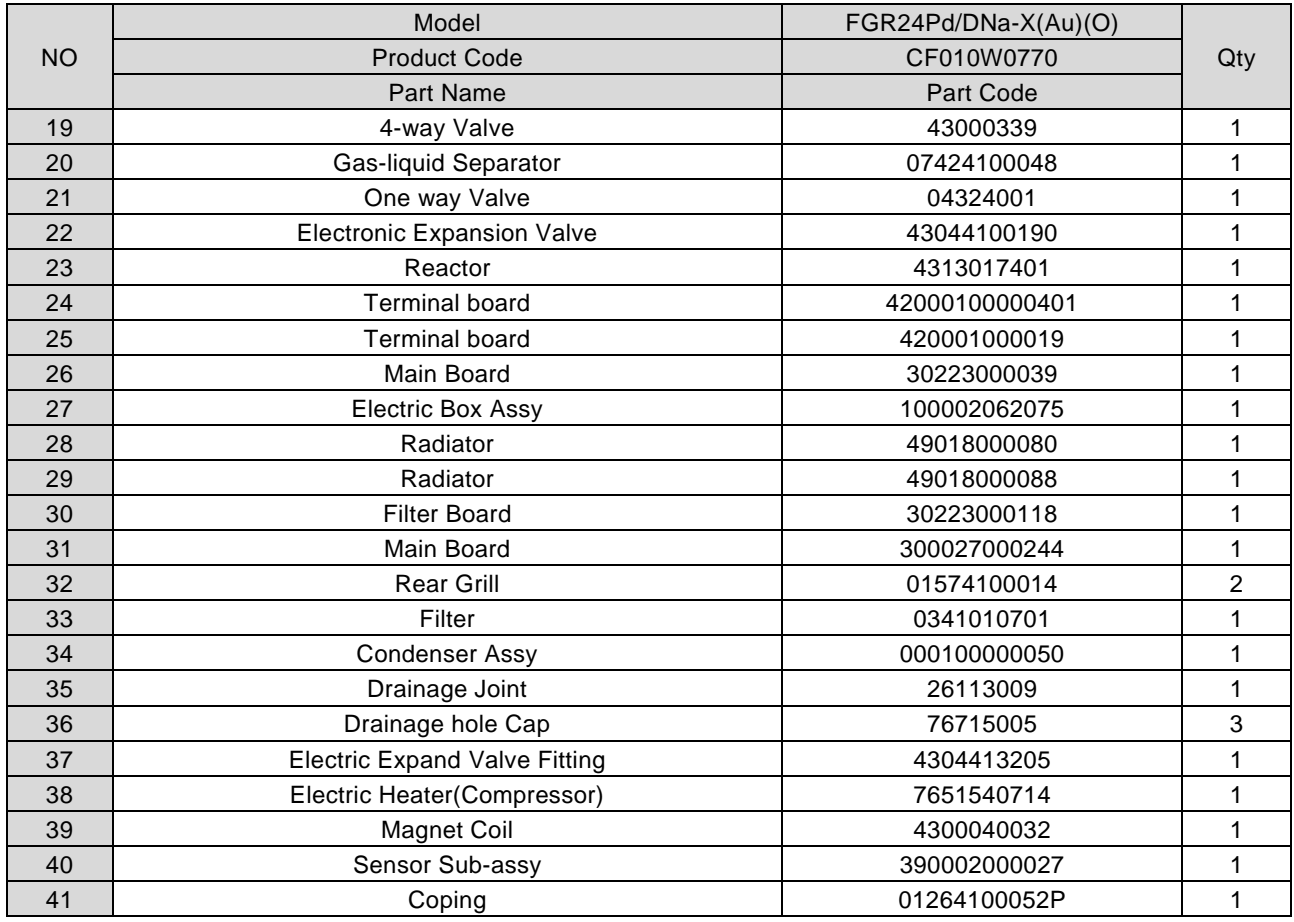

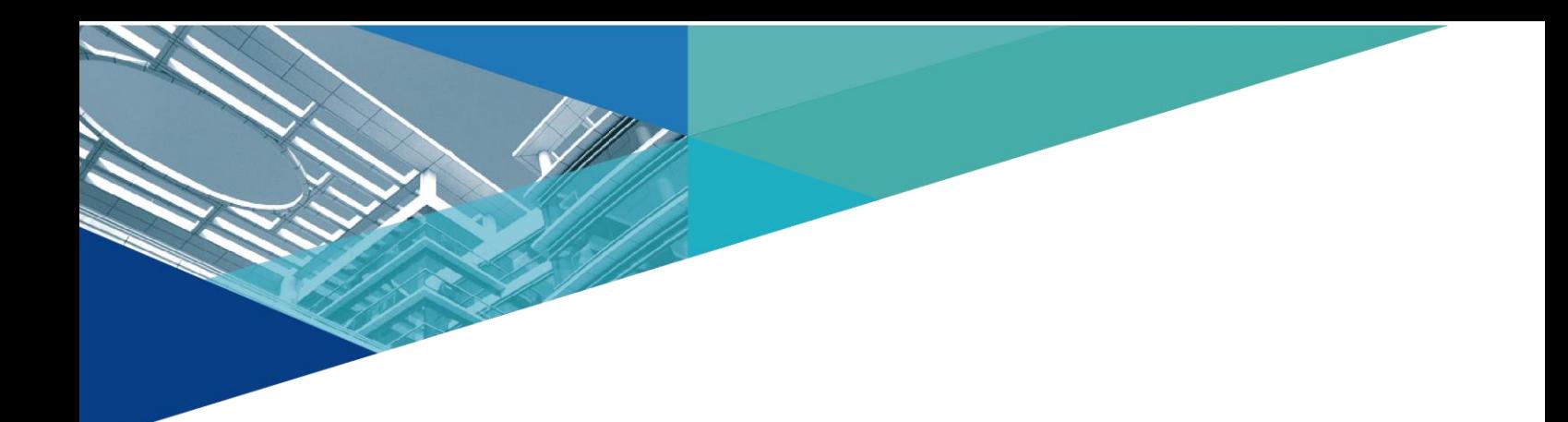

JF00303776

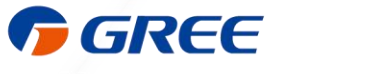

GREE ELECTRIC APPLIANCES, INC. OF ZHUHAI 519070

Add: West Jinji Rd, Qianshan Zhuhai, Guangdong, China Tel: (+86-756)8522218 Fax: (+86-756)8669426 E-mail: gree@gree.com.cn www.gree.com